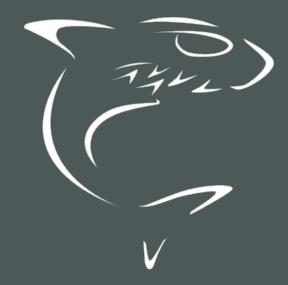

Makito X Decoder 2.3
User's Guide

HVS-ID-UG-MAKX-DEC-23, Issue 01

# **Edition Notice**

© 2015-2023 Haivision. All rights reserved.

This edition and the products it describes contain proprietary and confidential information. No part of this content may be copied, photocopied, reproduced, translated or reduced to any electronic or machine-readable format without prior written permission of Haivision. If this content is distributed with software that includes an end-user agreement, this content and the software described in it, are furnished under license and may be used or copied only in accordance with the terms of that license. Except as permitted by any such license, no part of this content may be reproduced, stored in a retrieval system, or transmitted, in any form or by any means, electronic, mechanical, recording, or otherwise, without the prior written permission of Haivision Systems, Inc. Please note that the content is protected under copyright law even if it is not distributed with software that includes an end-user license agreement.

#### **About Haivision**

Founded in 2004, Haivision is now a market leader in enterprise video and video streaming technologies. We help the world's top organizations communicate, collaborate and educate. Recognized as one of the most influential companies in video by Streaming Media and one of the fastest growing companies by Deloitte's Technology Fast 500, organizations big and small rely on Haivision solutions to deliver video. Headquartered in Montreal, Canada, and Chicago, USA, we support our global customers with regional offices located throughout the United States, Europe, Asia and South America.

#### **Trademarks**

The Haivision logo, Haivision, and certain other marks are trademarks of Haivision. CoolSign is a registered trademark licensed to Haivision Systems, Inc. All other brand or product names identified in this document are trademarks or registered trademarks of their respective companies or organizations.

#### Disclaimer

The information contained herein is subject to change without notice. Haivision assumes no responsibility for any damages arising from the use of this content, including but not limited to, lost revenue, lost data, claims by third parties, or other damages.

If you have comments or suggestions, please contact infodev@haivision.com.

While every effort has been made to provide accurate and timely information regarding this product and its use, Haivision Systems Inc. shall not be liable for errors or omissions contained herein or for incidental or consequential damages in connection with the furnishing, performance, or use of this material.

# **Contents**

| Edition Notice                                                                                                    | 2                                                                                                    |
|----------------------------------------------------------------------------------------------------|----------------------------------------------------------------------------------------------------|
| About Haivision                                                                                                    |                                                                                                    |
| Trademarks                                                                                                    |                                                                                                    |
| Disclaimer                                                                                                    | 2                                                                                                    |
| Contents                                                                                                    | 3                                                                                                    |
| About This Document                                                                                                    | 7                                                                                                    |
| Conventions                                                                                                    |                                                                                                    |
| Typographic Conventions and ElementsAction Alerts                                                                                                    |                                                                                                    |
| Obtaining Documentation                                                                                                    |                                                                                                    |
| Getting Service Support                                                                                                    |                                                                                                    |
| Introduction                                                                                                    | 10                                                                                                    |
| New Product Features                                                                                                    | 10                                                                                                    |
| Product Overview                                                                                                    |                                                                                                    |
| Makito X Decoder Features                                                                                                    |                                                                                                    |
| Chassis StylesSingle/Dual Channel Variants                                                                                                    |                                                                                                    |
| Secure Reliable Transport (SRT)                                                                                                    |                                                                                                    |
| Applications                                                                                                    | 19                                                                                                    |
| IPv6 Support                                                                                                    | 20                                                                                                    |
| Physical Description                                                                                                    | 2                                                                                                    |
| System Interface<br>Audio/Video Interfaces                                                                                                    |                                                                                                    |
|                                                                                                    |                                                                                                    |
|                                                                                                    |                                                                                                    |
| LED Status Indicators                                                                                                    | 2 <sup>2</sup>                                                                                                 |
| LED Status Indicators                                                                                                    | 2 <sup>2</sup>                                                                                                 |
| LED Status Indicators Audio Talkback Hardening Installing the Decoder                                                                                                    | 22<br>26<br>27                                                                                                 |
| LED Status Indicators  Audio Talkback  Hardening  Installing the Decoder  Setting Up the Decoder                                                                                                    |                                                                                                    |
| LED Status Indicators Audio Talkback Hardening  Installing the Decoder  Setting Up the Decoder Safety First                                                                                                    |                                                                                                    |
| LED Status Indicators Audio Talkback Hardening  Installing the Decoder  Setting Up the Decoder Safety First Safety Guidelines                                                                                                    |                                                                                                    |
| LED Status Indicators Audio Talkback Hardening  Installing the Decoder  Setting Up the Decoder Safety First Safety Guidelines Waste Electrical and Electronic Equipment (WEEE) Disposal                                                                                                    |                                                                                                    |
| LED Status Indicators Audio Talkback Hardening  Installing the Decoder  Setting Up the Decoder Safety First Safety Guidelines Waste Electrical and Electronic Equipment (WEEE) Disposal Connecting the Decoder to the Network Connecting the Decoder to A/V Displays                                                                                                    | 22<br>26<br>27<br>28<br>29<br>29<br>29<br>32<br>33<br>33                                                       |
| LED Status Indicators Audio Talkback Hardening  Installing the Decoder  Setting Up the Decoder Safety First Safety Guidelines Waste Electrical and Electronic Equipment (WEEE) Disposal Connecting the Decoder to the Network Connecting the Decoder to A/V Displays HDMI Audio/Video Output Connector Pinout                                                                                                    | 22<br>26<br>27<br>28<br>29<br>29<br>29<br>32<br>33<br>34<br>36                                                 |
| LED Status Indicators Audio Talkback Hardening  Installing the Decoder  Setting Up the Decoder Safety First Safety Guidelines Waste Electrical and Electronic Equipment (WEEE) Disposal Connecting the Decoder to the Network Connecting the Decoder to A/V Displays HDMI Audio/Video Output Connector Pinout Audio Connector Pinout                                                                                                    | 22<br>26<br>27<br>28<br>29<br>29<br>29<br>32<br>33<br>34<br>36                                                 |
| LED Status Indicators Audio Talkback Hardening  Installing the Decoder  Setting Up the Decoder Safety First Safety Guidelines Waste Electrical and Electronic Equipment (WEEE) Disposal Connecting the Decoder to the Network Connecting the Decoder to A/V Displays HDMI Audio/Video Output Connector Pinout Audio Connector Pinout Unbalanced Audio Connections                                                                                                    | 22<br>26<br>27<br>28<br>29<br>29<br>29<br>32<br>33<br>34<br>36<br>37                                           |
| LED Status Indicators Audio Talkback Hardening  Installing the Decoder  Setting Up the Decoder Safety First Safety Guidelines Waste Electrical and Electronic Equipment (WEEE) Disposal Connecting the Decoder to the Network Connecting the Decoder to A/V Displays HDMI Audio/Video Output Connector Pinout Audio Connector Pinout Unbalanced Audio Connections Balanced Audio Connections                                                                                                    | 22<br>26<br>27<br>28<br>29<br>29<br>29<br>32<br>33<br>34<br>36<br>37<br>36                                     |
| LED Status Indicators Audio Talkback                                                                                                    | 22<br>26<br>27<br>28<br>29<br>29<br>29<br>32<br>33<br>34<br>36<br>37<br>42<br>42                               |
| LED Status Indicators Audio Talkback                                                                                                    | 22<br>26<br>27<br>28<br>29<br>29<br>29<br>32<br>33<br>34<br>36<br>37<br>42<br>42                               |
| LED Status Indicators Audio Talkback                                                                                                    | 22<br>26<br>27<br>28<br>29<br>29<br>29<br>32<br>33<br>34<br>36<br>37<br>42<br>43<br>44                         |
| LED Status Indicators Audio Talkback Hardening  Installing the Decoder  Setting Up the Decoder  Safety First Safety Guidelines Waste Electrical and Electronic Equipment (WEEE) Disposal Connecting the Decoder to the Network Connecting the Decoder to A/V Displays HDMI Audio/Video Output Connector Pinout Audio Connector Pinout Unbalanced Audio Connections Balanced Audio Connections Balanced Audio Connections Audio Breakout Cables HD-BNC Connector Assembly Powering Up the Decoder Resetting the Decoder Default Network Settings                                                                  | 22<br>26<br>27<br>28<br>29<br>29<br>29<br>32<br>33<br>34<br>36<br>37<br>42<br>43<br>44<br>43                   |
| LED Status Indicators Audio Talkback                                                                                                    | 22<br>26<br>27<br>28<br>29<br>29<br>29<br>32<br>33<br>34<br>36<br>37<br>36<br>42<br>43<br>44<br>45<br>47       |
| LED Status Indicators Audio Talkback Hardening  Installing the Decoder  Setting Up the Decoder Safety First Safety Guidelines Waste Electrical and Electronic Equipment (WEEE) Disposal Connecting the Decoder to the Network Connecting the Decoder to A/V Displays HDMI Audio/Video Output Connector Pinout Audio Connector Pinout Unbalanced Audio Connections Balanced Audio Connections Audio Breakout Cables HD-BNC Connector Assembly Powering Up the Decoder Resetting the Decoder. Default Network Settings Hardware Maintenance. Cleaning the Ventilation Intake-Outtake Monitoring the Fan Operation. | 22<br>26<br>27<br>28<br>29<br>29<br>29<br>32<br>33<br>34<br>36<br>37<br>36<br>42<br>43<br>44<br>45<br>47<br>48 |
| LED Status Indicators Audio Talkback                                                                                                    | 22<br>26<br>27<br>28<br>29<br>29<br>29<br>32<br>33<br>34<br>36<br>37<br>36<br>42<br>43<br>44<br>45<br>47<br>48 |
| LED Status Indicators Audio Talkback Hardening  Installing the Decoder  Setting Up the Decoder Safety First Safety Guidelines Waste Electrical and Electronic Equipment (WEEE) Disposal Connecting the Decoder to the Network Connecting the Decoder to A/V Displays HDMI Audio/Video Output Connector Pinout Audio Connector Pinout Unbalanced Audio Connections Balanced Audio Connections Audio Breakout Cables HD-BNC Connector Assembly Powering Up the Decoder Resetting the Decoder. Default Network Settings Hardware Maintenance. Cleaning the Ventilation Intake-Outtake Monitoring the Fan Operation. | 22<br>26<br>27<br>28<br>29<br>29<br>29<br>32<br>33<br>34<br>36<br>37<br>36<br>42<br>43<br>44<br>45<br>47<br>48 |

| Security Steps                                                 |               |
|----------------------------------------------------------------|---------------|
| Default Decoder IP Address                                     |               |
| Role-based Authorization                                       | 54            |
| Signing In to the Web Interface<br>Exploring the Web Interface |               |
| Changing Your Password                                         | 5c            |
| Password Requirements                                          | 6             |
| Signing Out                                                    | 6             |
| Managing the Decoder                                           | 62            |
|                                                                |               |
| Setting Up Decoder Streams<br>Streams List View                |               |
| Configuring Decoder Streams                                    |               |
| Configuring TS over SRT                                        | 68            |
| Starting and Stopping Audio Talkback                           | 7C            |
| Stream Settings                                                |               |
| Stream Statistics                                              |               |
| Configuring the SDI Decoder Output                             |               |
| Multi-channel Synchronization                                  | 88            |
| SDI Decoder Settings                                           | 92            |
| SDI Decoder Statistics                                         | 96            |
| Configuring the HDMI Display                                   | 101<br>107    |
| Analog Audio Settings                                          | 103           |
|                                                                |               |
| System Administration                                          | 105           |
| Viewing System Status Information                              |               |
| Status Settings                                                | 107           |
| Rebooting the Decoder<br>Taking a System Snapshot              | ۱۵۶۱۵۶<br>۱۸۵ |
| Saving and Loading Presets                                     |               |
| Installing Firmware Upgrades                                   | 114           |
| Configuring Network Settings                                   |               |
| Network Settings                                               | 120           |
| Configuring Date and Time                                      | 126           |
| NTP Statistics                                                 |               |
| Enabling and Disabling Network Services                        | 128           |
| Service Settings                                               |               |
| Managing LicensesLicense File Errors                           |               |
| Configuring Still Image Streaming                              | 136           |
|                                                                |               |
| Managing Users and Security                                    | 139           |
| Managing User Accounts                                         |               |
| Account Management                                             |               |
| Account Settings<br>Managing Public Key Authentication         |               |
| Managing Messages                                              |               |
| Managing Banners                                               | 148           |
| Synopsis                                                       |               |
| Actions                                                        |               |
| Parameters<br>Examples                                         |               |
| Managing Security Policies                                     |               |
| Policy Settings                                                |               |
| Managing Certificates                                          | 156           |
| Viewing Certificate Details                                    |               |
| Certificate Settings<br>Managing Audits                        |               |
| Audit Settings                                                 |               |
|                                                                |               |
| Using SNMP to Configure A/V Services                           | 168           |

4

| Audience                                                                                                    |                                                                    |
|----------------------------------------------------------------------------------------------------|--------------------------------------------------------------------|
|                                                                                                    | 168                                                                |
| SNMP Overview                                                                                                    |                                                                    |
| Supported MIBs                                                                                                    | 168                                                                |
| SNMP Agent Components                                                                                                    | 171                                                                |
| snmpd                                                                                                    | 171                                                                |
| snmpd.conf                                                                                                    |                                                                    |
| snmpd.local.conf                                                                                                    |                                                                    |
| nmcfg                                                                                                    |                                                                    |
| SNMPv3                                                                                                    |                                                                    |
| Examples                                                                                                    |                                                                    |
| SNMP Utilities                                                                                                    |                                                                    |
| SNMP Syntax for Setting Up Streams                                                                                                    |                                                                    |
|                                                                                                    |                                                                    |
| CLI Command Reference                                                                                                    | 179                                                                |
| Accessing the CLI                                                                                                    | 170                                                                |
|                                                                                                    |                                                                    |
| Syntax ConventionsCommand Summary and Access Control                                                                                                    | 1/9                                                                |
|                                                                                                    |                                                                    |
| Operation Commands                                                                                                    |                                                                    |
| auddec                                                                                                    |                                                                    |
| hdmi                                                                                                    |                                                                    |
| leds                                                                                                    |                                                                    |
| mkstill                                                                                                    |                                                                    |
| sap                                                                                                    |                                                                    |
| still                                                                                                    |                                                                    |
| stream                                                                                                    |                                                                    |
| talkback                                                                                                    |                                                                    |
| temperature                                                                                                    |                                                                    |
| viddec                                                                                                    | 205                                                                |
| Network and Management Commands                                                                                                    |                                                                    |
| config                                                                                                    | 213                                                                |
| date                                                                                                    | 215                                                                |
| ethercfg                                                                                                    |                                                                    |
| haiversion                                                                                                    | 218                                                                |
| ipconfig                                                                                                    |                                                                    |
| ipv6config                                                                                                    |                                                                    |
| license                                                                                                    |                                                                    |
| nmcfg                                                                                                    |                                                                    |
| package                                                                                                    |                                                                    |
| passwd                                                                                                    |                                                                    |
| pubkey                                                                                                    |                                                                    |
| reboot                                                                                                    |                                                                    |
| service                                                                                                    |                                                                    |
| Security Commands                                                                                                    |                                                                    |
| account                                                                                                    |                                                                    |
| audit                                                                                                    |                                                                    |
|                                                                                                    |                                                                    |
|                                                                                                    |                                                                    |
| banner                                                                                                    | 240                                                                |
| certificate                                                                                                    | 249                                                                |
| certificate<br>messages                                                                                                    | 249<br>252                                                         |
| certificate                                                                                                    | 249<br>252                                                         |
| certificate<br>messages<br>policy                                                                                                    | 249<br>252<br>253                                                  |
| certificate                                                                                                    | 249<br>252<br>253<br><b>258</b>                                    |
| certificate                                                                                                    |                                                                    |
| certificate messages policy  Technical Specifications  Audio/Video Interface Specifications Video Decoding                                                                                                    |                                                                    |
| certificate                                                                                                    |                                                                    |
| certificate messages policy  Technical Specifications  Audio/Video Interface Specifications Video Decoding Supported Decoding TV/Computer Resolutions Audio Decoding                                                                                                    |                                                                    |
| certificate messages policy  Technical Specifications  Audio/Video Interface Specifications Video Decoding Supported Decoding TV/Computer Resolutions Audio Decoding Advanced Features                                                                                                    |                                                                    |
| certificate messages policy  Technical Specifications  Audio/Video Interface Specifications Video Decoding Supported Decoding TV/Computer Resolutions Audio Decoding Advanced Features Metadata (Optional)                                                                                                    | 249<br>252<br>253<br><b>258</b><br>259<br>260<br>261<br>262<br>265 |
| certificate messages policy  Technical Specifications  Audio/Video Interface Specifications Video Decoding Supported Decoding TV/Computer Resolutions Audio Decoding Advanced Features                                                                                                    | 249<br>252<br>253<br><b>258</b><br>259<br>260<br>261<br>262<br>265 |
| certificate messages policy  Technical Specifications  Audio/Video Interface Specifications Video Decoding Supported Decoding TV/Computer Resolutions Audio Decoding Advanced Features Metadata (Optional) Network and Management Interfaces Chassis Options                                                                                       | 249 252 253 258 259 260 261 262 265 265 266                        |
| certificate messages policy  Technical Specifications  Audio/Video Interface Specifications Video Decoding Supported Decoding TV/Computer Resolutions Audio Decoding Advanced Features Metadata (Optional) Network and Management Interfaces Chassis Options                                                                                       | 249 252 253 258 259 260 261 262 265 265 266                        |
| certificate messages policy  Technical Specifications  Audio/Video Interface Specifications Video Decoding Supported Decoding TV/Computer Resolutions Audio Decoding Advanced Features Metadata (Optional) Network and Management Interfaces Chassis Options Single-Height Appliance                                                               | 249 252 253 258 259 260 261 262 265 265 266 267                    |
| certificate messages policy  Technical Specifications  Audio/Video Interface Specifications Video Decoding Supported Decoding TV/Computer Resolutions Audio Decoding Advanced Features Metadata (Optional) Network and Management Interfaces Chassis Options Single-Height Appliance Dual-Height Appliance (HEVC Mezzanine)                        | 249 252 253 258 259 260 261 262 265 265 266 267 267                |
| certificate messages policy  Technical Specifications  Audio/Video Interface Specifications Video Decoding Supported Decoding TV/Computer Resolutions Audio Decoding Advanced Features Metadata (Optional) Network and Management Interfaces Chassis Options Single-Height Appliance Dual-Height Appliance (HEVC Mezzanine) MB6X - 6 Blade Chassis | 249 252 253 258 259 260 261 262 265 265 266 267 267                |
| certificate messages policy  Technical Specifications  Audio/Video Interface Specifications Video Decoding Supported Decoding TV/Computer Resolutions Audio Decoding Advanced Features Metadata (Optional) Network and Management Interfaces Chassis Options Single-Height Appliance Dual-Height Appliance (HEVC Mezzanine)                        | 249 252 253 258 258 259 260 261 262 265 265 266 267 267 268        |

| Regulatory/Compliance                                                 | 270 |
|-----------------------------------------------------------------------|-----|
| Open Source Software Credits                                          | 272 |
| References                                                            | 272 |
| Open Source Software Credits List                                     | 272 |
| Third Party License Information                                       | 275 |
| UDT4, 4.11, UDP-based Data Transfer, Permissive free software license | 275 |
| expat Custom Licenselibuuid Modified Licensed (Modified BSD)          | 2/5 |
| libuula Moalilea Licensea (Moalilea BSD)                              | 276 |
| Warranties                                                            | 277 |
| 1-Year Limited Hardware Warranty                                      | 277 |
| EXCLUSIONS AND LIMITATIONS                                            | 277 |
| OBTAINING WARRANTY SERVICE                                            |     |
| APPLICABLE LAW                                                        |     |
| EULA - End User License Agreement                                     |     |
| READ BEFORE USINGSLA - Service Level Agreement                        | 279 |
| 1. Introduction                                                       |     |
| 2. Definitions                                                        |     |
| 3. Service Levels for the Video Content Management System             | 279 |
| 4. Exceptions to Availability for the VCMS                            | 280 |
| 5. Credits for Downtime for the VCMS                                  | 281 |
| 6. Support Services for the VCMS                                      | 281 |
| 7. Service Levels for Haivision Streaming Media Service               | 282 |
| 8. Credits for Outages of Haivision Streaming Media Service           | 282 |
| 9. No Secondary End User Support                                      | 282 |
| Getting Help                                                          | 283 |

# **About This Document**

#### Conventions

The following conventions are used to help clarify the content.

#### **Typographic Conventions and Elements**

| Italics    | Used for the introduction of new terminology, for words being used in a different context, and for placeholder or variable text.                   |
|------------|----------------------------------------------------------------------------------------------------|
| bold       | Used for strong emphasis and items that you click, such as buttons.                                                                                |
| Monospaced | Used for code examples, command names, options, responses, error messages, and to indicate text that you enter.                                    |
| >          | In addition to a math symbol, it is used to indicate a submenu. For instance, File > New where you would select the New option from the File menu. |
|            | Indicates that text is being omitted for brevity.                                                                                                  |

#### **Action Alerts**

The following alerts are used to advise and counsel that special actions should be taken.

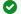

#### Tip

Indicates highlights, suggestions, or helpful hints.

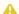

#### Note

Indicates a note containing special instructions or information that may apply only in special cases.

#### (i) Important

Indicates an emphasized note. It provides information that you should be particularly aware of in order to complete a task and that should not be disregarded. This alert is typically used to prevent loss of data.

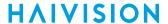

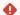

#### Caution

Indicates a potentially hazardous situation which, if not avoided, may result in damage to data or equipment. It may also be used to alert against unsafe practices.

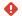

#### Warning

Indicates a potentially hazardous situation that may result in physical harm to the user.

# **Obtaining Documentation**

This document was generated from the Haivision InfoCenter. To ensure you are reading the most up-todate version of this content, access the documentation online at https://doc.haivision.com. You may generate a PDF at any time of the current content. See the footer of the page for the date it was generated.

# **Getting Service Support**

For more information regarding service programs, training courses, or for assistance with your support requirements, contact Haivision Technical Support using our Support Portal at: https:// support.haivision.com.

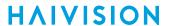

This user's guide describes how to install, configure, and manage the Makito X decoder to receive audio, video, and data over an Ethernet-based IP network, using either the Web interface, the Command Line Interface (CLI), or an SNMP server.

# Introduction

This section provides a brief overview of Haivision's Makito X decoder, along with a description of the main hardware components and key features.

#### **Topics Discussed**

- New Product Features
- Product Overview
  - Makito X Decoder Features
  - Chassis Styles
  - Single/Dual Channel Variants
  - Secure Reliable Transport (SRT)
  - Applications
  - IPv6 Support
- Physical Description
  - Audio/Video Interfaces
  - LED Status Indicators
- Audio Talkback
- Hardening

#### **New Product Features**

Makito X Version 2.3 introduced the following new features and enhancements to existing capabilities:

#### **IPv6 Support**

The Makito X now supports deployment on IPv6 or mixed IPv6/IPv4 networks in addition to the existing IPv4 network support. This includes IPv6 network and device administration and streaming support.

#### **SRT Streaming Stats in SNMP**

SRT streams can be monitored in real-time using an SNMP network management system (NMS). The SNMP MIB now includes SRT statistics which are useful for monitoring the health of an SRT link.

#### **Device Discovery Aids**

Enhancements have been added to allow easier determination of the IP address or location of a Makito X device. These include the display of the device IP address on the serial port login prompt (SDI encoder blades/appliances only), as well as enhancements to encourage the use of mDNS for easier device discovery on a network.

#### Device Location (Blinking LEDs)

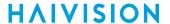

The Makito X face-plate LEDs can be optionally set to blink which allows easy location of the device in large server room deployments. For example, the blinking LEDs can be used to help identify a specific blade in a rack.

#### **Security Enhancements**

The operator and user accounts are now locked at factory to minimize the chances of unauthorized access.

#### **AC-3 Decoding**

The Makito X Decoder can now decode and output audio which is encoded using the AC-3 algorithm (as per ATSC A/52). >MPEG-2 TS streams received containing AC-3 audio will be down-mixed to a stereo pair for output on the HDMI and SDI interface.

#### **SRT Encrypted Listener Streams**

When encryption is enabled, SRT Listener streams can now be configured to reject unencrypted SRT Caller streams.

#### Stream Starting in CLI

You can now start/stop the decoder by way of the stream ID (similar to the Makito X Encoder). Previously the Makito X Decoder CLI only started decoders, not streams.

#### **Related Topics**

- IPv6 Support
- Viewing System Status Information
- Managing User Accounts
- SDI Decoder Statistics ("Algorithm")
- SRT Stream Settings ("Reject Unencrypted Callers")
- stream (CLI command)

#### **Product Overview**

The Makito X Decoder Family is a series of IP video appliances designed to be paired with the Makito X Encoder Family. The Makito X decoder can be configured to decode video from a Haivision encoder (Makito X, Makito "Classic", or Hai1000/Piranha) or a third party compatible encoder. The Makito X decoder delivers single or dual-channel HD digital video to 3G-SDI and HDMI interfaces.

The Makito X decoder supports H.264 High Profile video sources and delivers HD digital video with embedded digital and separate (balanced and unbalanced) analog audio output. The HEVC-capable variant supports decoding of a single or dual stream containing High Efficiency Video Coding (HEVC/H.265) compressed video content. When paired with the Makito X HEVC encoder, the Makito X HEVC decoder yields up to 1080p60 video from a HEVC or H.264 stream with extremely low end-to-end latency.

The Makito X decoder is available as a compact standalone appliance or as mini-blades within rack mountable chassis. It can be configured to decode up to 12 channels within a single rack unit.

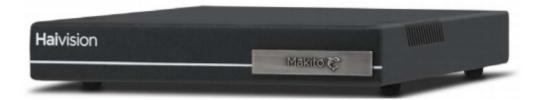

#### Note

In this guide, "SDI" refers to any of the SD, HD and 3G variants. The actual standard used by the decoder is determined by the resolution and frame rate of the received video stream.

The Makito X decoder is a general purpose decoder capable of decoding many stream formats generated by Haivision and third party encoders. It accepts streams that are remotely generated and de-encapsulates them depending on the stream format.

- MPEG-2 TS/UDP (with optional Furnace-compatible FEC)
- MPEG-2 TS/RTP (as described in RFC 2250) with optional Pro-MPEG compatible FEC
- SRT (Haivision's Secure Reliable Transport) technology to optimize video streaming performance across unpredictable Internet networks.
- RTSP stream ingest to improve interoperability with Makito Classic Encoders and Axis Cameras/ Encoders.

The Makito X decoder supports decoding Baseline, Main and High Profile H.264 4:2:0 coded elementary stream NALs which use B frames (I, IP, IBP and IBBP GOP structures), Intra-Refresh, VBR or CBR rate control, intra-partitioning, CABAC or CAVLC entropy coding, and GOP sizes ranging from 1 to 1000.

The Makito X decoder's implementation of the Advanced Encryption Standard (AES) protocol delivers video content securely and ensures high quality even on congested or unreliable networks. The Makito X decoder provides recovery from packet loss with forward error correction (FEC) and an adjustable receive buffer to tune its performance in varying networks.

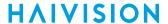

#### **Topics in This Chapter**

- Makito X Decoder Features
- Chassis Styles
- Single/Dual Channel Variants
- Secure Reliable Transport (SRT)
- Applications
- IPv6 Support

#### Makito X Decoder Features

Makito X decoder features and benefits include the following:

- General decoder features:
  - Unicast/Multicast Stream support
  - Still image insertion on loss of video stream
  - Output interface frame rate or resolution control for display matching for HDMI
  - A/V Sync Modes for clock recovery
  - Output Delay Buffer (0-2000 ms) Selection
  - KLV / SDI insertion (Licensable) (H.264 and HEVC)
  - CEA-708-B Closed Caption/SDI insertion with line control
  - · AFD/SDI insertion with line control
  - SMPTE 12M ATC\_VITC timecode/SDI insertion with insertion line control
  - Intra-Partitioning (supporting 8x8 and 4x4 MB partitioning tools)
  - Intra-Refresh support
- High Efficiency Video Coding (HEVC/H.265) decoding of a single or dual stream:
  - Only available on HEVC-capable dual-height Makito X decoder
  - Supports interlaced or progressive streams and resolutions up to one channel of 1080p60 or two channels of 1080p30
  - Stream type is automatically determined on decoder startup
- Multi-Track audio support (to inter-work with Makito X encoder v1.1 and later):
  - Up to eight audio decoders supported
  - MPEG-2 AAC-LC (ADTS) support
- · Support for two video decoders feeding two different SDI interfaces up to 1080p60
- Ability to select which video stream is displayed on the HDMI interface up to 1920x1200p60 resolution
- Visual notifications displayed on systems with unsaved configurations at login, logout, or reboot to warn users to save their current configuration as a preset
- · Redundant stream failover:
  - Each decoder channel can support an alternate stream as input which is switched to if the primary fails
  - Allows high availability applications to minimize down-time due to network connectivity faults
- Support for the administrative features required to comply with the Common Criteria NDPP v1.1
- Secure Reliable Transport (SRT) Streaming support
- Field licensing (where applicable) of the video decoder instances, SRT and KLV

# **Chassis Styles**

The Makito X decoder is available in the following chassis styles:

as an ultra-compact appliance (single-height or dual-height) for single or dual-channel decoding.

- as a blade within a 1RU chassis (MB6X) that can contain up to six single-height or three dual-height Haivision encoder/decoder blades.
- as a blade within a 4RU chassis (MB21) that can contain up to 21 single-height or ten dual-height Haivision encoder/decoder blades.
- the Makito X "Harsh" semi-ruggedized, industrial SDI decoder appliance (H.264-only).

The Makito X single-height and dual-height chassis appliances are shown below, followed by the MB21 and MB6X chassis and Makito X Harsh decoder.

#### Makito X Decoder (Single-Height Chassis Front and Rear Views)

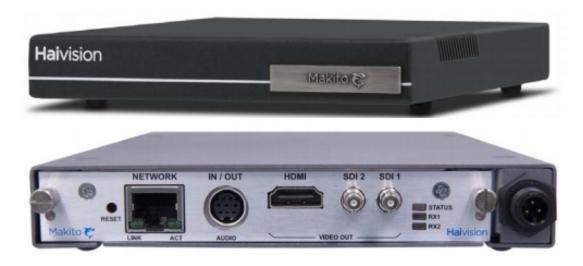

Makito X HEVC Decoder (Dual-Height Chassis Front and Rear Views)

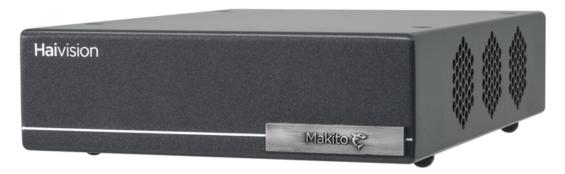

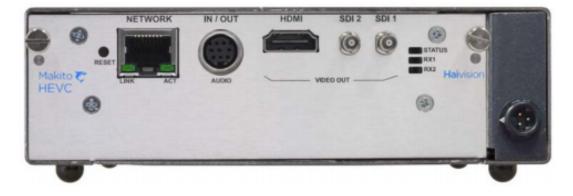

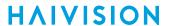

#### MB6X Multichannel Chassis (Front and Rear Views, #MB6X-RAC)

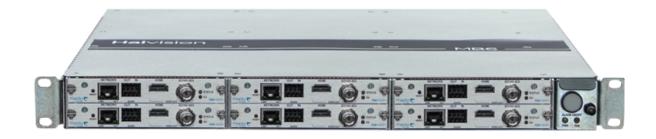

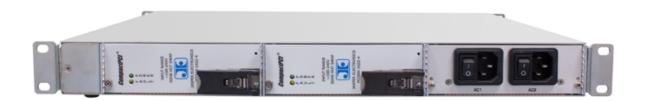

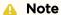

The MB6X is available with a single AC, DC, or medical grade AC power supply. For details, please refer to the MB6 Chassis Installation Guide.

MB21 Multichannel Chassis (Front and Rear Views, #F-MB21X-R)

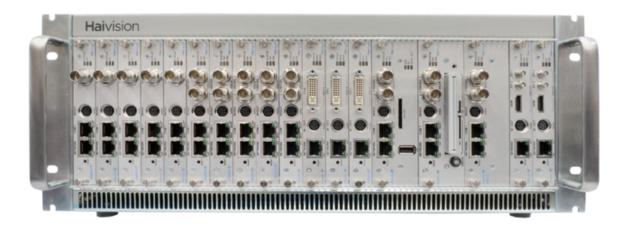

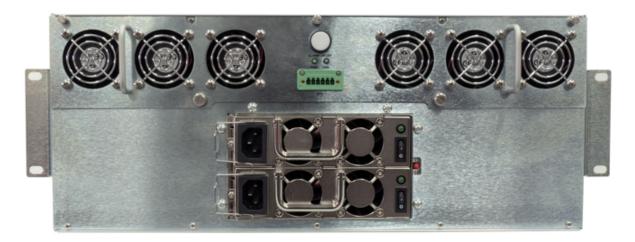

Makito X Harsh (Dual SDI Decoder Appliance)

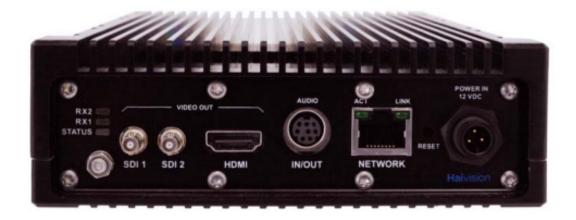

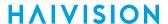

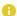

#### Note

For instructions on installing the Makito X Harsh decoder, please refer to the *Makito X Harsh Installation Guide*.

#### Single/Dual Channel Variants

The dual-height Makito X decoder supports decoding of a single or dual stream containing AVC/H.264 or High Efficiency Video Coding (HEVC/H.265) compressed video content.

- On the dual-channel Makito X decoder, one or two streams may be actively decoded at any given time. Each video decoder is independent and supports up to four (4) channel pairs of AAC/LC audio decoding.
- The Makito X decoder is also available in a single channel variant that mirrors the decoded stream to all output interfaces and supports up to eight (8) channel pairs of AAC/LC decoding from a single stream.

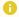

#### Note

The Makito X decoder can support either H.264-only (single-height blade/appliance) or H.264/HEVC (dual-height blade/appliance) end-user applications.

#### Secure Reliable Transport (SRT)

Haivision's Secure Reliable Transport (SRT) technology is available on Makito X Series encoders and decoders. The SRT streaming protocol is designed to provide reliable and secure end-to-end transport between two SRT-enabled devices over a link which traverses the public Internet. SRT optimizes video streaming performance across unpredictable networks, recovering from packet loss, jitter, network congestion and bandwidth fluctuations that can severely affect the viewing experience.

SRT is applied to contribution and distribution endpoints as part of a video stream workflow. After encoding (or transcoding), SRT applies encryption and provides error recovery. Prior to decoding (or transcoding), SRT decrypts the stream and enables recovery from packet loss typical of Internet connections. At the same time, SRT detects the realtime network performance between the encode / decode / transcode endpoints. The endpoints can be dynamically adjusted for optimal stream performance and quality.

#### Makito X SRT Workflow

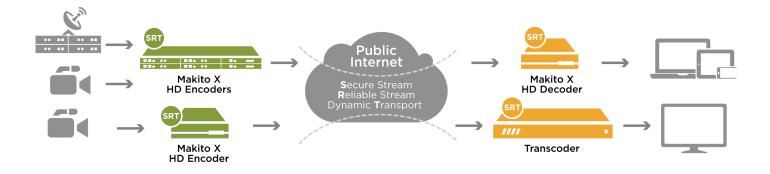

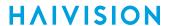

For additional information required to set up and tune SRT streams from the encoder to the decoder, please refer to the SRT Deployment Guide.

#### **Related Topics**

• Configuring TS over SRT

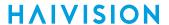

## **Applications**

Typical examples of Makito X decoder applications include:

- General low-latency decoding over an enterprise class network The Makito X decoder is used as a point-to-point device paired with a Makito X encoder. Video is captured live at a the encoder and transmitted over an enterprise class network to the decoder. Low latency and image quality are primary drivers for this application. Use cases include broadcast backhaul, FED range video transport, Medical intra-room video transport, and intra-stadium video transport (using multicast stream tuning).
- Over a fixed link between remote sites When two different locations are connected with a dedicated link, the Makito X encoders and decoders can be used to transport audio, video and metadata content between the different sites.
- Over the public Internet streaming using SRT The Makito X decoder is used as an Internet streaming solution to transport content over the public Internet using the SRT streaming technology. Configuration is point-to-point between two locations geographically distant and passing through a firewall. Firewall ports must be manually opened to allow traffic through.

HVS-ID-UG-MAKX-DEC-23, Issue 01

## **IPv6 Support**

Version 2.3 introduced IPv6 support for Makito X encoders and decoders in addition to the existing IPv4 network support. Makito X devices now support IPv6-only networks as well as dual IPv4 and IPv6 network environments. You can install the Makito X on an IPv6 network or on a network supporting both IPv4 and IPv6. You will be able to access the Web Interface, CLI and SNMP via the IPv4 and/or IPv6 addresses assigned to the device. You will be able to perform normal administrative functions from the IPv4 and/or IPv6 addresses.

Version 2.3 IPv6 capabilities include the following:

- 1. Static and dynamic assignment of IPv6 addresses via DHCPv6 or Stateless Autoconfiguration (SLAAC) to Makito X products in addition to the existing IPv4 capabilities.
- 2. Dual-stack IPv4 and IPv6 may be used simultaneously for management and video streaming purposes.
- 3. All administration functions may be performed from an IPv6 network client, including upgrade/downgrade, preset import/export, license install, system snapshots and specifying audit servers.
- 4. User functions include creating and starting streams, specifying an NFS server for recording, specifying a Talkback device, capturing image snapshots, and importing logos and still image files from an IPv6 device.

#### **Related Topics**

- Configuring Network Settings
- Enabling and Disabling Network Services
- ipv6config (CLI command)

# **Physical Description**

Following is a description of the Makito X decoder (single chassis) interfaces, connectors, and LED status indicators:

#### **System Interface**

The Makito X decoder comes with a 10/100/1000 Base-T Ethernet Network interface for both traffic and management (RJ45).

#### Ethernet Connection (Makito X HEVC, Dual-Height Chassis, Rear View)

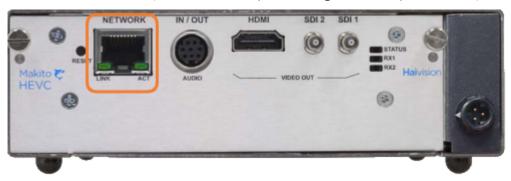

#### **Related Topics**

- Audio/Video Interfaces
- LED Status Indicators
- Connecting the Decoder to the Network

# **Audio/Video Interfaces**

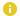

#### Note

The Makito X decoder supports one or two independent video decoders that feed the two SDI interfaces. On the single channel variants, with SDI-compatible output formats, the HDMI and both of the mini-BNC connectors show the decoder output. With computer graphics resolution formats, only the HDMI interface shows the decoder output.

The HDMI port can be configured to mirror the same content that is seen on either Decoder 1 or Decoder 2. If the stream contains computer graphics resolutions, that content can only be displayed on the HDMI interface.

All of the decoder's Video Output connectors are active, and both Analog Audio and Embedded Digital Audio are active. This means that the decoder is capable of simultaneously outputting analog and digital audio as well as both SDI and HDMI digital video.

#### Video and Embedded Digital Audio Output Interfaces

The Makito X decoder video interface consists of two BNC connectors (SDI 1 and SDI 2) and one HDMI connector (faceplate shown below).

- The BNC connectors are used for the SD/HD/3G-SDI video signals. A 75 coaxial cable connects from Video Out to a video monitor. HD-BNC to BNC Adapter Cable(s) are included in the package.
- The HDMI connector is used for High Definition audio/video output signals. An HDMI Type-A cable connects from HDMI Out to a video monitor. Note that HDCP content protection is not applied to the HDMI output.

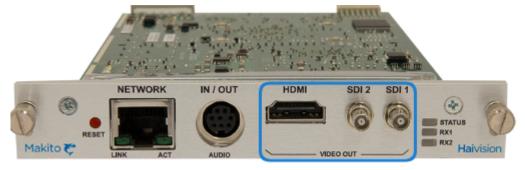

The audio is also embedded in the SDI and HDMI video. The SDI video supports up to 16 audio channels (8 pairs) and the HDMI supports 8 channels (4 pairs).

#### **Related Topics**

Connecting the Decoder to A/V Displays

#### **Analog Audio Interface**

The Makito X analog audio interface consists of a single 8-pin Mini-DIN connector used for two-channel balanced/unbalanced analog audio output (one stereo pair) and a mono audio input (for Audio Talkback).

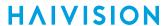

An adapter is required to interface with the audio port. An RCA cable adapter for unbalanced audio is included in the package. An adapter for balanced audio may be ordered from Haivision.

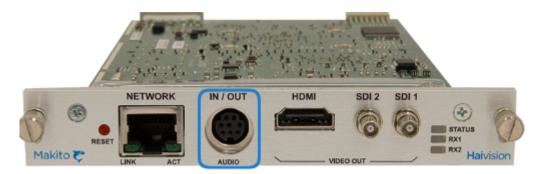

For the pinout, see Audio Connector Pinout.

#### **Related Topics**

- Connecting the Decoder to A/V Displays
- Audio Talkback
- Audio Breakout Cables

#### **LED Status Indicators**

The LED colors and flashing (blinking) speed indicate the status (operational state) of the Makito X decoder.

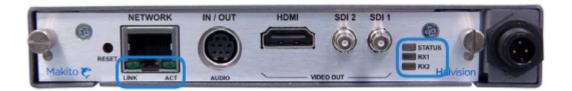

#### **General** Network Port

#### General

| Function | Color       | Description    | Indication                                                                                                    |
|----------|-------------|----------------|----------------------------------------------------------------------------------------------------|
| Status   | Red/Green   | Off            | No power                                                                                                    |
|          |             | Red Solid      | Error/Fault                                                                                                    |
|          |             | Green Blinking | Booting/Initialization                                                                                                    |
|          |             | Green Solid    | No Fault/OK                                                                                                    |
| RX1/RX2  | Amber/Green | Off            | No active stream is being decoded                                                                                                    |
|          |             | Amber Solid    | At least one of the conditions below is sufficient to turn on the LED Amber:  • Decoder booting  • No video stream is being decoded  • No audio stream is being decoded |
|          |             | Green Solid    | When all the conditions below are met:  • A video stream is being decoded  • An audio stream is being decoded                                                           |

#### **General** Network Port

#### **Network Port**

| Functi<br>on | Colo<br>r | Description | Indication    |
|--------------|-----------|-------------|---------------|
| LINK         | Gree      | Off         | Not connected |

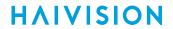

| Functi<br>on | Colo<br>r | Description                           | Indication                                                                        |
|--------------|-----------|---------------------------------------|-----------------------------------------------------------------------------------|
|              |           | Green Blinking once per second        | Connected at 10 Mbps                                                              |
|              |           | Green Blinking twice per second       | Connected at 100 Mbps                                                             |
|              |           | Green Blinking three times per second | Connected at 1000 Mbps                                                            |
| ACT          | Gree      | Off                                   | No Acitvity                                                                       |
|              | n         | Green Intermittent                    | Little activity (e.g., management). The LED should be lit when there is activity. |
|              |           | Green Solid                           | Intense Activity (e.g., transmitting video traffic)                               |

#### **Related Topics**

• Powering Up the Decoder

#### Audio Talkback

The Audio Talkback network service allows users to stream a mono channel of audio back to a Makito X encoder over a reliable LAN or WAN. Audio talkback uses the decoder's audio input to enable end users monitoring a streaming session to "talk back" to individuals at the encoder. For example, talkback enables students at remote classroom locations to ask their teacher questions, or a chief surgeon observing a surgery to collaborate.

The talkback audio stream is input via a microphone connected to the decoder's 8-pin MiniDIN connector (see Analog Audio Interface).

The following picture illustrates a sample signal path from the audio source through the Makito X's audio input when using the talkback feature.

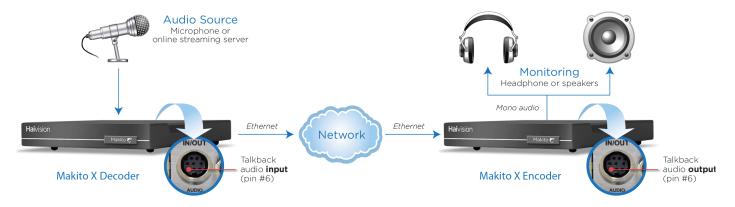

Administrators can enable or disable audio talkback on the decoder and specify the UDP port to transmit (i.e., the destination port used by the encoder). They can also select the talkback activation mode (either Push Button or Toggle Switch) from the Web interface.

- Push Button provides "push-to-talk" functionality, which requires that the user push a button to transmit audio. The user must keep pushing the button to use the talkback channel.
- The Toggle Switch stays active until the user clicks the button again.

The Talkback network service may be enabled and disabled from the Web interface (Services page, see **Enabling and Disabling Network Services**) or using the **service** CLI command.

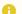

#### Note

For Talkback to start automatically when the unit is rebooted, a default preset should be created while talkback is active and the button mode is set to Toggle Switch.

Once the Talkback service is enabled, a user simply selects the stream and presses the Talkback button from the Web Interface (Streams page) to start streaming the audio from the microphone to the encoder of that stream. For details, see Starting and Stopping Audio Talkback.

CLI commands may be used to start or stop transmission of talkback audio, specify the talkback port, clear talkback statistics, and display talkback information. For details, see "talkback" (CLI). Talkback audio is not configurable through SNMP.

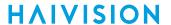

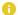

#### Note

Audio talkback is uncompressed audio (using approximately 350 kbps of network bandwidth).

#### **Related Topics**

- Enabling and Disabling Network Services
- service

# Hardening

Hardening is a term used to describe the process of securing a networked device's various interfaces. This includes removing or limiting certain features to prevent their abuse, and securing the data hosted by the device.

The Makito X includes features that allow the administrative interface to be secured. These features are described in detail in the Makito X Hardening Guide (available from the Download Center on the Haivision Support Portal: Resources>Download Center>Support Documentation>Makito X).

The Makito X Hardening Guide provides the procedures to install and configure Makito X encoders and decoders to be hardened. This guide is written for administrators and assumes that the reader is familiar with networks and network terminology. No encoder-specific knowledge is required. This guide also assumes that the reader is a trusted individual.

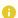

#### Note

Any Makito X decoder at Version 1.2 or higher can be hardened by following the procedures described in this guide.

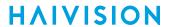

# **Installing the Decoder**

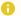

#### Note

For instructions on installing the Makito XH (Harsh) decoder, please refer to the Makito XH Installation Guide.

For the steps to install the MB6 or MB21 chassis, please refer to the MB Chassis Installation Guide.

#### **Topics in This Chapter**

- Setting Up the Decoder
- Connecting the Decoder to the Network
- Connecting the Decoder to A/V Displays
- Powering Up the Decoder
- Resetting the Decoder
- Hardware Maintenance

# Setting Up the Decoder

Always read the instructions carefully and keep this user's guide for future reference.

Please choose a suitable location for operating the decoder(s). By doing so you will preserve long lifesaving and stability of the unit(s).

#### Caution

The MB21 chassis must either be installed on a securely fastened rack shelf, or fastened directly to the rack using support brackets. For instructions on how to properly secure or support the MB21, refer to the MB Chassis Installation Guide (available at https://doc.haivision.com).

#### Safety First

Please pay particular attention to the following points in order to help protect yourself and the decoder:

- The Makito X is an indoor appliance and should be kept in a dry, dust free environment.
- The only user-serviceable part is the RTC battery. There are no other user-serviceable parts inside the unit. Making unauthorized changes will void the warranty.
- Only connect the unit to a compatible power source.
- If an electrical fault occurs, disconnect the unit and contact Haivision Technical Support.
- Never try to force the connections when setting up the system as this may damage the unit.
- Refer to Safety Guidelines.

# Safety Guidelines

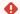

#### Warning

This product is intended for installation in a restricted area. Limited access areas are protected by a specific mechanism, lock and key or other security device.

ATTENTION Ce produit est destiné à être installé dans une zone d'accès restreint. Les zones d'accès limité sont protégées par un mécanisme spécifique, une serrure et une clé ou tout autre dispositif de sécurité.

#### Warning

When using the AC/DC power adapter, the power cord is the main disconnect device. Ensure that the socket-outlet is located/installed near the equipment and is easily accessible.

ATTENTION Quand on utilise l'adaptateur AC à DC, le cordon d'alimentation est utilisé comme interrupteur général. La prise de courant doit être située ou installée à proximité de l'équipement et être facile d'accès.

#### Warning

The installation of the equipment must comply with local and national electrical regulations. ATTENTION L'installation de l'équipement doit être conforme aux réglementations électriques locales et nationales en vigueur.

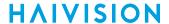

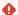

#### Warning

Any power supply shipped with a Haivision Makito X Series encoder or decoder is to be used only with that product. Haivision supplied power supplies are *not* for general use.

ATTENTION Tout bloc d'alimentation électrique livré avec un encodeur ou un décodeur de la série Haivision Makito X doit être utilisé uniquement avec ce produit. Les blocs d'alimentation fournis par Haivision ne sont pas destinés à un usage général.

#### **Antistatic Precautions**

Electrostatic discharge (ESD) results from the buildup of static electricity and can cause computer components to fail. Electrostatic discharge occurs when a person whose body contains a static buildup touches a computer component.

The equipment contains static-sensitive devices that may be easily damaged, and proper handling and grounding is essential. Use ESD precautionary measures when installing systems or cards, and keep the parts and cards in antistatic packaging when not in use. If possible, use antistatic floor pads and workbench pads.

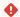

#### Caution

When handling components, or when setting switch options, always use an antistatic wrist strap connected to a grounded equipment frame or chassis. If a wrist strap is not available, periodically touch an unpainted metal surface on the equipment. Never use a conductive tool, such as a screwdriver or a paper clip, to set switches.

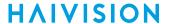

#### **EMC Warnings**

#### Notice with respect to Class A (FCC)

Changes to equipment without the permission of Haivision may result in its failure to comply with the FCC requirements for Class A digital devices. If applicable, your rights to use the equipment may be limited by the FCC rules and you may be able to remedy, at your own expense, any interference with radio or television equipment. This equipment has been tested and found to comply with the limits for a Class A digital device, pursuant to Part 15 of the FCC Rules. These limits are designed to provide reasonable protection against harmful interference that may occur when the equipment is used in a commercial environment. This equipment generates, uses and can radiate radio frequency energy. If not installed and used in accordance with the instruction manual, it may cause harmful interference to radio communications. Use of this equipment in residential areas may cause harmful interference. If necessary, users will have to resolve these issues at their own expense.

#### Avis relatif aux appareils de classe A (FCC)

Toute modification de l'équipement sans l'autorisation de Haivision peut entraîner sa nonconformité aux exigences de la FCC concernant les appareils numériques de classe A. Le cas échéant, vos droits d'utilisation de l'équipement seront susceptibles d'être limités par les règlements de la FCC et vous pourrez être amené à remédier, à vos frais, aux éventuelles interférences avec des dispositifs radiophoniques ou télévisuels. Cet équipement a été testé et jugé conforme aux limites d'un périphérique numérique de classe A en vertu de la partie 15 des règlements de la FCC. Ces limites ont pour but de fournir une protection raisonnable contre les interférences nuisibles susceptibles de se produire, lorsque l'équipement est utilisé dans un environnement commercial. Cet équipement génère, utilise et peut émettre de l'énergie radioélectrique. S'il n'est pas installé ni utilisé conformément au manuel d'instructions, il peut provoquer des interférences nuisibles aux communications radio. L'utilisation de cet équipement dans les zones résidentielles est susceptible de causer des interférences nuisibles. Le cas échéant, les utilisateurs devront résoudre ces problèmes à leurs frais.

#### Notification for Class A (Canada)

This Class A digital apparatus complies with Canadian ICES-003.

#### Notification pour les appareils de classe A (Canada)

Cet appareil numérique de Classe A est conforme à la norme NMB-003 du Canada.

#### Safety instructions for Class A for CISPR32

**WARNING:** This product is a Class A product. In a domestic environment, this product may cause radio interference, in which case the user may need to take appropriate measures.

#### Consigne de sécurité relative à la Classe A pour CISPR32

**ATTENTION:** Il s'agit d'un produit de Classe A. Dans un environnement domestique, ce produit peut entraîner des perturbations radioélectriques, auquel cas l'utilisateur devra éventuellement prendre des mesures adéquates.

## Waste Electrical and Electronic Equipment (WEEE) Disposal

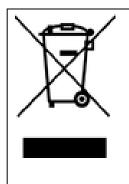

This symbol on Haivision products or packaging means that the product should not be disposed of with general waste. It is your responsibility to dispose of your waste equipment by handing it over to a designated recycling collection point. The correct disposal of your end-of-life equipment will help prevent potential negative consequences to the environment and human health.

In accordance with the European Union (EU) WEEE Directive, Haivision products that fall within the scope of the WEEE, are labeled with the above symbol, and customers are encouraged to responsibly recycle their equipment at the time of disposal. Haivision also offers its customers the option of returning Haivision equipment to facilitate its environmentally sound disposal.

For more information, please visit our website at: https://www.haivision.com/environment.

# Connecting the Decoder to the Network

To connect the Network Interface:

1. Connect the decoder's network port to the IP network using an Ethernet UTP cable (type Cat 5 or higher).

This will allow you to telnet to the unit or connect via the Web interface.

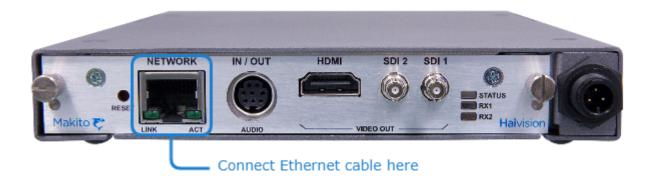

#### **Related Topics**

• Physical Description

# Connecting the Decoder to A/V Displays

#### Note

The Makito X decoder supports two independent video decoders that feed the two SDI interfaces. The HDMI port can be configured to mirror the same content that is seen on either Decoder 1 or Decoder 2. If the stream contains (supported) computer graphics content, that content can only be displayed in its native format on the HDMI interface.

All of the decoder's Video Output connectors are active, and both Analog Audio and Embedded Digital Audio are active. This means that the decoder is capable of simultaneously outputting analog and digital audio as well as both SDI and HDMI digital video.

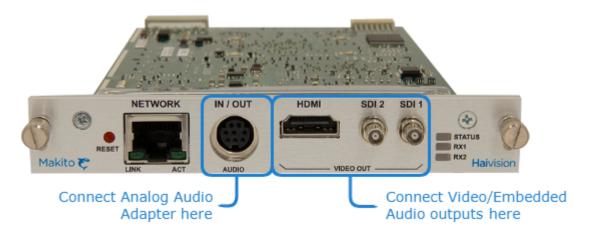

To connect to Decoder to A/V Displays:

#### 1. 3G-SDI Video Output with Embedded Audio:

Connect one or both of the decoder's SDI outputs to TV or display monitors, using the HD-BNC to BNC Adapter Cable(s) (included in the package for appliances).

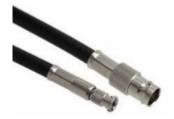

#### Note

To install blades in an MB6X or MB21 chassis, see **HD-BNC Connector Assembly** to mount the HD-BNC connector directly on the cable run. All blades manufactured by Haivision are can be installed and removed with the chassis powered on (i.e., are hot-swap capable).

#### 2. HDMI Video Output with Embedded Audio:

Connect the decoder's HDMI output to a TX or display monitor.

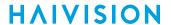

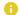

#### Note

By default, HDMI displays the SDI 1 content. To monitor the SDI 2 channel, see Configuring the HDMI Display.

For the HDMI pinout, refer to HDMI Audio/Video Output Connector Pinout.

- 3. Analog Audio Out: Connect the decoder's audio output to the audio sound system/speakers.
  - For unbalanced audio, use the 8-pin audio to 3-RCA female cable adapter (included in the package, shown following).
  - · A balanced audio cable adapter is available from Haivision upon request. (See Audio Breakout Cables.)

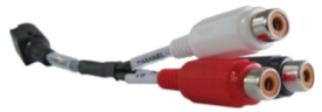

White - Channel 1 / Left Out Red - Channel 2 / Right Out Black - Talkback In

Refer to Audio Connector Pinout for the balanced/unbalanced audio pinout.

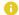

#### Note

Selection between analog and digital (SDI) audio may be done via the Web interface or the Command Line Interface (CLI).

To configure the decoders, see Configuring Decoder Outputs (Web interface), or viddec (CLI).

# **HDMI Audio/Video Output Connector Pinout**

The Type A 19-pin HDMI audio/video output connector has the following pinout:

| Description               |
|---------------------------|
| TMDS Data2+               |
| TMDS Data2<br>Shield      |
| TMDS Data2-               |
| TMDS Data1+               |
| TMDS Data1<br>Shield      |
| TMDS Data1-               |
| TMDS Data0+               |
| TMDS Data0<br>Shield      |
| TMDS Data0-               |
| TMDS Clock+               |
| TMDS Clock<br>Shield      |
| TMDS Clock-               |
| Reserved (N.C. on device) |
| SCL                       |
| SDA                       |
| DDC/CEC<br>Ground         |
| +5 V Power                |
| Hot Plug Detect           |
|                           |

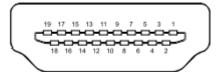

#### **Related Topics**

• Connecting the Decoder to A/V Displays

### **Audio Connector Pinout**

The Makito X mini-DIN-8 analog audio connector has the following pinout:

| Pin # | Description                        |
|-------|------------------------------------|
| 1     | Reserved/Not<br>Connected          |
| 2     | Reserved/Not<br>Connected          |
| 3     | Reserved/Not<br>Connected          |
| 4     | Channel 2/Right<br>Negative Signal |
| 5     | Channel 1/Left<br>Negative Signal  |
| 6     | Talkback Positive<br>Signal        |
| 7     | Channel 2/Right<br>Positive Signal |
| 8     | Channel 1/Left<br>Positive Signal  |

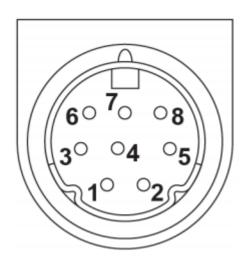

### **Related Topics**

- Connecting the Decoder to A/V Displays
- Unbalanced Audio Connections
- Balanced Audio Connections

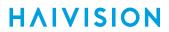

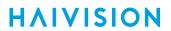

# **Unbalanced Audio Connections**

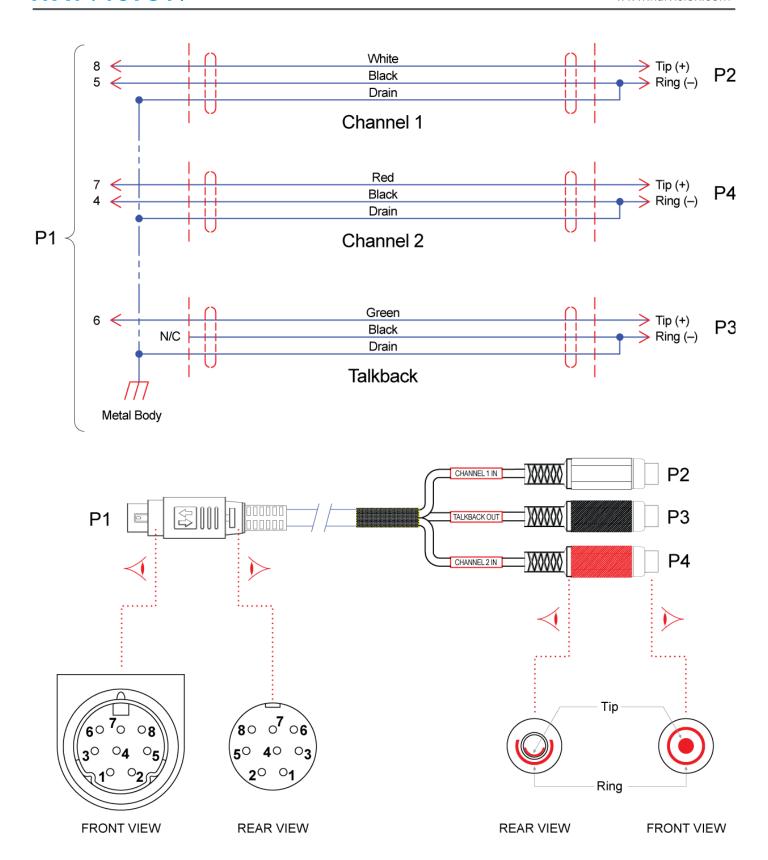

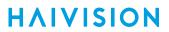

### **Balanced Audio Connections**

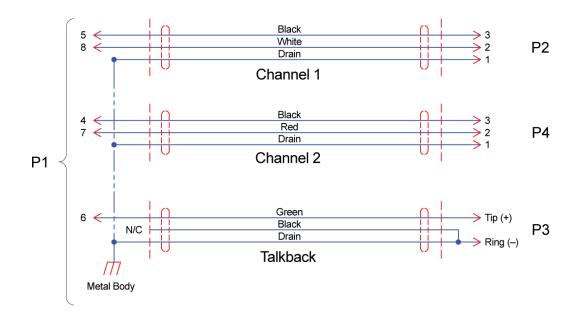

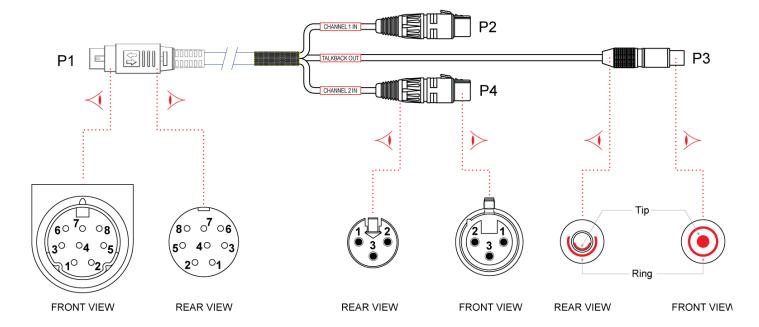

#### **Related Topics**

- Audio/Video Interfaces
- Unbalanced Audio Connections

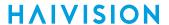

### **Audio Breakout Cables**

The following table lists the audio breakout cables available for the Makito X decoder, including description and Haivision part numbers.

| Cable                            | Description                                                                                                    | Part Number  |
|----------------------------------|----------------------------------------------------------------------------------------------------|--------------|
| Audio Breakout Cable, Unbalanced | Unbalanced mini-DIN 8 to RCA Female • 2 channels output • 1 channel input for talkback support (future use) Included in the package (shown in Connecting the Decoder to A/V Displays).                                                 | CA-292-2RTB  |
| Audio Breakout Cable, Balanced   | Balanced mini-DIN 8 to XLR Female • 2 channels ouput • 1 RCA female channel input for talkback support (future use) May be ordered from Haivision. Please contact your sales representative or email Haivision at: sales@haivision.com | CA-292-2XFTB |
| Audio Breakout Cable, Balanced   | Balanced mini-DIN 8 to XLR Male • 2 channels output • 1 RCA female channel input for talkback support (future use) May be ordered from Haivision. Please contact your sales representative or email Haivision at: sales@haivision.com  | CA-292-2XMTB |

### **HD-BNC Connector Assembly**

Although the HD-BNC to BNC adapter cables are provided with Makito X blades, for long cable runs, we recommend that you mount the HD-BNC connector directly on the cable (instead of using a converter) to enhance signal levels.

The vendor and ordering part-number for an HD-BNC extractor/mating tool is as follows: Amphenol p/n 227-T2000

The HD-BNC plug can be mounted on many 75 Ohm coaxial cables. Following are the most popular coaxial cables from Belden followed by the HD-BNC connector part number recommended by Amphenol.

| Description                 | Part Number          |
|-----------------------------|----------------------|
| Plug for Belden Cable 1855A | Amphenol 34-1026     |
| Plug for Belden Cable 1505A | Amphenol 34-1025     |
| Plug for Belden Cable 1695A | Amphenol 34-1027     |
| Plug for Belden Cable 1694A | Amphenol 34-1017-300 |

# Powering Up the Decoder

Once all the cables are in place, the decoder is ready to be powered up.

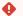

#### Caution

To prevent damage to the Makito X and/or power supply, be sure to connect the power supply to the chassis first and then to the AC source.

Always use the AC power cord and power supply provided with the unit. The single and dualheight chassis have different power supply units and chassis connectors.

### (i) Important

There is no power switch on the Makito X appliance. The power is automatically on when the unit is plugged in. When using the AC/DC power adapter, the power supply cord is used as the main disconnect device. Ensure that the AC socket outlet is located near the equipment and is easily accessible.

To power up the Single-Height or Double-Height Chassis:

- 1. Insert the 3-pin connector on the 12V power supply into the Power input jack at the rear of the decoder.
- 2. Connect the power cord to the power supply and plug the cord into a grounded AC power source. The status LED will start blinking green, indicating that the decoder is booting up.
- 3. Wait until the Status LED stays solid green, indicating that the decoder is ready for operation.

**Single-Height Chassis** 

**Dual-Height Chassis** 

### Single-Height Chassis

Rear View (#S-292D-HD2) showing Conxall 3-pin Locking Connector

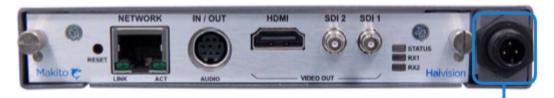

Connect power supply here-

Power Adapter 12VDC with Conxall 3-pin Connector

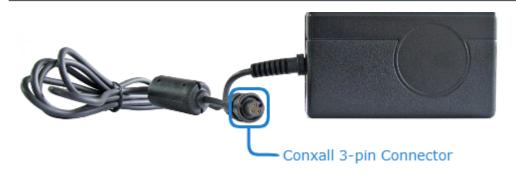

**Single-Height Chassis** 

**Dual-Height Chassis** 

### **Dual-Height Chassis**

Rear View (Dual-Channel HEVC #S-292D-HD2-HEVC)

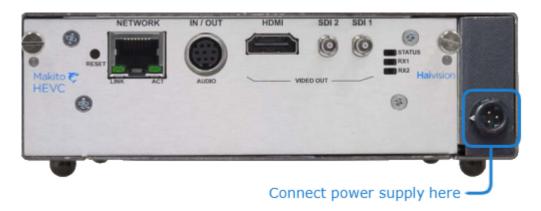

### Power Adapter 12VDC with HiRose 3-pin Connector

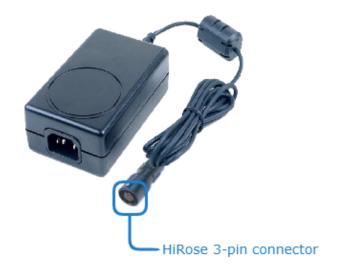

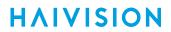

# Resetting the Decoder

• Default Network Settings

This section describes the steps to perform a hardware reset on the Makito X. The Reset button is used either to reset the system or to restore the factory default settings.

- **System Reset:** In some cases, if your decoder is experiencing a problem, resetting the system can return the decoder to normal operation.
- Factory Reset: If the problem remains after performing a reset, it may help to restore the decoder to its factory default settings. A factory reset returns the decoder to the same settings it originally had when shipped from Haivision, including the factory default IP address, subnet, and gateway.

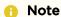

After a Factory reset, only the firmware revision, serial number, and MAC address are preserved. All other data is deleted (including saved presets, added user accounts, modified passwords, and decoding settings). All settings are returned to their factory preset conditions (including the IP address).

### Use one of the following methods to either reset or restore the Makito X settings:

1. With the decoder on, insert a small plastic tool into the small opening labeled **Reset** on the Makito X faceplate.

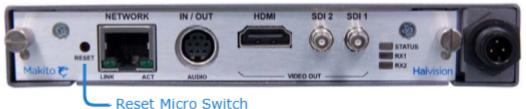

2. **System Reset:** Press the recessed micro switch (you will feel the button depress) for at least one second and release. Be sure to release the button in less than five (5) seconds.

Factory Reset: Press and hold the recessed micro switch for five (5) seconds.

3. Wait for the decoder to reboot.

As soon as the lights stop blinking and the Status LED is solid green, the decoder is ready.

# **Default Network Settings**

After a factory reset, the Network settings are reset to:

| IP Address | Subnet Mask | Gateway  |
|------------|-------------|----------|
| 10.5.1.2   | 255.255.0.0 | 10.5.0.1 |

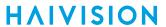

### **Hardware Maintenance**

The following maintenance tasks are recommended for the Makito X decoder appliance.

- Cleaning the Ventilation Intake-Outtake
- Monitoring the Fan Operation
- Replacing the RTC Battery

### Cleaning the Ventilation Intake-Outtake

To clean the intake and outtake vents, use a dry cloth or an aspiration device approved for electronic equipment.

Maintenance should be done every 6 months (more often in a dusty environment).

### Monitoring the Fan Operation

There is no system level monitoring of the fan operation. However, it is recommended that you check to see if the fan is operating in one of two ways:

- If the appliance is easily accessible, turn the unit over and listen (an operational fan makes a humming noise).
- You can check the Web Interface (Status page) or use the CLI (temperature get command) to get information from the built-in temperature sensors. If the internal temperature of the unit is rising, that is an indication that the fan may not be operating properly.
- See temperature.

### Replacing the RTC Battery

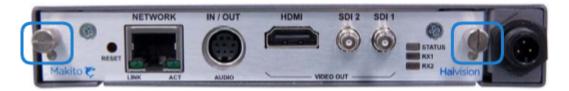

The Makito X appliance contains a real-time clock (RTC) powered by the following battery:

• Varta CR2032 with 2-wire connector Mfr. Part#: 06032101030

At the end of its life (7-10 years), the battery should be replaced by the end user with the same battery or an equivalent model approved by Haivision.

Ruggedized enclosures such as the Makito XR and the Makito XCR do not have a battery.

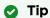

The RTC battery needs to be replaced if at a power-cycle event, the system time and date are reset to within 24 hours, depending on your time zone, of January 1, 1970 (Coordinated Universal Time, UTC).

### Note

The used battery should be disposed of and recycled in accordance with your national/local

battery collection schemes.

#### To replace the RTC battery:

- 1. Disconnect all external devices connected to the appliance.
- 2. Disconnect the power from the appliance by unplugging the power cord from the AC outlet.
- 3. To open the chassis, unfasten and remove the two screws on the rear of the appliance.
- 4. Slide the PCB board out of the chassis.
- 5. Disconnect the battery connector by pulling it upward from the PCB.

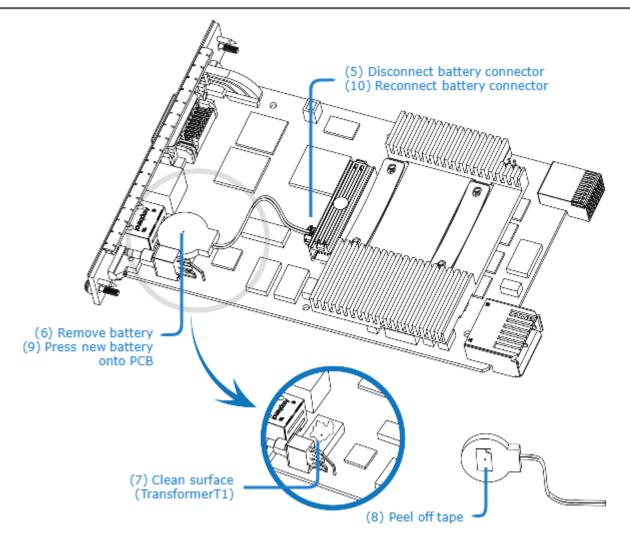

- 6. Remove the battery by pulling it upward from the PCB.
- 7. Clean the surface of transformer T1 with alcohol if there is glue residue.
- 8. Peel off the protective layer on the tape on the new battery.
- 9. Press the new battery onto the PCB (top of transformer T1) with a force of 3 pounds-force per square inch for three (3) seconds.
- 10. Reconnect the battery connector.
- 11. Reassemble the chassis, reconnect any external devices to the appliance, and reconnect the power to the appliance.

# Getting Started with the Web Interface

#### Important

Before proceeding, make sure that the decoder is set up correctly and all necessary network and A/V connections are established. See **Installing the Decoder**.

All Makito X decoder interfaces and applications such as Audio/Video services and IP links may be configured, managed, and monitored through the Web Interface, the Command Line Interface (CLI), or an SNMP server. All methods require access to the decoder through its Ethernet LAN port.

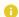

#### Note

Most Audio/Video settings are defined at the encoder end, and the decoder adjusts to the settings embedded in the received stream.

#### **Topics in This Chapter**

- Accessing the Decoder Web Interface
- Signing In to the Web Interface
- Exploring the Web Interface
- Changing Your Password
- Signing Out

# Accessing the Decoder Web Interface

- Security Steps
- Default Decoder IP Address

Managing the Makito X decoder from the Web interface requires a connection from the unit's LAN port to your network. You must then connect a computer with a Web browser to the network to access the Web

For the steps to configure and manage the decoder from the Web interface, see Accessing the Decoder Web Interface

To access the decoder configuration Web page:

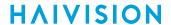

1.

### Note

The Makito X supports the latest production versions (as of this document date) of the Firefox, Internet Explorer, Safari, and Chrome browsers. Please see the Release Notes (available from the **Download Center** on the Haivision Support Portal) for any limitations for specific versions of these browsers.

- 2. Type the decoder's IP Address in the browser's address bar and press Enter.
- 3. Sign in. (See Signing In to the Web Interface.)
- For a list and description of the CLI commands to configure and manage the decoder, see CLI Command Reference.
- For information on SNMP management of the decoder, see Configuring A/V Services Using SNMP.

# **Security Steps**

Only secured HTTP (HTTPS) is supported for the Web interface; therefore, a server certificate is required. The decoder automatically generates a self-signed certificate and your browser will recommend that you do not proceed.

If you have not changed the factory defaults on the decoder, a certificate with factory default subjects exists (DNS: haivision-ace, IP: 10.5.1.2). Proceed temporarily if you can since this default certificate will be deleted and re-generated (see below).

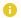

#### Note

The Makito X decoder identity certificate and trusted root certificates are managed using the CLI certificate command or Web interface Certificates page. For details, see certificate or Managing Certificates.

### **Default Decoder IP Address**

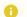

#### Note

If you haven't changed the factory presets, and if not specified elsewhere in the shipment, the decoder's IP Address is set by default to: 10.5.1.2.

To be able to sign in to the Makito X decoder Web interface, your computer has to be in the same IP Address range (subnet).

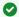

#### ▼ Tip

After you change the decoder IP Address, be sure to document it somewhere or label the chassis. Otherwise if you do not know the current IP Address, you will need to reset the Makito to its factory settings, which will return the unit to the default IP address (and you will lose any saved configurations and settings). For more information, see Resetting the Decoder.

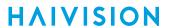

### **Role-based Authorization**

The Makito X decoder uses role-based authorization control to secure the Web interface and CLI. Administrators can create new accounts and thus allocate an account to each user of the system.

The Makito X decoder provides three defined account roles to assign privileges to users:

| Role          | Default Username | Privileges                                                                                                    |
|---------------|------------------|----------------------------------------------------------------------------------------------------|
| Guest         | user             | Read-only access to the system.                                                                                                    |
| Operator      | operator         | All rights to configure A/V and stream settings. Does <i>not</i> include rights to reboot or upgrade the system, modify the network settings, or manage accounts. |
| Administrator | admin            | All access rights and Administrator privileges.                                                                                                    |

The following table summarizes role-based access to functional modules:

| Functional Module       | Role             | Role     |               |  |
|-------------------------|------------------|----------|---------------|--|
|                         | Guest            | Operator | Administrator |  |
| Operation               | Operation        |          |               |  |
| Streams                 | Read-only        | Yes      | Yes           |  |
| Video Decoder           | Read-only        | Yes      | Yes           |  |
| Audio Decoder           | Read-only        | Yes      | Yes           |  |
| Administration          |                  |          |               |  |
| Network Configuration   | -                | -        | Yes           |  |
| System Status           | Read-only        | Yes      | Yes           |  |
| (Configuration) Presets | -                | Yes      | Yes           |  |
| Firmware Upgrades       | -                | -        | Yes           |  |
| Services                | -                | -        | Yes           |  |
| Licensing               | -                | -        | Yes           |  |
| Still Images            | -                | -        | Yes           |  |
| Security                |                  |          |               |  |
| My Account/Accounts     | Yes <sup>1</sup> | Yes      | Yes           |  |
| Messages                | -                | -        | Yes           |  |
| Banner                  | -                | -        | Yes           |  |
| Cryptographic Policies  | -                | -        | Yes           |  |

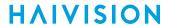

| Certificates   | - | - | Yes |
|----------------|---|---|-----|
| Security Audit | - | - | Yes |

1. Guest and Operator accounts see "My Account" on the **Administration** sidebar and can only view/ change their own account settings. Administrator accounts see "Accounts" on the **Administration** sidebar and can view/manage all user accounts.

All three roles provide both Web interface and CLI access to the system. These roles and their privileges are also supported using VACM (View-based Access Control Model) for SNMP access control.

Please refer to the Important Notice (postcard included in the box or available from the Download Center on the Haivision Support Portal) for the default sign-in credentials.

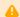

#### Caution

For security purposes, Haivision strongly advises you to change the default password for all accounts during initial configuration.

Administrators can create, delete, lock, and unlock user accounts, including changing the password, from the Accounts page (see Managing User Accounts). Operators and guests can manage their password from the My Account page (see Changing Your Password).

You can also change your own account password CLI using the passwd command.

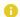

#### Note

Any changes to the default passwords, created accounts, and deleted default accounts will be lost after a Factory Reset or a firmware downgrade. Factory Reset restores the default accounts and passwords.

#### **Related Topics**

Command Summary and Access Control

# Signing In to the Web Interface

To sign in to the Makito X decoder configuration Web page:

1. From your Web browser, type the Makito X decoder's IP Address into the address field and press Enter.

(Optional) On some systems, you will see an Advisory and Consent Banner, as shown in the following example.

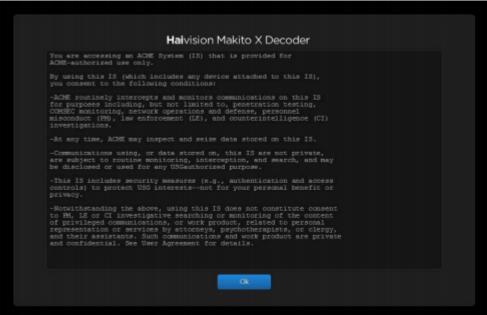

- 2. Review the Advisory and Consent terms as required for your system and click OK.
- 3. On the Sign-in page, type the Username and Password and click Sign In (or press Enter).

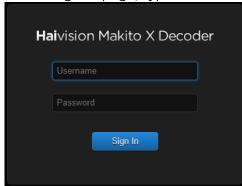

Please refer to the *Important Notice* (postcard shipped with the appliance or available from the **Download Center** on the Haivision Support Portal) for the default sign-in credentials.

Makito X provides three pre-defined user accounts. For information, see Role-based Authorization.

# **Exploring the Web Interface**

After logging in to the Web interface, you will have access to the decoder configuration settings. All of the settings can be adjusted via the Web browser.

The Web interface opens to the Streams List View (as shown in the following example). Your account information is displayed on the toolbar (along the top).

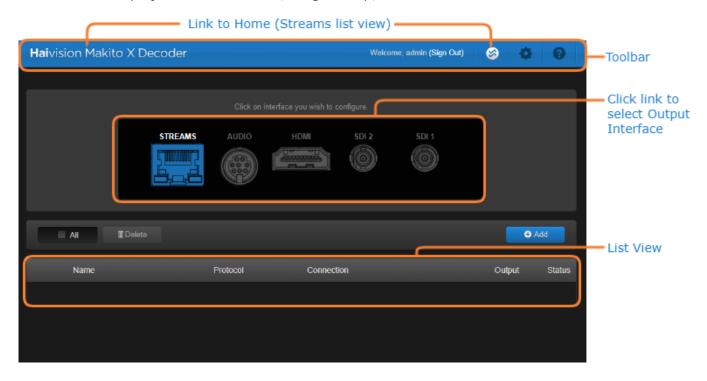

- To create streams or set up decoding, select the output interface, either STREAMS, AUDIO, HDMI, SDI 1, or SDI 2.
- If SAP listening is enabled, you can switch the display between "Configured" and SAP-advertised streams, or "All" from the Display drop-down list. For details, see **Enabling and Disabling Network Services**.
- If Audio Talkback has been enabled, you will see the Talkback button (as shown in the following figure). Once a stream has started, you can start **Talkback**. For details, see **Starting and Stopping**

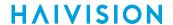

#### Audio Talkback.

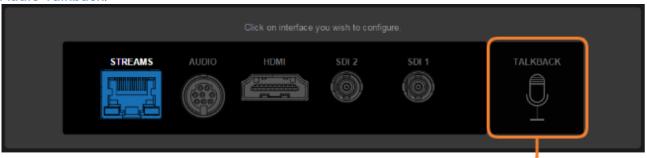

Click to start Talkback on selected stream -

- To access the decoder administration settings, click the Administration icon on the toolbar, and then select the area from the sidebar menu, for example Network (under Settings) or Accounts (under Security).
- (Where applicable) On the List View, click a link in the table to open the Detail View. For example, on the Streams List View (shown below), click a link to open the Streams Detail View.

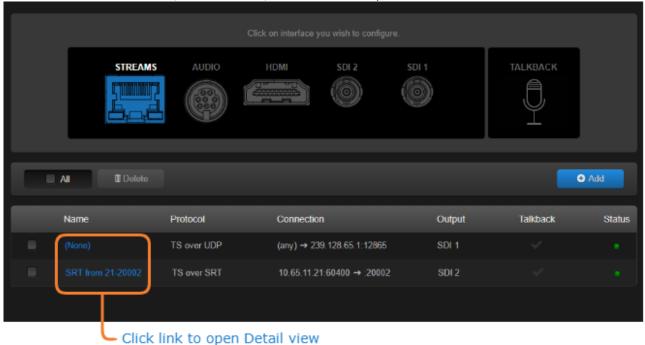

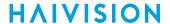

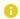

#### Note

A warning indication appears in the title bar on systems with unsaved configurations. The indication is displayed when you sign in or out, or reboot a Makito X when the current configuration has not been saved in a preset. See **Saving and Loading Presets**.

# **Changing Your Password**

• Password Requirements

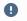

#### Important

For security purposes, be sure to change the default password! The first time you sign into a newly created account, you will see a Change Password dialog (as shown in the following example).

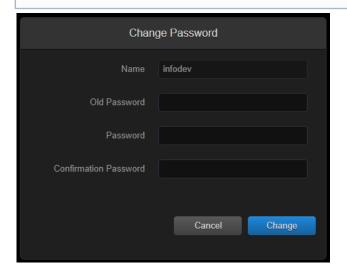

Users assigned either **Operator** or **Guest** roles can also change their passwords from the My Account page, as described in this section. This is useful when logging into a Makito X decoder on which the factory defaults have not been changed.

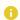

#### Note

The Accounts List View and Account Settings page are available to administrators only.

### To change your password:

1. To navigate to the Administration page, click the Administration icon on the toolbar and then click My Account (or Accounts) on the sidebar (under Security).

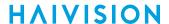

2. On the My Account page, type your current password in the Old Password field.

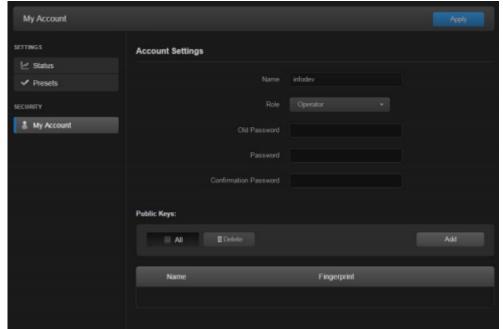

- 3. Type the new password in the Password field and again in the Confirmation Password field.
- 4. Click Apply. The new password will take effect immediately.

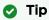

Be sure to write down the new password.

You can also upload and manage personal public keys for your account to enable public key authentication (instead of password-based authentication). Note that in the current release, this only applies to SSH CLI access to the decoder. For more information, see Managing Public Key Authentication.

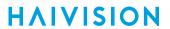

# **Password Requirements**

Unable to render include or excerpt-include. Could not retrieve page.

# Signing Out

After you finish using the Makito X decoder, be sure to sign out. To do so, click **Sign Out** from the toolbar. Signing out prevents misuse and unauthorized access to the decoder.

# Managing the Decoder

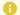

#### Note

For a management overview of the Makito X as well as an overview of the Web interface, see Getting Started with the Web Interface.

#### **Topics in This Chapter**

- Setting Up Decoder Streams
- Configuring Decoder Outputs
- Configuring the HDMI Display
- Configuring the Analog Audio Output

# **Setting Up Decoder Streams**

The Makito X decoder provides a Streams List View and separate Detail Views for creating and configuring streams to map the decoder inputs to output interfaces.

### Streams List View

The Streams List View displays a summary of defined streams for the decoder, including the Name, Protocol, Connection details, and status LED for each stream. It also shows the selected Outputs (once streams have been bound to the SDI 1 and SDI 2 output interfaces). If Talkback is enabled, it shows the stream selected for Talkback.

To display the Streams List View:

1. (If not already on the Streams List View) Click the Streaming icon on the toolbar. The Streams List View opens, showing the defined streams for the decoder (see following example).

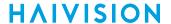

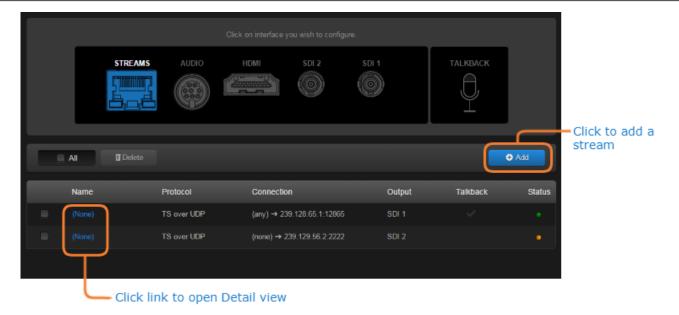

- To add a decoder stream, click Add. See Configuring Decoder Streams.
- To view details of an existing stream, click a link in the table to open the Streams Detail View. See Configuring Decoder Streams.
- To display SAP-advertised streams, select "Discovered (SAP)" or "All" from the Display drop-down list. (SAP listening must be enabled; for details, see Enabling and Disabling Network Services.)
- To start Audio Talkback (if enabled), click TALKBACK and begin talking into your microphone.
   For details, see Starting and Stopping Audio Talkback.

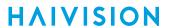

• To delete an existing stream, check the checkbox next to one or more streams in the list (or check All), and click **Delete**.

### **Streams Status LEDs and Connection Information**

On the Streams List View, the following LEDs indicate the stream status:

| Status LED Color | Indication                                            |
|------------------|-------------------------------------------------------|
| Grey             | Stopped or not associated with a decoder.             |
| Yellow           | Configured and listening (waiting to receive data).   |
| Green            | Receiving data.                                       |
| Red              | Stream connection has failed or a fault has occurred. |

The form of the stream Connection information is:

SenderIP[:SenderPort] → [ListeningIP]:RecvPort

#### where:

| SenderIP    | Can be "any", "none", hostname, or a unicast IPv4 or IPv6 address.                           |
|-------------|----------------------------------------------------------------------------------------------|
| SenderPort  | (SRT modes only) Is the UDP destination port of the peer SRT device used for the connection. |
| ListeningIP | Can be a Multicast IP address or optionally the unicast IP address of the decoder.           |
| RecvPort    | Is the UDP port on which the decoder is receiving the stream.                                |

# **Configuring Decoder Streams**

From the Streams Detail View, you can create streams and define the stream settings.

To add a stream:

1. From the Streams List View, click **Add**. The New Stream (Detail View) opens.

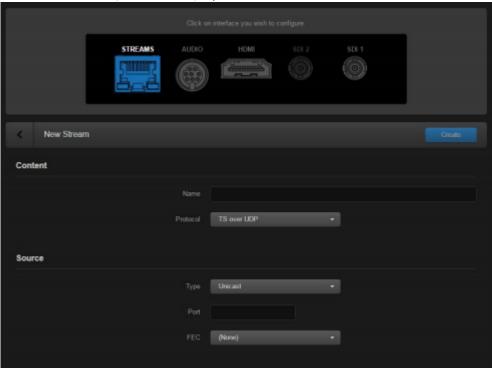

- 2. Under Content, type a name for the stream in the Name field.
- 3. Select the stream Protocol, either TS over UDP, TS over RTP, TS over SRT, or RTSP.

  The remaining fields vary depending on the stream Protocol. For details see **Stream Settings**.

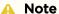

The Multicast address range is from 224.0.0.0 to 239.255.255.255. Multicast addresses from 224.0.0.0 to 224.0.0.255 are reserved for multicast maintenance protocols and should not be used by streaming sessions. We recommend that you use a multicast address from the Organization-Local scope (239.192.0.0/14).

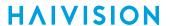

4. Click Create to create the stream.

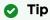

Intra-refresh (video encoding support) requires that the decoder and streams be started first.

- 5. To view statistics for the stream, click Statistics. For details, see Stream Statistics.
- 6. To return to the Streams List View, click the (Back) button.

  The stream you have created is added to the list. The following example shows the List View after a stream has been created, but not yet bound to output interfaces. (Audio Talkback is available but not enabled.)

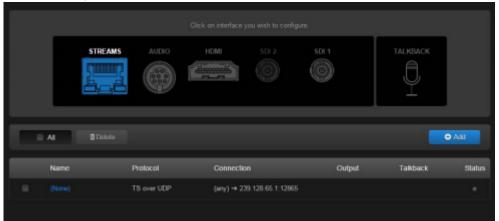

After streams have been bound to the SDI 1 and SDI 2 output interfaces (see Configuring Decoder Outputs), the outputs will be listed.

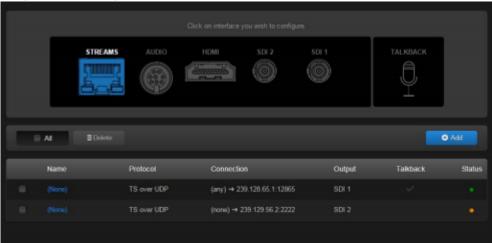

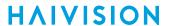

#### To edit a stream:

- 1. From the Streams List View, click a link in the table to open the Streams Detail View.
- 2. Select or enter the new value(s) in the appropriate field(s). For details see Stream Settings.
- 3. To apply your changes, click **Apply**.
- 4. To return to the Streams List View, click the (Back) button.

## **Configuring TS over SRT**

Haivision's Secure Reliable Transport (SRT) streaming protocol is designed to provide reliable and secure end-to-end transport between two SRT-enabled devices (such as Makito X Series encoders and decoders) over a link which traverses the public Internet. For more information, see Secure Reliable Transport (SRT).

To create an SRT connection:

- On the Streams Detail View, follow the steps in Configuring Decoder Streams to add a decoder stream.
- 2. Select the SRT call Mode (Listener, Caller or Rendezvous) for the stream, and fill in the Connection settings. (See "Connection (TS over SRT only)" in SRT Stream Settings.)
- 3. (Optional) Fill in the SRT settings. (See "SRT Settings (TS over SRT only)" in SRT Stream Settings.)

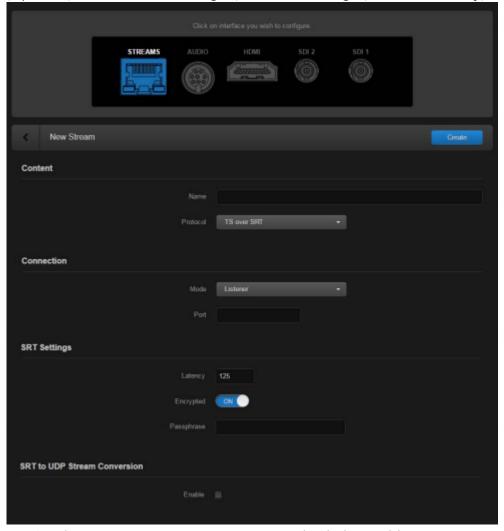

4. (Optional) To convert SRT streams to UDP, check the Enable (SRT to UDP Conversion) checkbox and fill in the fields. (See "SRT to UDP Stream Conversion (TS over SRT only)" in SRT Stream

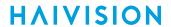

### Settings.)

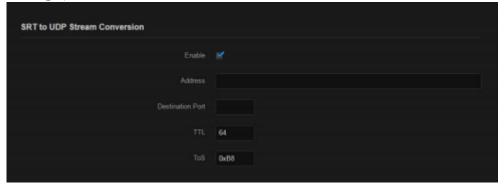

- 5. Click **Apply** to create the stream.
- 6. To view statistics for the stream, click **Statistics**. For details, see **Stream Statistics**.

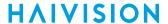

# Starting and Stopping Audio Talkback

The Audio Talkback feature allows users to stream a mono channel of audio back to a Makito X encoder over a reliable LAN or WAN. Audio talkback uses the decoder's audio input to enable end users monitoring a streaming session to "talk back" to individuals at the encoder. Audio Talkback must be enabled and configured by an administrative user. For more information, see Audio Talkback.

If Talkback is enabled on your system, you will see the **Talkback** button on the Streams List View (as shown in the following figure).

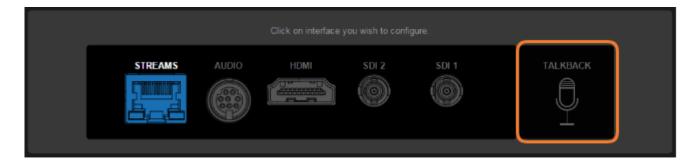

Your system will have been configured to one of two possible talkback activation modes:

- Push-button ("push-to-talk") requires you to click and hold the **TALKBACK** button to transmit audio.
- Toggle switch stays active until you click the TALKBACK button again.

#### To start Audio Talkback:

- 1. From the Streams List View, click the checkmark under Talkback to select the stream. (The stream must have been started.)
- 2. Click **TALKBACK** and begin talking into your microphone. When Talkback is active, the **TALKBACK** button icon is blue with a radio wave.

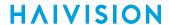

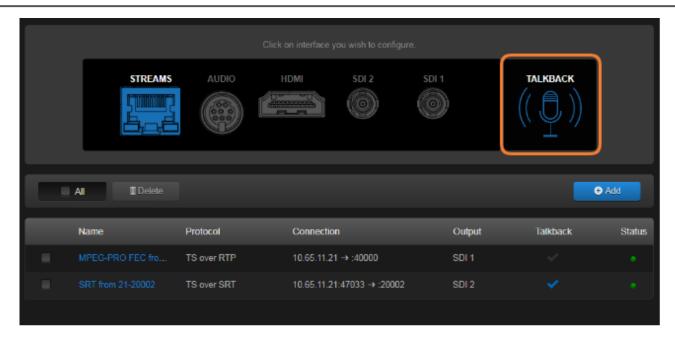

3. To stop a Talkback session, release the **TALKBACK** button (if using "push-to-talk" mode), or click **TALKBACK** again to toggle the return audio channel off.

# **Stream Settings**

The following table lists the decoder stream controls and settings:

### **Content** Source

#### Content

| Stream Setting | Default | Description/Values                                |
|----------------|---------|---------------------------------------------------|
| Name           | N/A     | Specify a name for the stream. 1 to 32 characters |

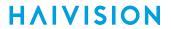

| Stream Setting | Default     | Description/Values                                                                                                    |  |
|----------------|-------------|----------------------------------------------------------------------------------------------------|--|
| Protocol       | TS over UDP | Select the Encapsulation Protocol type for the decoded stream.  • TS over UDP: MPEG transport stream over UDP (no RTP header)  • TS over RTP: MPEG2 transport stream over RTP  • TS over SRT: Haivision's Secure Reliable Transport (see Secure Reliable Transport (SRT)  • RTSP: Real Time Streaming Protocol (RFC2326) with control over RTSP. |  |
|                |             | Note                                                                                                    |  |
|                |             | RTSP stream ingest is supported to provide interoperability with Makito Classic Encoders and Axis Cameras/Encoders.                                                                                                    |  |
| Statistics     | N/A         | Click to view statistics for the stream. See Stream Statistics.                                                                                                    |  |

Content Source

# Source (TS over UDP, TS over RTP and RTSP)

| Setting           | Default | Description/Values                                                                                                    |
|-------------------|---------|----------------------------------------------------------------------------------------------------|
| Туре              | Unicast | Select the Stream Type for the decoded stream.  • Unicast  • Multicast                                                                                                    |
| Multicast Address | N/A     | (Multicast streams only) Enter the multicast IP address in dotted-decimal format.                                                                                                    |
| Source Address    | N/A     | (Multicast streams only) The Source Address specifies where the multicast stream is coming from (i.e., what address is broadcasting).  In cases where many devices are sending multicast streams on the same multicast address, specifying the source encoder address can reduce the amount of multicast traffic being forwarded on your network. Only the multicast traffic from that specific source to that address will be forwarded (instead of all of them). |
| Address           | N/A     | (TS over RTP, Unicast streams only) Enter the source IP address in dotted-decimal format.                                                                                                    |
| Port              | N/A     | Enter the source UDP port for the stream. Enter a number in the range 102565,535. Note that RTP streams use even numbers only within this range.                                                                                                    |

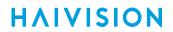

| Setting  | Default   | Description/Values                                                                                                    |
|----------|-----------|----------------------------------------------------------------------------------------------------|
| FEC      | C None    | <ul> <li>(Optional) Enable Forward Error Correction (FEC). Select either:</li> <li>(None)</li> <li>VF (TS over UDP only)</li> <li>Pro-MPEG FEC (TS over RTP only)</li> </ul> |
|          |           | Note VF FEC is a proprietary FEC and is not interoperable with devices outside of the Haivision family.                                                                      |
|          |           | On the Encoder, you set all these parameters, whereas on<br>the decoder they are detected from the stream, and are<br>available in the stream stats.                         |
| RTSP URL | P URL N/A | (RTSP streams only) Enter the RTSP address in the form: addr=rtsp://user:password@ip.add.re.ss/path?                                                                         |
|          |           | var=value& var2=value2 For example: rtsp://10.70.5.95/axis-media/media.amp? videocodec=h264&resolution=1280x720                                                              |

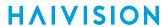

### **SRT Stream Settings**

The following table lists the TS over SRT-specific parameters:

Connection SRT Settings SRT to UDP Stream Conversion

### Connection

| Setting          | Default     | Description/Values                                                                                                    |
|------------------|-------------|----------------------------------------------------------------------------------------------------|
| Mode             | Listener    | <ul> <li>Specifies the SRT Connection Mode (to simplify firewall traversal):</li> <li>Caller: The decoder acts like an SRT caller and connects to a server listening and waiting for an incoming call.</li> <li>Listener: The decoder acts like an SRT listener and listens for a server to connect to it.</li> <li>Rendezvous: Allows calling and listening at the same time. To simplify firewall traversal, Rendezvous Mode allows the encoder and decoder to traverse a firewall without the need for IT to open a port.</li> </ul> |
| Address          | n/a         | (Caller and Rendezvous Connection modes) Specifies the destination IP address for the SRT stream.                                                                                                    |
| Source Port      | Auto-Assign | Note  This simplifies firewall configuration as the firewall/NAT rules can be precisely tailored to the SRT stream.                                                                                                    |
| Destination Port | n/a         | (Caller and Rendezvous Connection modes) Specifies the UDP destination port for the SRT stream.                                                                                                    |
| Port             | n/a         | (Listener Connection mode only) Specifies the UDP local port for the SRT stream.                                                                                                    |

Connection SRT Settings SRT to UDP Stream Conversion

**SRT Settings** 

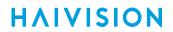

| Setting                    | Default | Description/Values                                                                                                    |
|----------------------------|---------|----------------------------------------------------------------------------------------------------|
| Latency                    | 20      | Specifies how long the decoder will buffer received packets.                                                                                                    |
|                            |         | i Note  The SRT buffer, configured as "Latency", is the time reserved in the decoder to recover missing packets.                                                                                                    |
|                            |         | Because real-time video cannot be paused, restarted, slowed down, or accelerated, the buffer adds a fixed delay in the end-to-end latency.  If a lost packet cannot be recovered, this may result in an A/V artifact. In this case, you should increase the SRT latency as it is likely too low. Please see the SRT Deployment Guide for tuning guidance. |
| Encrypted                  | Off     | Toggle to On to enable decryption of encrypted streams.                                                                                                    |
| Passphrase                 | n/a     | (Encrypted must be On; must match encoder passphrase) This parameter is required if the stream is encrypted and is used to retrieve the cryptographic key protecting the stream.  Range = 10-79 UTF8 characters                                                                                                    |
| Reject Unencrypted Callers | On      | (Listener Connection mode only, and Encrypted must<br>be On) For security reasons, when encryption is<br>enabled in the decoder's SRT Listener stream<br>configuration, this option causes the decoder to reject<br>all unencrypted SRT Caller streams.                                                                                                   |

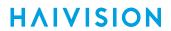

Connection SRT Settings SRT to UDP Stream Conversion

### **SRT to UDP Stream Conversion**

| Setting                | Default     | Description/Values                                                                                                    |
|------------------------|-------------|----------------------------------------------------------------------------------------------------|
| Enable                 | Disabled    | The SRT input stream may be encrypted and includes error correction. Enable this to rebroadcast the SRT stream on the local LAN without the encryption and error correction elements over UDP. A single multicast or unicast destination TS/UDP stream is supported for restreaming. |
| Destination IP Address | n/a         | Specifies the destination IP address for the stream.                                                                                                    |
| Destination Port       | n/a         | Specifies the UDP source port for the stream.                                                                                                    |
| TTL                    | 64          | (Time-to Live for stream packets) Specifies the number of router hops that IP packets from this stream are allowed to traverse before being discarded.  Range = 1255                                                                                                    |
| ToS                    | 184 or 0xB8 | (Type of Service) Specifies the desired quality of service (QoS). This value will be assigned to the Type of Service field of the IP Header for the outgoing streams.  Range = 0255 (decimal) or 0x000xFF (hex)                                                                      |
|                        |             | A DiffServ or DSCP (Differentiated Services Code Point) value must be converted to a ToS precedence value. For example, AF41 or DSCP 34 becomes ToS 136. For more information, see RFC2474.                                                                                          |
|                        |             | The ToS setting must be chosen so as to not interfere with Voice over IP systems and other equipment that may reside on your network. For example, when the ToS value for a stream is set to 0xB8, it can interfere with some third party Voice / IP Telephony systems.              |

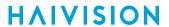

### **Stream Statistics**

The following table lists the Stream statistics:

General SRT SRT Graph Pro-MPEG FEC

### General

| Statistic            | Description/Values                                                                                     |  |  |
|----------------------|----------------------------------------------------------------------------------------------------|--|--|
| Stream               |                                                                                                    |  |  |
| ID                   | The stream number (in sequence on the list).                                                           |  |  |
| Name                 | The stream name.                                                                                       |  |  |
| Statistics           |                                                                                                    |  |  |
| Encapsulation        | The active streaming protocol.                                                                         |  |  |
| State                | The current operating status of the stream, either:     STREAMING     LISTENING     STOPPED     PAUSED |  |  |
| Output               | The output destination for the stream.                                                                 |  |  |
| Bitrate              | The stream bitrate (in kbps).                                                                          |  |  |
| Source Address       | IP address of the stream source (sender).                                                              |  |  |
| Received Packets     | Number of RTP or UDP packets received for that stream.                                                 |  |  |
| Received Bytes       | Number of Bytes received for that stream.                                                              |  |  |
| Last Received        | Time since packets were last received for the stream.                                                  |  |  |
| Errors               |                                                                                                    |  |  |
| MPEG2TS Lost Packets | Number of RTP or UDP lost packets.                                                                     |  |  |
| Corrupted Frames     | Number of audio or video frames that were corrupted by missing packets.                                |  |  |
| Pauses               | The number of times the decoder has sensed that no new stream has been received for > 1 second.        |  |  |
| Last Error           | The last error received for the stream.                                                                |  |  |
| Occurred             | Time since the last error occurred for the stream.                                                     |  |  |
| Reset                | Click to reset the Stream statistics.                                                                  |  |  |

General SRT SRT Graph Pro-MPEG FEC

**SRT** 

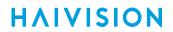

| Statistic       | Description/Values                                                                                                    |  |  |
|-----------------|----------------------------------------------------------------------------------------------------|--|--|
| Reconnections   | Number of reconnections since the stream started. Severe network congestion may cause the connection to drop and automatically reconnect.                                                                                                    |  |  |
| AES Encryption  | Indicates whether AES encryption has been enabled. Either On or Off.                                                                                                    |  |  |
| Key Length      | (AES encryption must be enabled) The key length for AES encryption.<br>Either None, AES-128 or AES-256.                                                                                                    |  |  |
| Decryption      | (AES encryption must be enabled) Indicates whether the decoder can decrypt the stream. Either Active, Initializing, Inactive (no passphrase), or Inactive (invalid passphrase).                                                                                                    |  |  |
| Lost Packets    | Note  This is the raw number of packets dropped by the network. Most are recovered by retransmission at the source and so do not necessarily result in any artifacts.                                                                                                    |  |  |
| Skipped Packets | <ul> <li>Note These are packets that have arrived at the destination device too late, or that never arrive at all. The time to play the packet has arrived and the lost packet was not recovered, so the decoder/receiver will continue playing. Some type of video artifact may result (i.e., a replayed frame or video blocking artifacts).</li> <li>If this statistic increments slowly, the best thing to do is increase the SRT Latency.</li> <li>If this statistic increments in large jumps, the best thing to do is lower your video bitrate or increase your overhead if you have available BW.</li> </ul> |  |  |
| Sent ACKs       | Transmission progress acknowledgment and feedback sent.                                                                                                    |  |  |
| Sent NAKs       | Lost packet reports sent.                                                                                                    |  |  |
| Link Bandwidth  | An estimate of the actual link bandwidth.                                                                                                    |  |  |
| RTT             | Measured Round Trip Time.                                                                                                    |  |  |
| Buffer          | Decoder buffer in milliseconds.                                                                                                    |  |  |
|                 | Tip If the Buffer goes to 0 often, then there is most likely insufficient BW to support the desired bitrate. in this case, decrease your bitrate. If the Buffer occasionally goes to 0, then the SRT Latency should be increased.                                                                                                    |  |  |
| Latency         | Maximum of the decoder and encoder configured Latency. For example:     Encoder Configured SRT Latency = 750 ms     Decoder Configured SRT Latency = 20 ms     The SRT Stats Latency (which is the current SRT connection applied Buffering Latency) = 750 (largest of the two).     At startup, handshake exchanges the value configured on both sides and the largest one is selected.     The decoder default is set to the minimum (20ms) so it can be completely controlled from the encoder side.                                                                                                    |  |  |

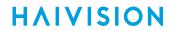

| Statistic         | Description/Values                                                                                                    |  |
|-------------------|----------------------------------------------------------------------------------------------------|--|
| Download CSV File | Click to download the statistics in CSV ("Comma Separated Value") file format, which may be used to exchange data with applications such as Microsoft Excel. |  |

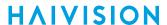

General SRT SRT Graph Pro-MPEG FEC

#### **SRT Graph**

SRT streams include a graphical statistics display as shown in the following example:

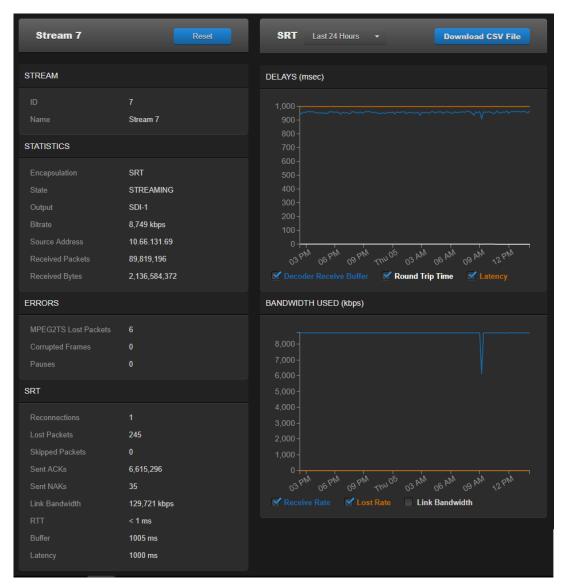

### Note

Not all browsers can support the statistics graphics for SRT. You need an up-todate version of Firefox, Chrome (Chromium), Safari (WebKit), Opera, or IE9 (or higher) to support the graphics in the SRT statistics page.

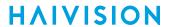

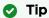

For both the Delays and Bandwidth Used displays, you can select the inputs, such as the link bandwidth available over the time period.

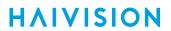

### General SRT SRT Graph Pro-MPEG FEC

### Pro-MPEG FEC

| Statistic              | Description/Values                                                                                                    |
|------------------------|----------------------------------------------------------------------------------------------------|
| Level                  | The level of FEC protection:     A (Column only): uses the column FEC stream.     B (Row and Column): uses both column and row FEC streams.                                            |
| Number of Columns/Rows | Number of columns and number of rows are the dimensions of the FEC matrix.                                                                                                    |
| Block Aligned          | The type of FEC matrix scheme: • Yes: Sequential columns within a group start on the same row. • No: Each column starts on the row below the row on which the previous column started. |

# **Configuring Decoder Outputs**

From the SDI 1 and SDI 2 Decoder pages, you can manage video decoding for the SDI 1 and SDI 2 ports. This includes binding the video output(s) to the stream(s) you have created and configuring properties such as the Output Resolution and Frame Rate.

Each decoder channel can support an alternate (secondary) stream as input which is switched to if the primary fails in order to minimize down-time. You can also select a Still Image such as a black screen that the decoder will display if it is no longer receiving video (for example, if the encoder stream has stopped or the network connection is lost).

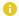

#### Note

The Makito X decoder supports two independent video decoders that feed the two SDI interfaces. The HDMI port can be configured to mirror the same content that is seen on either Decoder 1 or Decoder 2. If the stream contains computer graphics content, that content can only be displayed on the HDMI interface.

### Configuring the SDI Decoder Output

To display the SDI Decoder Settings:

Click SDI 1 or SDI 2 from the output interface bar.
 The SDI 1 or SDI 2 Decoder page opens, displaying the current video decoding settings (SDI 1 example shown following).

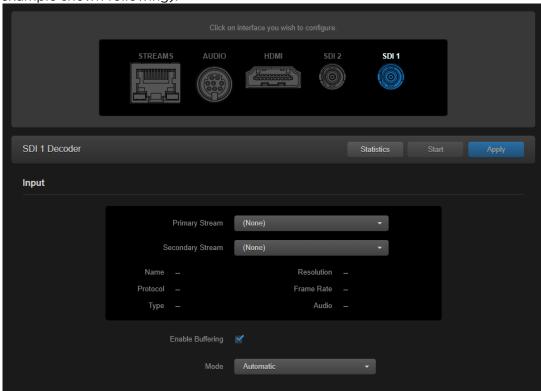

2. Under Input, select the Primary input stream from the drop-down list of the stream(s) you have created or "SAP Discovered" if SAP listening is enabled.

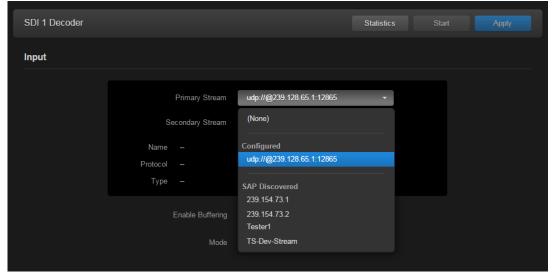

The Name, Protocol, Type, incoming Resolution, Frame Rate, and Audio Sampling Rate for the

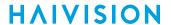

selected stream now are displayed.

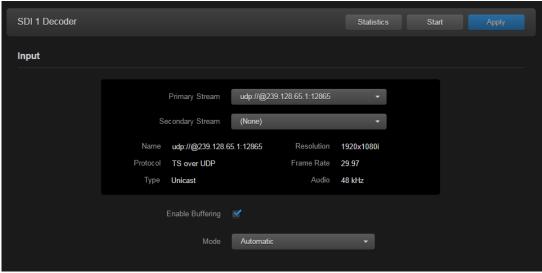

3. To start decoding, click **Start**.

The Active status LED turns on if the decoder is receiving data.

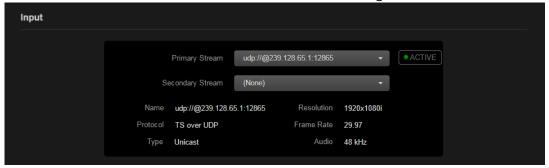

4. **1 Note** 

The stream's encapsulation protocol must match the Primary Stream. The decoder will automatically switch to the Secondary Stream if the Primary Stream is lost and vice-versa.

5. If required, adjust the video settings. For details, see SDI Decoder Settings.

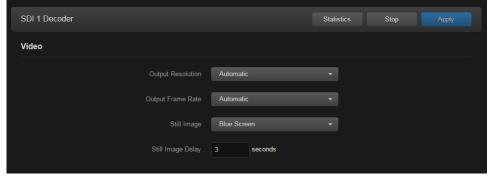

6. To apply your changes, click Apply.

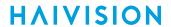

When you scroll down the page, you will see a status summary of embedded digital audio and metadata inputs (as shown in the following example).

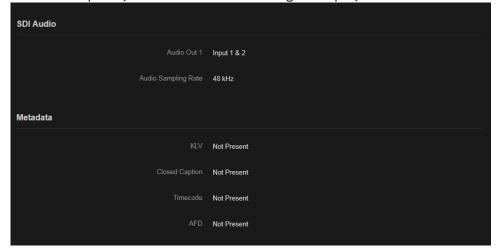

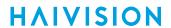

7. To view statistics for the decoder, primary stream, and secondary stream (if configured), click **Statistics** (example shown below).

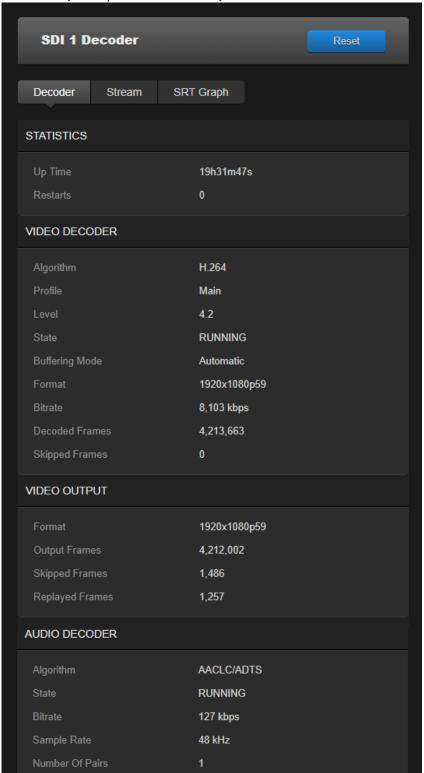

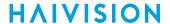

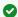

### Tip

The stream type is automatically determined on decoder startup. The decoder Video Algorithm statistic shows which codec algorithm (H.264 or HEVC) is in use for a decode channel.

### Multi-channel Synchronization

The Makito X multi-channel synchronization feature is designed to work in the broadcast industry where remote producers typically capture multiple views of the same content and transport it over a network to a central production facility. All these channels need to be synchronized to within one frame period at the decoders, so that downstream equipment does not experience replay issues when switching between video and audio sources.

Following is a summary of the steps to configure multi-channel sync on the Makito X encoder and decoder to synchronize content across multiple channels. For additional information, please refer to the Multi-Channel Synchronization Technical Brief (available through the Download Center on the Haivision Support Portal.).

Step 3: Decoder Pass 1 Step 4: Measure (Decoder Pass 2) Step 2: Encoder Step 1: NTP

Step 5: Finalize (Decoder Pass 3)

#### **Configure NTP Settings**

The source of timecodes must be "NTP locked" on both the Makito X encoder and decoder. You can configure the encoder and the decoder to use NTP (Network Time Protocol) on the (Web interface) Administration > Date and Time page. For the decoder, see Configuring Date and Time.

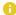

#### Note

The Makito X encoder can also pass the timecode from the video signal, so the camera can also be the source. In this case, encoder does not need to be synced to an NTP server, but the cameras do (in order to generate the timecodes).

There are two possible options for multi-channel sync:

Option 1 - The encoder is configured to use "System" timecodes and must be "NTP locked".

Option 2 - The encoder is configured to use "Video" timecodes; therefore, the video source must generate timecodes which are locked to the same master clock.

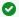

#### Tip

Make sure your devices are configured to use the same fast, precise NTP server. We recommend an offset (difference between local clock and remote clock) of around 5 ms.

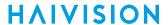

Step 1: NTP Step 2: Encoder Step 3: Decoder Pass 1 Step 4: Measure (Decoder Pass 2)

Step 5: Finalize (Decoder Pass 3)

#### **Configure Encoders**

On the Video Encoder settings page:

- 1. Set the Timecode Source to:
  - "System" if the timecodes are to be generated by the encoder.
     -or-
  - "Video" if the timecodes are pre-synchronized by the upstream equipment and embedded into the SDI signal.
- 2. Start the stream output on all encoders.

Step 1: NTP Step 2: Encoder Step 3: Decoder Pass 1 Step 4: Measure (Decoder Pass 2)

Step 5: Finalize (Decoder Pass 3)

### **Configure Decoders**

For each decode channel to be synchronized, on the SDI 1 or SDI 2 Decoder page:

- 1. Enable buffering and select MultiSync for the buffering Mode. (See SDI Decoder Settings.)
- 2. Initially, enter a value such as the default (1000ms) for the MultiSync Delay (unless SRT is configured, then add the negotiated SRT latency value for the stream).
- 3. Start the stream reception on all decoders.

Step 1: NTP Step 2: Encoder Step 3: Decoder Pass 1 Step 4: Measure (Decoder Pass 2)

Step 5: Finalize (Decoder Pass 3)

### **Observe Delay Ranges**

On the SDI 1 or SDI 2 Decoder page:

- 1. Wait 10 to 20 seconds while the decoder starts receiving the stream and gathers statistics.
- 2. Either open the Statistics pane or check beside the MultiSync Delay field, and you will see a range of valid multisync values, such as "Min=1,317 ms, Max=3,112 ms".
- 3. Note down the min/max ranges for all channels to be synchronized.

### Note

A yellow or red triangle is displayed next to the fixed delay box if it is currently outside the acceptable range with a hover tip explaining the problem if it is out of range.

### Tip

If you are synchronizing many decoder channels, complete **Step 3** for all of them and then go back to record the range values.

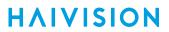

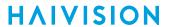

Step 1: NTP Step 2: Encoder Step 3: Decoder Pass 1 Step 4: Measure (Decoder Pass 2)

**Step 5: Finalize (Decoder Pass 3)** 

### Configure MultiSync Delay

Based on the results of Decoder Pass 2:

- 1. Select a single delay value that is in the acceptable range for all of the decoders. Avoid using the minimum or maximum values.
- 2. On the SDI 1 or SDI 2 Decoder page, set the MultiSync Delay on all of the decoder channels to the same value.

After a few seconds of playback, all of the decoder channels will be playing in sync with each other.

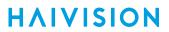

# **SDI Decoder Settings**

The following table lists the SDI 1 and SDI 2 decoder settings:

Input Video

### Input

| Setting          | Default | Description/Values                                                                                                    |
|------------------|---------|----------------------------------------------------------------------------------------------------|
| Primary Stream   | (None)  | Select the primary input stream from the dropdown list of the stream(s) you have configured or "SAP Discovered" streams (if SAP listening is enabled). See Setting Up Decoder Streams.                                          |
| Secondary Stream | (None)  | (Optional) Select an alternate (secondary) stream for the decoder channel.                                                                                                    |
| Name             | N/A     | (Read-only) The Name of the selected primary input stream.                                                                                                    |
| Protocol         | N/A     | (Read-only) The encapsulation Protocol for the stream, e.g., TS over SRT.                                                                                                    |
| Туре             | N/A     | (Read-only) The stream Type, e.g., Unicast or Multicast.                                                                                                    |
| Resolution       | N/A     | (Read-only) The input signal detected from the incoming video stream. It includes the number of pixels per line, and whether the video is interlaced or progressively scanned (indicated by i or p).                            |
| Frame Rate       | N/A     | (Read-only) The frame rate per second of the incoming video stream.                                                                                                    |
| Audio            | N/A     | (Read-only) The sampling rate of the incoming audio signal.                                                                                                    |
| Enable Buffering | Enabled | When buffering is disabled, the decoded picture buffer is passed to the output interface with no buffering to compensate for stream jitter. This is the lowest latency mode, but may have noticeable skip and replay artifacts. |

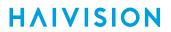

| Setting | Default   | Description/Values                                                                                                    |
|---------|-----------|----------------------------------------------------------------------------------------------------|
| Mode    | Automatic | ("Enable Buffering" must be checked) The type of buffering to use. A jitter buffer temporarily stores arriving packets in order to remove the effects of jitter from the decoded stream.  • Note  The added delay will not decrease with time                                                                                                    |
|         |           | The added delay depends on the monitored video jitter. It also depends on the audio arrival time; if the audio is late, this delay will be added to the current calculated delay. For example, if the audio is late by 500 ms (vs Video), an additional 500 ms delay will be added to allow the Audio/Video synchronization.  Note  The decoder has a minimum buffer set based on the resolution and frame-rate of the stream content. In addition, users can add more delay if desired: (1) to achieve a specific decoding latency for inter-channel synchronization purposes; (2) to deal with unusually large amounts of jitter in the stream; or (3) to allow A/V sync to occur when the stream content is highly out of sync. |
|         |           | Audio artifacts may occur if audio is streamed after video when using Adaptive Low Latency.  This mode does not consider the audio arrival time. If the audio is late by 500 ms, the audio /video will be unsynchronized by at least 500 ms. In theory the audio should play smoothly as long as there is not significant jitter. If the audio jitter is over 40 ms, audio artifacts will be noticeable.  MultiSync: Use to synchronize the content across                                                                                                    |
|         |           | multiple channels to within one frame period. This is designed to allow down-stream equipment to switch smoothly between video and audio sources. You need to set the "MultiSync Delay" on all of the decoder channels to the same value. For the steps to configure multi-channel sync on the Makito X encoder and decoder, see Multi-channel Synchronization.                                                                                                    |
| Delay   | ay 0 ms   | ("Enable Buffering" must be checked and "Mode" must be Fixed) The delay in ms when using buffering in Fixed mode.  Range = 02000 ms                                                                                                    |
|         |           | The maximum delay is 2000 ms. If for any reason the system requires more than this value to play smoothly, video or audio artifacts will be noticed.                                                                                                    |

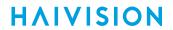

| Setting                 | Default | Description/Values                                                                                                    |
|-------------------------|---------|----------------------------------------------------------------------------------------------------|
| MultiSync Delay 1000 ms | 1000 ms | ("Enable Buffering" must be checked and "Mode" must be MultiSync) The delay in ms required to ensure that two or more decoder channels are synchronized. Range = 010000 ms |
|                         |         | Note  The difference in the values between the decoder channels cannot exceed 2000 ms.                                                                                     |

### Input Video

### Video

| Setting                     | Default                                                                                                    | Description/Values                                                                                                    |
|-----------------------------|----------------------------------------------------------------------------------------------------|----------------------------------------------------------------------------------------------------|
| Output Resolution           | Automatic                                                                                                    | The dimensions of the frames (width and height) to send to the display with an indicator ( i or p ) whether the video is interlaced or progressively scanned.  • Note                                                                                                    |
|                             |                                                                                                    | Attempts to up/down-scale incoming video that is not supported to a nearest or best matching supported resolution.                                                                                                    |
|                             |                                                                                                    | <ul> <li>Native: The display format chosen is always the same as stream's encoded format regardless of the connected display's capabilities. If the stream's encoded format is supported as a display format, the display shows video in that format. Otherwise, no video is displayed. Statistics show the format in which the video is encoded.</li> <li>TV Resolutions: 1920x1080p720x480i</li> <li>Computer Resolutions: 1920x1200 640x480</li> </ul> |
| Output Frame Rate Automatic | <ul> <li>The frame rate per second generated for the displays:</li> <li>Automatic: The decoder will select the best display frame rate based on the stream parameters and the connected display's capabilities.</li> <li>75, 60, 59, 50, 30, 29, 25, 24 or 23</li> </ul> |                                                                                                    |
|                             |                                                                                                    | If Automatic is selected, the actual frame rate generated will be the next highest valid frame rate supported by the SDI and HDMI interface, plus the one that gives the best decimation factor. For example, 30 Hz could be chosen instead of 29.970 Hz.                                                                                                    |

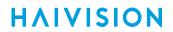

| Setting           | Default | Description/Values                                                                                                    |
|-------------------|---------|----------------------------------------------------------------------------------------------------|
| Still Image       | Freeze  | The type of static image to display when the decoder is not receiving a video stream.  Freeze: continues to display the last decoded video frame.  Black Screen: displays a black screen.  Blue Screen: displays a blue screen.  Color Bars: displays a series of vertical color bars across the width of the display.  Mute: disables the video output.  Select Image: opens the Still Images selection dialog for you to select a custom still image. Images must be uploaded by an administrative user. Custom still images are not supported for HEVC streams; instead the Freeze still image will apply. For details, see Configuring Still Image Streaming. |
|                   |         | • Note When the still image is substituted on the display outputs, the video frame rate and resolution will be maintained.                                                                                                    |
| Still Image Delay | 3       | The delay in seconds before the still image is displayed.  Range = 11000 seconds                                                                                                    |

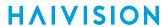

### **SDI Decoder Statistics**

The following tables list the SDI 1 and SDI 2 Decoder statistics:

Statistics & Video Decoder Video Output Audio Decoder & Output

### **Statistics & Video Decoder**

| Statistic             | Description/Values                                                                                                    |  |
|-----------------------|----------------------------------------------------------------------------------------------------|--|
| Statistics            |                                                                                                    |  |
| Up Time               | The length of time the decoder is actively decoding (e.g., 5d22h15m25s).                                                                                                    |  |
| Restarts              | The number of times the decoder was internally restarted due to a change in encoded stream parameters (resolution and/or frame rate) or because of excessive errors in the stream.                                                    |  |
| Video Decoder         |                                                                                                    |  |
| Algorithm             | The compression algorithm detected in the decoded stream, either:  • AVC/H.264  • HEVC/H.265  • MPEG2  • Invalid (the video compression algorithm is not recognized)                                                                  |  |
| Profile               | The application profile class for the incoming video stream: • (AVC/H.264) Main, High, or Baseline • (HEVC/H.265) Main or High                                                                                                    |  |
|                       | • Note  The profiles and levels are defined in the corresponding MPEG-2/H.262, AVC/H.264 or HEVC/H.265 specifications.                                                                                                    |  |
| Level                 | The required level of decoder performance to be able to process the incoming video stream:  • (AVC/H.264) 3, 3.2, 4, or 4.2  • (HEVC/H.265) 1, 2, 2.1, 3, 3.1, 4, 4.1, 5, 5.1, 5.2, 6, 6.1 or 6.2  • (MPEG-2/H.262) Low, Main or High |  |
| State                 | The current operating status of the decoder, either:  • INACTIVE: Decoder has not been started  • RUNNING: Decoder is currently running with signal  • INVALID: Decoder is currently running with no signal                           |  |
| Buffering Mode        | The type of buffering used.                                                                                                    |  |
| MultiSync Delay       | The delay in ms from timecode stamping at the encoder to display when buffering in MultiSync mode.                                                                                                    |  |
| MultiSync Status      | An indication of whether or not MultiSync buffering is working properly. May provide helpful information on what is missing (e.g., "Timecode is NOT PRESENT").                                                                        |  |
| MultiSync Delay Set   | An indication of whether or not the MultiSync delay setting is within the acceptable range. (See "MultiSync Delay Range" below)                                                                                                    |  |
| MultiSync Delay Range | The range of values within which the MultiSync delay must lie.                                                                                                    |  |

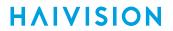

(Input) Format

The input signal detected from the encoder.

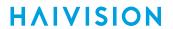

| Bitrate        | The bitrate for the decoded video.                                                                                                    |  |
|----------------|----------------------------------------------------------------------------------------------------|--|
| Decoded Frames | Video frames are complete pictures sent in a cascade for display at a distinct point in time. See "Decoded Frames" under "Audio Decoder & Output". |  |
| Skipped Frames | The number of frames that were not sent to the video decoder.                                                                                      |  |

Statistics & Video Decoder Video Output Audio Decoder & Output

### Video Output

| Statistic       | Description/Values                                                                                                    |  |
|-----------------|----------------------------------------------------------------------------------------------------|--|
| (Output) Format | The output signal sent from the decoder.                                                                                                    |  |
| Output Frames   | The number of video frames output from the decoder.                                                                                                    |  |
| Skipped Frames  | Skipped frames occur when the time to play a video frame has already passed when the decoder is finished producing a new video frame. In this case, the video frame is dropped (never displayed) and it is counted as skipped. The decoder does this to minimize the latency and maintain audio/video sync. The most likely reason for this to occur is that the video is complex and takes more time to decode than is expected by the decoder. |  |
| Replayed Frames | If the Replayed Frames statistic increments periodically and video playback is not smooth, we recommend that you try running the decoder using Fixed mode with a delay added of up to 2000ms of buffering, or less as playback quality permits. This should take care of most non-congestion related skip/replay situations.                                                                                                    |  |
| Display Errors  | The number of display errors.                                                                                                    |  |

Statistics & Video Decoder Video Output Audio Decoder & Output

### **Audio Decoder & Output**

| Statistic | Description/Values |  |
|-----------|--------------------|--|
|-----------|--------------------|--|

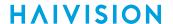

### Algorithm

The audio compression algorithm, either:

- AAC-LC / ADTS: decodes audio using the ISO/IEC 13818-7 MPEG-2 Part 7 AAC-LC algorithm with ADTS headers.
- AAC-LC / LATM: decodes audio using the ISO/IEC 14496-3 MPEG-4 Part 3 AAC-LC algorithm with LOAS/LATM headers.
- MPEG1 Layer 1/2/3 (ISO/IEC 11172-3) designated as MP1, MP2 and MP3, respectively.
- AC-3: decodes a TS stream containing AC-3 audio formatted as per ATSC A/52.

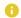

### Note

Any AC-3 audio received will be down-mixed to a stereo pair for output on the HDMI and SDI interfaces.

The two channels of AES3 data are output within the SMPTE 272/299 embedded audio ancillary packets of the SDI HANC space.

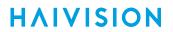

| State           | The current operating status of the decoder, either:     RUNNNG     STOPPED                                                                                          |  |
|-----------------|----------------------------------------------------------------------------------------------------|--|
| Bitrate         | The bitrate for the decoded audio.                                                                                                    |  |
| Sample Rate     | The number of audio samples per second taken from the output signal. 48 kHz only.                                                                                    |  |
| Number of Pairs | The number of audio channel streams played as surround sound over the HDMI interface.                                                                                |  |
| Input Layout 1  | The stream's channel configuration as received and decoded. This statistic reports what the channel configuration was before the down-mixing and/or resampling step. |  |
| Decoded Frames  | Tip  Audio frames are same-sized groups of audio samples to be played back. See "Decoded Frames" under "Statistics & Video Decoder".                                 |  |
| Audio Output    |                                                                                                    |  |
| Output Frames   | The number of audio frames output.                                                                                                    |  |
| Output Layout   | Note  If the Input Layout is mono, it will be mixed to stereo as the output.                                                                                         |  |
| Skipped Frames  | The number of skipped audio frames.                                                                                                    |  |

# Configuring the HDMI Display

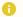

### Note

By default, HDMI displays the SDI1 content, so you only need to change the HDMI setting to monitor the SDI 2 channel.

### To display the HDMI Display Settings:

- 1. Click **HDMI** from the output interface bar. The HDMI page opens, displaying the current HDMI decoding settings.
- 2. To change the HDMI video source, select either SDI 1 or SDI 2.

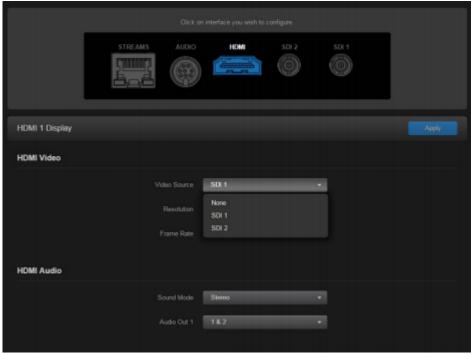

3. To play streams containing multiple audio channel pairs as surround sound over the HDMI interface, select Surround for the Sound Mode.

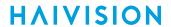

4.

### Note

When the decoder is licensed for one channel only, the SDI2 interface is not available.

5. To apply your changes, click **Apply**.

## **Configuring the Analog Audio Output**

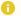

#### Note

On the dual channel decoder, two streams are received and can be displayed on either SDI video port. Analog audio can be selected from embedded channels on either stream. Both Analog Audio and Embedded Digital Audio are active.

From the Audio Decoder page, you can bind the analog audio output to either the SDI 1 or SDI 2 video decoder. You can also configure audio settings such as the Audio Level and view the Audio Sampling Rate.

To display the Decoder Audio Settings:

1. Click **AUDIO** from the output interface bar. The Audio page opens, displaying the current analog audio decoding settings.

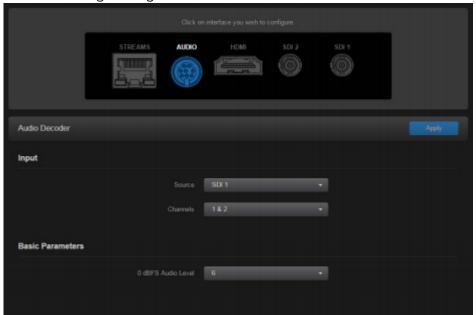

- 2. Select or enter the new value(s) in the appropriate field(s). For details, see Analog Audio Settings.
- 3. To apply your changes, click **Apply**.

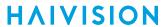

# **Analog Audio Settings**

The following table lists the decoder analog audio controls and settings:

### **Input** Basic Parameters

### Input

| Default | Description/Values                                                                                                    |
|---------|----------------------------------------------------------------------------------------------------|
| SDI 1   | The input source for analog audio, either: • SDI 1 • SDI 2                                                                                                   |
|         | • Note When the decoder is licensed for one channel only, the SDI2 option is not available. The content on SDI2 mirrors the content from the SDI1 interface. |
| 1&2     | The input channel for analog audio, either:  • 1&2  • 3&4  • 5&6  • 7&8                                                                                      |
|         | • Note When the decoder is licensed for one channel only, the channel pairs 9&10, 11&12, 13&14, and 15&16 are also available.                                |
|         | SDI1                                                                                                    |

### Input Basic Parameters

### **Basic Parameters**

| Setting                  | Default   | Description/Values                                                                                        |  |  |  |  |  |  |  |
|--------------------------|-----------|----------------------------------------------------------------------------------------------------|--|--|--|--|--|--|--|
| 0 dBFS Audio Level (dBu) | u) +6 dbu | (Analog Input only) Adjusts the maximum analog<br>Audio Output level (O dBfs) from +5dBu up to<br>+20dBu. |  |  |  |  |  |  |  |
|                          |           |                                                                                                    |  |  |  |  |  |  |  |

# **System Administration**

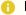

#### Note

Most of these pages/functions require Administrator privileges. The exceptions are as follows:

- Status is accessible to all users.
- Presets is accessible to Operators as well as Administrators.

### **Topics in This Chapter**

- Viewing System Status Information
- Saving and Loading Presets
- Installing Firmware Upgrades
- Configuring Network Settings
- Configuring Date and Time
- Enabling and Disabling Network Services
- Managing Licenses
- · Configuring Still Image Streaming

### **Viewing System Status Information**

From the Status page, you can view status information about the Makito X, such as the operating system up time, along with information about the hardware and software components. You can also initiate blinking of the Status and RX LEDs (to help locate particular decoders in a lab or rack), as well as take a system snapshot and reboot the decoder.

The Status page is available to Operator and Guest users as well as Administrators.

#### To view status information:

Click the Administration icon on the toolbar.
 The Administration Status page opens to the Status page.

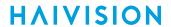

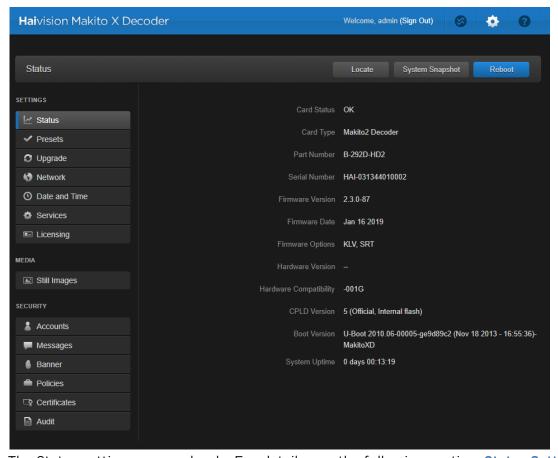

The Status settings are read-only. For details, see the following section, Status Settings.

- 2. To display a snapshot of system information, see Taking a System Snapshot.
- 3. To initiate blinking of the Status and RX leds, click **Locate**. On the Device Locator dialog, adjust the time allowed to blink the decoder LEDs and click **Start**.

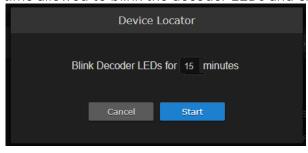

Note

The blinking can last from 1 minute to 1 hour; the default is 15 minutes.

4. To reboot the decoder, see Rebooting the Decoder.

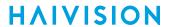

# **Status Settings**

The following table lists the Status settings. Status information can be useful for troubleshooting and may be forwarded to Haivision Technical Support if you are requesting technical support.

| Status Setting         | Description/Values                                                                                            |  |
|------------------------|----------------------------------------------------------------------------------------------------|--|
| Card Status            | OK (or error message if applicable).                                                                          |  |
| Card Type              | The type of device, e.g., Makito2 Dual-SDI Encoder or Makito2 Decoder.                                        |  |
| Part Number            | The Haivision part number for the encoder or decoder, e.g., B-292E-HDSDI2                                     |  |
| Serial Number          | The serial number for this appliance or card.                                                                 |  |
| Firmware Version       | The firmware version of the device, e.g., v2.2-47                                                             |  |
| Firmware Date          | The firmware release date.                                                                                    |  |
| Firmware Options       | (If applicable) Firmware options installed, e.g., KLV-COT (Metadata Capture KLV & COT) or SRT.                |  |
| Hardware Version       | The hardware version of the device.                                                                           |  |
| Hardware Compatibility | -001G (basic card assembly).                                                                                  |  |
| Mezzanine              | (applicable hardware only) Indicates whether the mezzanine board present.                                     |  |
| Mezzanine Type         | (applicable hardware only) The type of mezzanine board, e.g., HEVO Encoder.                                   |  |
| CPLD Version           | The CPLD version of the device.                                                                               |  |
| Boot Version           | The Boot version of the device.                                                                               |  |
| System Uptime          | The length of time the encoder or decoder has been "up" and running (e.g., 1 day 03:42:03).                   |  |
| Encoding Chipset Load  | (Encoder only) The combined video encoding processor usage in percentage% (combining both Hi and Lo streams). |  |
| Temperature            | The current board temperature in degrees Celsius.                                                             |  |

### Rebooting the Decoder

To reboot the Decoder:

- 1. Click the Administration icon on the toolbar, and then click Status on the sidebar.
- 2. On the Status page, click **Reboot**.

  The decoder will reboot and you will be returned to the Sign-lin page. Any active streaming sessions will be momentarily disrupted.

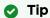

You can also reboot the decoder from other pages such as Network, Date and Time, and Policies. See Configuring Network Settings.

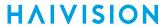

## **Taking a System Snapshot**

Taking a system snapshot can be useful for troubleshooting and may be forwarded to Haivision Technical Support if you are requesting technical support.

The system snapshot lists information such as component versions, network settings, loaded modules, running processes, system traces, configured streams and stream status checks, configured video decoders and status checks, configured audio decoders and status checks, startup configuration file contents, global settings file contents, debug logging settings file contents, downloaded software packages, last software update log, and OS statistics.

### To take a system snapshot:

From the Status page, click System Snapshot.
 The system will generate a snapshot of system information in a new window, as shown in the following example:

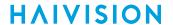

```
A Not secure | bttps://10.65.148.27/apis/pool_system_snapshot
______
START OF SYSTEM SNAPSHOT
------
uid=500(admin) gid=511(haiadmin) groups=510(haisecur),511(haiadmin),512(haioper)
Local Time:
------
Thu May 11 11:17:25 EDT 2017
------
Universal Time:
Thu May 11 15:17:25 UTC 2017
System UP Time:
11:17:25 up 20:31, 0 users, load average: 0.08, 0.09, 0.08
Manufacturing Information:
MAC Address : 5c:77:57:00:a0:49
Serial Number : HAI-031708010004
Boot Revision : U-Boot 2010.06 (Mar 19 2014 - 10:37:19)-MakitoXD 0.9.14
          : MT29F16G08ABACAWP
Card Temperature:
Temperature Status:
 Current Temperature : 54 Celsius measured 2s ago
 Maximum Temperature : 56 Celsius measured 3h4m52s ago
Minimum Temperature : 51 Celsius measured 20h30m40s ago
______
System Information:
          : "Makito2 Decoder"
: B-292D-HD1-HEVC
: HAI-031708010004
Card Type
Part Number
Serial Number
                : 5c:77:57:00:a0:49
: 2.0.0-68
MAC Address
Firmware Version
Firmware Date
                : "May 9 2017'
Firmware Time : "19:16:25"
Firmware Options : "KLV, SRT"
Hardware Version : B
Hardware Compatibility : -001G (Updated NAND)
          : Present
Mezzanine
                : "HEVC Decoder"
Mezzanine Type
CPLD Version
                 : 5 (Official, Internal flash)
                : "U-Boot 2010.06 (Mar 19 2014 - 10:37:19)-MakitoXD 0.9.14"
Boot Version
______
Installed Debian Packages:
Desired=Unknown/Install/Remove/Purge/Hold
| Status=Not/Inst/Conf-files/Unpacked/half-conf/Half-inst/trig-aWait/Trig-pend
 / Err?=(none)/Reinst-required (Status, Err: uppercase=bad)
```

#### 2. Save the file.

## **Saving and Loading Presets**

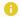

#### Note

The Presets page is only accessible to administrators and operators.

Each Makito X is configured by users' selecting and setting values of applicable settings, such as encoder or decoder and stream settings and the stream destination. Although these configuration settings are not automatically saved, presets provide a way for you to save groups of settings and recall these configurations settings to apply to other streams.

Configuration settings saved as the "startup" preset will continue to be used after a reboot, or when the unit is turned off and on. You can also direct the system to apply a preset to restore settings when the system startup process performs the configuration autoload.

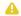

#### Note

Presets do not include System Administration (e.g., Network) or Security settings.

From the Presets page, you can view the list of saved presets, load a saved preset, and save the current settings as a preset. You can also view the contents of a preset file, delete a preset, and select the preset to load at startup.

To view and manage presets:

1. On the Administration page, click **Presets** on the sidebar (under **Settings**). The Presets List View opens displaying the list of saved presets for the decoder. The startup preset is indicated with a blue check.

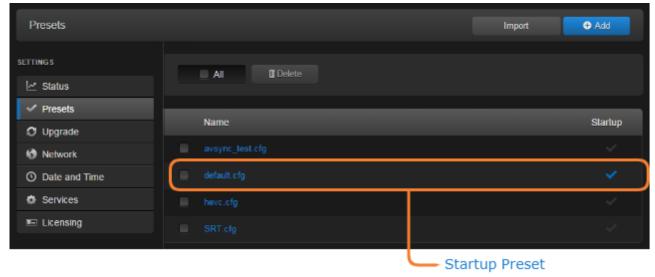

2. To load an existing preset into the current session, hover over the preset name or anywhere in the row and click Load.

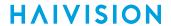

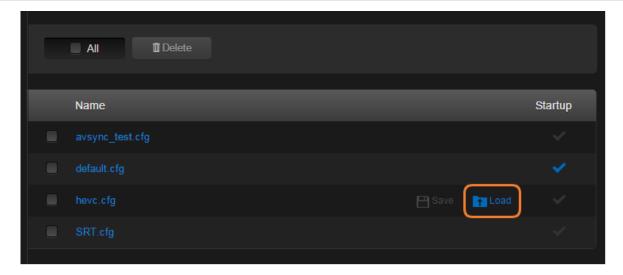

- 3. To select an existing preset to load at startup, hover over the preset row and click the (greyed out) checkmark under **Startup**.
- 4. To save the current settings as a new preset, click Add.
  - a. In the New Preset dialog, type a new filename in the Name text box.

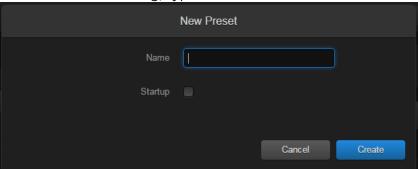

- b. To select this preset to load at startup, check the **Startup** checkbox.
- c. Click Apply.
- 5. To save the current settings as an existing preset, hover over the preset row and click **Save**. You can (optionally) check the **Startup**checkmark.
- 6. To save the preset as a text file to view or export to other Makito Xs, click the preset name and save it in the Save As dialog. Note that the file is in Unix format.
- 7. To import a preset, for example, from another Makito X, click **Import** and select the file in the Open File dialog box.
- 8. When you see the filename in the text box, click Upload.

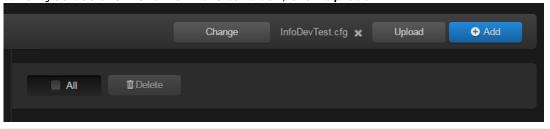

Tip

To select a different preset file, click **Change**. To remove the selection, click X.

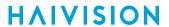

9. To delete one or more presets, check the checkbox next to one or more preset names (or check **All**) and click **Delete**.

## **Installing Firmware Upgrades**

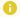

#### Note

The Upgrade page is only accessible to administrators

When you first receive the Makito X, the necessary firmware is pre-installed on it. Upgrades of the firmware are issued through Haivision's Download Center on our website at: https://support.haivision.com.

Please note that you may download the latest firmware and documentation by registering via the Haivision Support Portal.

When a firmware upgrade becomes available, you can easily install it from the Web interface. You will first need to copy the upgrade file to your local computer or network.

The firmware upgrade comes in the form of a file with the extension .hai, which when loaded will replace the application on your Makito X. The firmware upgrade components are digitally signed, and these signatures are all verified before performing the installation.

This section provides instructions to install a firmware upgrade from the Web interface.

To install a firmware upgrade:

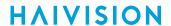

1. On the Administration page, click **Upgrade** on the sidebar. The Upgrade page opens.

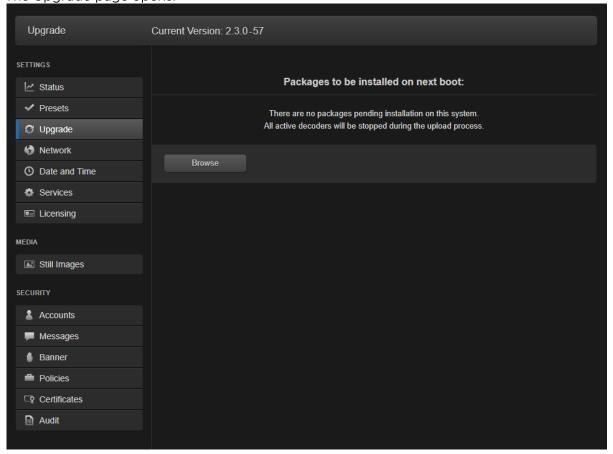

- 2. Click **Browse** and select the file in the Open File dialog box.
- 3. When you see the filename in the text box, click **Upload**.

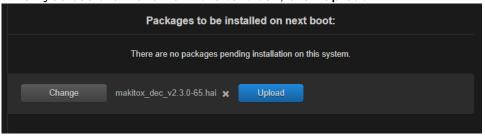

Tip

To select a different file, Click Change.

Important

Wait for the file to be uploaded and verified and the file system synced. Remain on this page and do not click anything else in the Makito X Web interface during the upload.

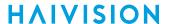

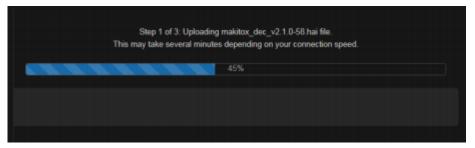

If any of the package components has been modified or is not signed by a valid certificate, the verification will fail and the downloaded package will be discarded.

When the file is uploaded and verified successfully, you will see a confirmation page (as shown in the following example).

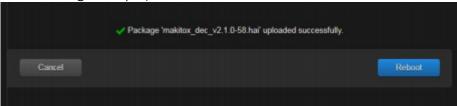

4. Click **Reboot**. While the unit is rebooting, the Status LEDs will flash, and you will see a warning page.

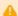

### Caution

Do not proceed or shut down the system while the Status LEDs are still flashing. Failure to wait could result in damage to your system.

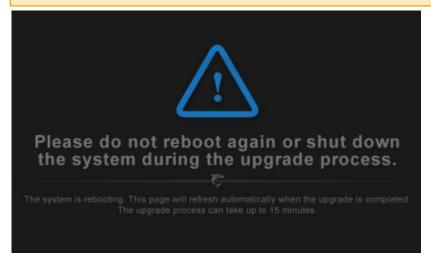

Once the unit has rebooted, the browser will display the Sign-In page for the Web interface (depending on your Web browser and settings). If not, reload the Sign-In page.

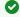

#### 🕜 Tip

It's a good idea to clear your browser cache after the firmware upgrade.

5. Sign in again in order to access the decoder. For more information, see Signing In to the Web Interface.

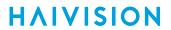

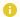

### Note

You can verify the result of the installation on the Messages page.

## **Configuring Network Settings**

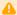

#### Caution

When you make changes to the Network settings, be sure to write down the new encoder IP Address or label the chassis. After you apply your changes and reboot, you will have to redirect the browser to the new IP address and sign in again in order to access the encoder. If you are connecting to the Makito X through an IPv4 connection, disabling the IPv4 interface will drop your connection after a reboot. You will need to reconnect using IPv6 or the serial interface (if available).

To view and configure the Network settings:

**HAIVISION** 

1. On the Administration page, click **Network** on the sidebar. The Network configuration page opens.

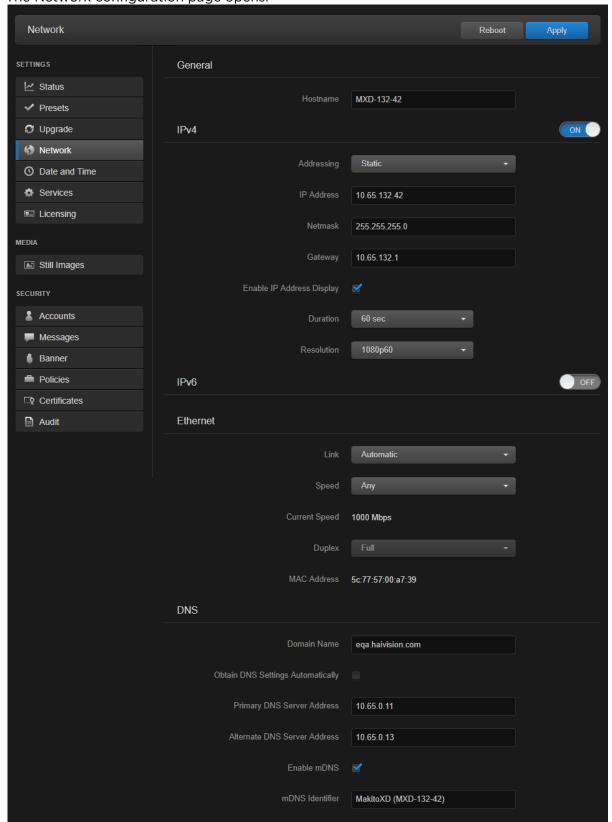

2. Select or enter the new value(s) in the appropriate field(s). See Network Settings.

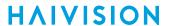

3. To configure IPv4 or IPv6 addressing, toggle the IPv4 or IPv6 button to On and select the Addressing option. Enter the new value(s) as required.

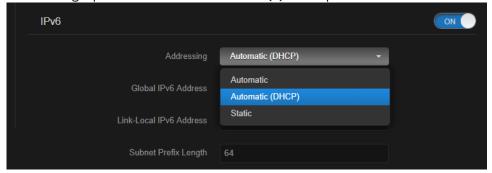

- 4. Click the **Apply** button.
- 5. Click the Reboot button.

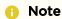

You must reboot the system for the changes to take effect.

After the encoder reboots, you will be returned to the Sign-In page.

When you open the Network Configuration page again, if you configured the unit using either Automatic or Automatic (DHCP) Addressing, you will see the IP addresses obtained by the system.

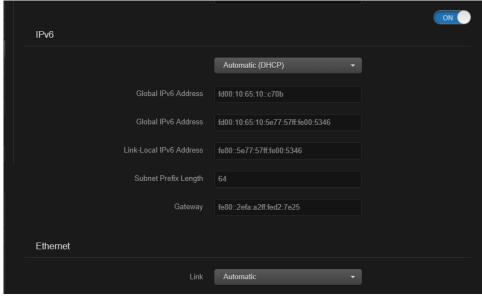

## **Network Settings**

The following table lists the shared Encoder-Decoder Network settings:

#### General

| Setting  | Description/Values                                             |  |
|----------|----------------------------------------------------------------|--|
| Hostname | Enter a unique name for the Makito X.                          |  |
| IPv4     | When set to On, configures the network to use IPv4 addressing. |  |
| IPv6     | When set to On, configures the network to use IPv6 addressing. |  |

120

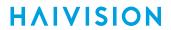

### IPv4

| Setting                                      | Description/Values                                                                                                    |
|----------------------------------------------|----------------------------------------------------------------------------------------------------|
| Addressing                                   | Select DHCP or Static to enable or disable the Dynamic Host Configuration Protocol.                                                                                                    |
|                                              | ∧ Note                                                                                                    |
|                                              | When DHCP is enabled, the Makito X will get an IP Address from a DHCP server on the network. When it is disabled, you must manually enter the device's IP Address, Netmask & Gateway Address.                                                                                                    |
| DHCP Vendor Class ID                         | ( <b>DHCP</b> must be enabled) You may, optionally, specify the DHCP Vendor Class ID (option 60). This allows IT departments to identify Makito X devices on their networks. The default Device Identification value for the Makito X is "Haivision Makito X Encoder" or "Haivision Makito X Decoder" (as applicable).                                                              |
| Assign Link-Local Address When DHCP<br>Fails | ( <b>DHCP</b> must be enabled) When this checkbox is checked, and DHCP is used but no DHCP server is present to assign an IP address to the device, the Makito X will automatically assign itself an IP address in the 169.254.0.0/16 range.  This allows you to use the device locally on a LAN (the address is NOT routable) in situations where DHCP is not available or failed. |
| IP Address                                   | Displays the IP Address for the Makito X. This is a unique address that identifies the unit in the IP network.  If DHCP is disabled, you may enter an IP address in dotted-decimal format.                                                                                                    |
| Netmask                                      | Displays the Subnet Mask for the Makito X. This is a 32-bit mask used to divide an IP address into subnets and specify the network's available hosts.  If DHCP is disabled, you may enter a Netmask in dotted-decimal format.                                                                                                    |
| Gateway                                      | Displays the gateway address of the network (typically the address of the network router).  If DHCP is disabled, you may enter a gateway address in dotted-decimal format.                                                                                                    |
| Decoder-specific                             |                                                                                                    |
| Enable IP Address Display                    | Check this checkbox to display the IP address of the decoder during the boot sequence of the device. This provides a simple way for users to determine the IP address by examining the HDMI or SDI outputs on a display. The IP address is displayed as an overlay in the top left corner of the monitor.                                                                           |
| Duration                                     | (Enable IP Address Display must be enabled) The duration for the display of the IP address: 15, 30, 45, or 60 seconds.                                                                                                    |
| Resolution                                   | (Enable IP Address Display must be enabled) The resolution for the display of the IP address (default = 720p60).                                                                                                    |

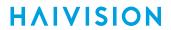

### IPv6

| Setting                             | Description/Values                                                                                                    |  |
|-------------------------------------|----------------------------------------------------------------------------------------------------|--|
| Addressin<br>g                      | <ul> <li>Select one of the following options to obtain an IPv6 address for the unit:</li> <li>Automatic: Uses SLAAC (Stateless Address Autoconfiguration) to obtain IP addresses automatically without the need for a DHCP server</li> <li>Automatic (DHCP): Enables the Dynamic Host Configuration Protocol to get an IP address from DHCP server on the network</li> <li>Static: Use to manually configure the device's IP and gateway addresses.</li> </ul> |  |
| Global<br>IPv6<br>Address           | Displays the IPv6 Address for the Makito X. This is a unique address that identifies the unit in the IP network. There may be multiple IPv6 addresses on a single interface.  If Static Addressing is used, enter an IPv6 address in hexadecimal notation.                                                                                                    |  |
| Subnet<br>Preflix<br>Length         | The Prefix Length in IPv6 is the equivalent of the Subnet Mask in IPv4. However, instead of being expressed in four octets as it is in IPv4, it is expressed as an integer between 1 through 128.                                                                                                    |  |
| Gateway                             | Displays the gateway address of the network (typically the address of the network router). If Static Addressing is used, enter a gateway address in hexadecimal notation.                                                                                                    |  |
| Enable<br>Privacy<br>Extension<br>s | documented in RFC 4941 "Privacy Extensions for Stateless Address Autoconfiguration in IPv6", this                                                                                                    |  |
| Link-Local<br>IPv6<br>Address       | the hosts on the same network. A link-local address starts with fe80:                                                                                                    |  |

### Ethernet

| Setti<br>ng                                                                       | Description/Values                                                                                                    |  |
|-----------------------------------------------------------------------------------|----------------------------------------------------------------------------------------------------|--|
| Link                                                                              | Determines whether the Ethernet link settings will be negotiated automatically or configured manually:  • Automatic - The system will match the Ethernet Speed and Duplex Mode to the Ethernet hub to which it is connecting:  • Manual - These values must be set manually. See following settings.                                                      |  |
| Spee d Select the Ethernet Speed (in Mbps):  • Any (default)  • 1000  • 100  • 10 |                                                                                                    |  |
|                                                                                   | When Link is set to Automatic, setting the Ethernet speed to anything other than Any means that only that specific value will be advertised to the connected hub/switch during the negotiation process. This makes it possible, for instance, when connected to a GigE switch to force the link down to 100Mb when some network problems are encountered. |  |
| Curre<br>nt<br>Spee<br>d                                                          | (Read-only) Displays the actual Ethernet Speed.                                                                                                    |  |

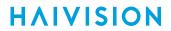

| Dupl<br>ex                            | If Link is Auto, displays the actual value for the Duplex Mode (read-only). If Link is Manual, select the Duplex Mode: • Full • Half |
|---------------------------------------|----------------------------------------------------------------------------------------------------|
| MAC<br>Addr<br>ess                    | (Read-only) The Media Access Control address assigned to the Makito X.                                                               |
| Encod                                 | er-specific                                                                                                    |
| Total<br>TX<br>Band<br>width<br>Limit | (Encoder only) The maximum transmit bandwidth for the Makito X in kbps. Specifies the bandwidth "ceiling" for the Ethernet port.     |

### **DNS Settings**

| Setting                           | Description/Values                                                                                                    |  |
|-----------------------------------|----------------------------------------------------------------------------------------------------|--|
| Domain Name                       | Enter the domain for the Makito X.                                                                                                    |  |
| Obtain DNS Settings Automatically | (Addressing cannot be <b>Static</b> ) Check this checkbox to obtain DNS settings from DHCP. DHCP servers often provide DNS information to the device on top of the IP address. When DHCP is enabled and this checkbox is enabled, the system will attempt to learn its DNS settings from the DHCP servers (which avoids unnecessary user configuration).                                           |  |
| Primary DNS Server Address        | (Obtain DNS Settings Automatically must be disabled) Enter the primary DNS server address for your network.                                                                                                    |  |
| Alternate DNS Server Address      | (Obtain DNS Settings Automatically must be disabled) Enter an alternate DNS server address for your network. The alternate DNS server is used only if the primary server is not responding.                                                                                                    |  |
| DNS Precedence                    | Select either IPv4 or IPv6 to specify the priority for DNS resolution. On systems with both IPv6 and IPv4 enabled, if users use HOSTNAMES instead of specifying IP addresses when creating connections, the default behavior is to resolve to IPv6 first if it is available.                                                                                                    |  |
| Enable mDNS                       | Check this checkbox to enable the Multicast DNS (mDNS) protocol as a means for third party entities to discover the IP address of the Makito X.                                                                                                    |  |
|                                   | Enabling mDNS allows an mDNS application to automatically find the Makito X. mDNS is enabled on units shipped from the factory or reset to factory defaults to allow them to advertise their existence. A user can then click <b>Locate</b> (Status page) to start the Status and TX or RX LEDs flashing in order to discover the location of the device, for example, within a large server room. |  |
| mDNS Identifier                   | (Optional) Enter a unique name for the Makito X. By default, the system creates a unique name "MakitoXD (%HOSTNAME%)") for the device.                                                                                                    |  |

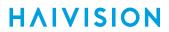

## **Configuring Date and Time**

From the Date and Time page, you can configure Network Time Protocol (NTP) support to synchronize the decoder clock with the selected time zone.

To view and configure the date and time:

1. On the Administration page, click **Date and Time** on the sidebar. The Date and Time page opens.

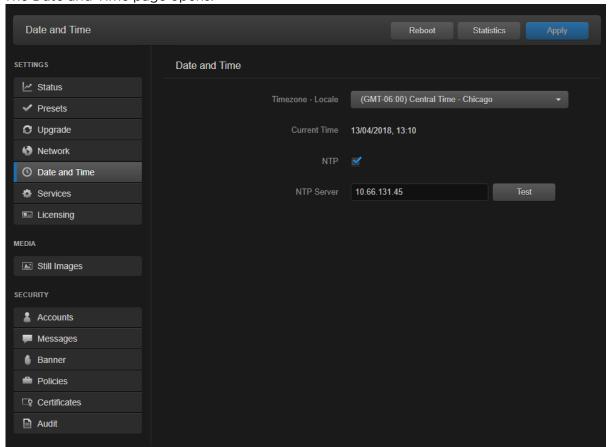

- 2. Select or enter the new value(s) in the appropriate field(s). See Date and Time Settings.
- 3. To apply your changes, click **Apply**.
- 4. To validate that the NTP server is reachable, click **Test** next to the NTP server field.
- 5. To view statistics for the NTP server, click **Statistics**. For details, see NTP Statistics.

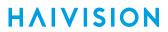

# **Date and Time Settings**

The following table lists the Date and Time settings:

| Date and Time Setting    | Description/Values                                                                                                  |  |
|--------------------------|----------------------------------------------------------------------------------------------------|--|
| Timezone-Locale          | Select the desired time zone and corresponding city.                                                                |  |
|                          | Note  The times are based on hours added to or subtracted from Greenwich Mean Time (GMT).                           |  |
| Current Time             | (Read-only) The current local date and time.                                                                        |  |
| NTP                      | Check this checkbox to connect to a Network Time Protocol (NTP) server to synchronize the encoder or decoder clock. |  |
| NTP Server               | If NTP is enabled, enter the IP address of the NTP server.                                                          |  |
| Manually Set Date & Time | If NTP is disabled, select the date and time from the calendar.                                                     |  |
| Test                     | If NTP is enabled, click to validate that the NTP server is reachable.                                              |  |
| Statistics               | If NTP is enabled, click to display tracking and source information, and source statistics for the NTP server.      |  |

### **Related Topics**

NTP Statistics

### **NTP Statistics**

Following is an example of the NTP Statistics:

```
NTP STATISTICS
Tracking
 Reference ID : ADFFD7D1 (173.255.215.209)
 Stratum : 3
 Ref time (UTC) : Fri Nov 16 18:31:14 2018
 System time : 0.000289718 seconds slow of NTP time
 Last offset : -0.000132380 seconds
 RMS offset : 0.001290162 seconds
Frequency : 14.224 ppm slow
 Residual freq : -0.002 ppm
 Skew : 0.122 ppm
Root delay : 0.078535207 seconds
 Root dispersion: 0.020434881 seconds
 Update interval : 1029.6 seconds
 Leap status : Normal
Sources
 210 Number of sources = 4
 MS Name/IP address Stratum Poll Reach LastRx Last sample

      ^+ 213.141.154.170
      2 10 377 835 -507us[ -639us] +/- 77ms

      ^* 173.255.215.209
      2 10 373 815 -1030us[-1162us] +/- 66ms

      ^+ 193.225.118.163
      2 10 377 825 +742us[ +610us] +/- 72ms

      ^- 211.233.84.186
      2 10 377 825 -708us[ -840us] +/- 175ms

 ^* 1/3.235.11
^+ 193.225.118.163
Source Stats
 210 Number of sources = 4
 Name/IP Address NP NR Span Frequency Freq Skew Offset Std Dev
 ______
 213.141.154.170 36 19 155m +0.070 0.193 -419us 852us 173.255.215.209 34 21 156m -0.039 0.134 -454us 483us 193.225.118.163 27 16 149m -0.093 0.919 +782us 3169us 211.233.84.186 36 23 156m -0.089 0.653 +248us 2661us
```

## **Enabling and Disabling Network Services**

Note

The Services page is only accessible to administrators.

Important

In order to optimize your decoder's performance, it is recommended that only the required network services be enabled. Please review the network services to make sure services used for your application are enabled or disabled as appropriate.

When SAP is enabled, you can specify the multicast IP address and port on which the device will listen for advertised sessions. The SAP service will populate the device's Streams table with the learned (i.e., announced) sessions, which users can then select as the input for the SDI 1 or SDI 2 decoders.

To enable or disable network services:

On the Administration page, click Services on the sidebar.
 The Services page opens displaying the current status of network services.

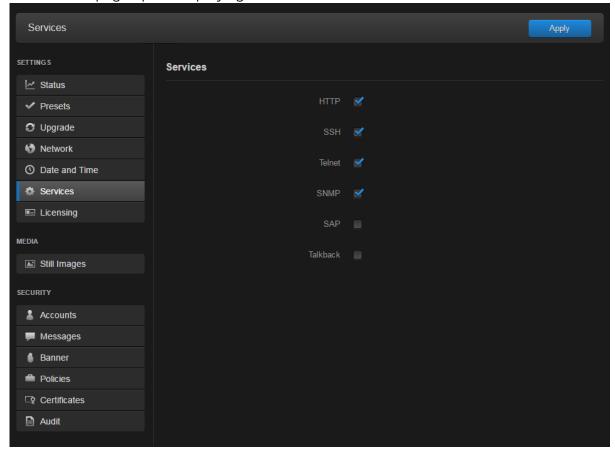

2. To enable or disable a service, check or clear the associated checkbox. See the following section, **Service Settings**.

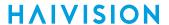

3. To specify an IP address and port for the SAP service other than the defaults provided, fill in the IPv4 or IPv6 Listening Address and Port.

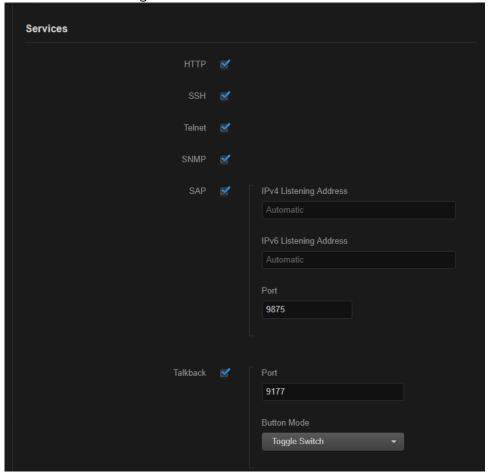

4. **Tip** 

The Button Mode determines how users activate talkback: either push button ("push-totalk") or toggle switch.

Note

By default, the Talkback port is 9177, which is the default port used by the Makito X encoder.

5. To apply your changes, click **Apply**. The service(s) will be stopped or started immediately.

Tip

Network services can also be enabled/disabled using the CLI service command.

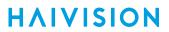

# **Service Settings**

The configurable Services are as follows:

### **Network Services**

| Service       | Description/Values                                                                                                    |  |
|---------------|----------------------------------------------------------------------------------------------------|--|
| НТТР          | Hypertext Transfer Protocol, used for Web browsers acting as a client.                                                                               |  |
|               | Note Only secured HTTP (HTTPS) is supported. See Managing Certificates (Encoder) or Managing Certificates (Decoder) to manage HTTP TLS certificates. |  |
| SSH           | Secure Shell, a network protocol that allows data to be exchanged using a secure channel between two networked devices.                              |  |
| Telnet        | Telnet, a network protocol used on the Internet or local area networks to provide bidirectional communications via a virtual terminal connection.    |  |
| SNMP          | Simple Network Management Protocol, a network protocol used mostly in network management systems to monitor network attached devices.                |  |
| Haivision EMS | EMS (Element Management System) allows simple management of Haivision-only devices.                                                                  |  |

### **Encoder-specific**

| Service                 | Description/Values                                                                                                    |  |
|-------------------------|----------------------------------------------------------------------------------------------------|--|
| VF                      | Protocol used for communication between the encoder and Furnace servers. Note that VF Pilot provides access to encoder configuration settings.                                                                                |  |
| Talkback                | Audio Talkback (a Makito X feature) allows end users monitoring a streaming session to "talk back" to individuals at the video source, via a speaker or headphones connected to the encoder. For details, see Audio Talkback. |  |
| Serial Pass-<br>Through | Bi-directional serial pass-through for controlling serially attached devices such as PTZ controlled cameras. Both RS-232 and RS422 are supported.                                                                             |  |
|                         | Note The COM Port Mode must first be set to Pass-Through (see Managing the COM Port).                                                                                                    |  |
| Port                    | (Serial Pass-Through must be enabled) Specifies the TCP port that the Makito X will listen on for remote commands.                                                                                                    |  |
| RTSP                    | Enables streaming of video feeds from the Makito X encoder to a Milestone server for archiving and analysis using the RTSP protocol.                                                                                          |  |
| ONVIF                   | Enables the ONVIF management API to send commands from the Milestone XProtect video management software (VMS) to the Makito X encoder.                                                                                        |  |

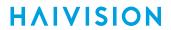

## Decoder-specific

| Service                | Description/Values                                                                                                    |  |  |
|------------------------|----------------------------------------------------------------------------------------------------|--|--|
| SAP                    | Session Announcement Protocol, used to populate the device's Streams table with streams advertised via the SAP protocol.                                                                                                    |  |  |
| Talkback               | Audio Talkback (a Makito X feature) allows end users monitoring a streaming session to "talk back" to individuals at the video source (encoder), via a microphone connected to the decoder. For details, see Audio Talkback.                                                                                                    |  |  |
| SAP only               |                                                                                                    |  |  |
| IPv4 Listening Address | Specifies the multicast IPv4 address on which the SAP service will listen (as defined in RFC 2974).                                                                                                    |  |  |
|                        | <ul> <li>Note</li> <li>The Makito X decoder listens for SAP on three different addresses when Automatic is selected:         <ul> <li>224.2.127.254 (IPv4 global scope announcement multicast address)</li> <li>239.255.255.255 (IPv4 local scope announcement multicast address)</li> <li>239.195.255.255 (IPv4 organization local scope announcement multicast address)</li> </ul> </li> <li>The standard IP addresses and ports for multicast SAP announcements are defined in RFC 2974.</li> </ul> |  |  |
| IPv6 Listening Address | Specifies the multicast IPv6 address on which the SAP service will listen (as defined in RFC 2974).                                                                                                    |  |  |
|                        | Note  The Makito X decoder listens to FF0X::2:7FFE where X is the 4-bit scope value.                                                                                                    |  |  |
| Port                   | Specifies the UDP port on which the SAP service will listen.                                                                                                    |  |  |
| Talkback only          |                                                                                                    |  |  |
| Port                   | Specifies the destination port used by the encoder. Default = 9177.                                                                                                    |  |  |
| Button Mode            | Specifies whether the Web interface provides a push button or toggle switch for users to activate talkback.  • Push Button provides "push-to-talk" functionality, which requires that users push a button to transmit audio and keep pushing the button to use the talkback channel. This prevents a user from accidentally locking and not releasing the channel.  • Toggle Switch stays active until the user pushes it again.                                                                       |  |  |

## **Managing Licenses**

License File Errors

Feature licensing allows you to add new functionality to already deployed systems.

To acquire a new license, please contact your Authorized Reseller or Haivision at: <a href="https://support.haivision.com">https://support.haivision.com</a>. Indicate the appropriate feature SKU and provide the hardware serial number (or list of numbers in the case of multiple devices) to which it applies.

The license is delivered by email as a plain-text ASCII license file with the extension .lic to be installed on your Makito X.

You may install and manage licenses from the Web interface or from the CLI using the license command. Both methods allow you to view the content and status (valid/invalid) of the license file to confirm the ordered features.

The licensing of the unit will survive a factory reset and upgrade of the firmware.

This section provides instructions to install a license from the Web interface as well as view current licenses on your system.

### Caution

- Do not delete existing licenses before uploading the new license.
- New licenses are typically add-ons to complement the base license. You should only delete existing licenses if instructed to do so by Haivision.

To install a license file:

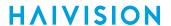

1. On the Administration page, click **Licensing** on the sidebar.

The Licensing page opens, displaying the list of currently installed licenses (if applicable).

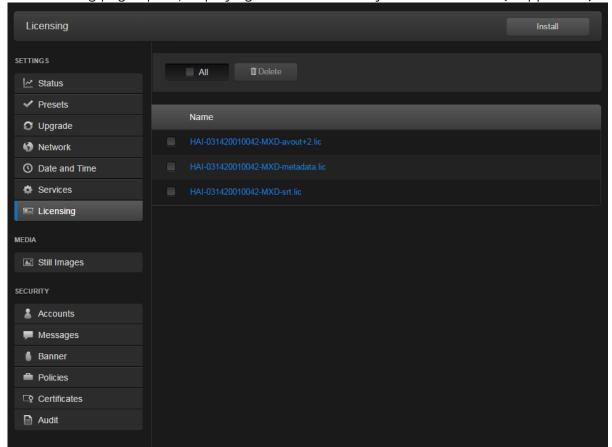

- 2. To select the license file, click Install and select the file in the Open File dialog box.
- 3. When you see the filename in the text box, click Upload.

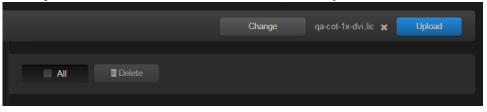

Tip

To select a different license file, click  ${f Change}$ . To remove the selection, click the  $\,{f X}\,$  button.

4. To apply your changes, click **Reboot**. The decoder will reboot and you will be returned to the Login page.

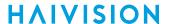

5. To view an installed license file, click the file in the list. The license file opens in a separate window (as shown in the following example).

```
▲ Not secure | https://10.65.11.22/apis/licenses/John-MXD.lic
#----BEGIN LICENSED FEATURE---- metadata.lcf ----
Feature=Metadata
Description=Metadata KLV
[KLV]
Enabled=On
#----END LICENSED FEATURE---- metadata.lcf ----
#----BEGIN LICENSED FEATURE---- srt.lcf ----
[INFO]
Description=Secure Resilient Transport
Enabled=On
#----END LICENSED FEATURE---- srt.lcf ----
#----BEGIN LICENSED FEATURE---- avout.lcf ----
Feature=Audio/Video Output Channels
Description=Licensed 2nd audio/video output channel
VideoOutputs=2
#----END LICENSED FEATURE---- avout.lcf ----
#----BEGIN LICENSING DATA-----
[LIC-SIGNATURE]
CreatedOn=2014-12-05 17:10:04
CreatedBy=jlinton@haivision.com
Sequence=fw100396_metadata.lic
[LIC-DEVICES]
HAI-031420010028=Yes
#----END LICENSING DATA-----
Verifying license file "John-MXD.lic"...
License verification successful.
```

6. To delete a previously installed license, select the file in the list and click **Delete**.

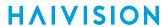

### **License File Errors**

The license file signature check occurs at license installation and system startup time. The following table lists the possible validation errors.

| Validation Error                              | Description                                                                     |
|-----------------------------------------------|---------------------------------------------------------------------------------|
| Unrecognized license file format or extension | The file extension or content is not recognized as a licensed features license. |
| Not for this device (serial number)           | The current device's serial number is not specified in the license.             |
| File integrity compromised                    | Invalid signature: The license file has been corrupted or altered.              |
| File authenticity cannot be confirmed         | The license signing certificate cannot be authenticated.                        |

### **Related Topics**

• license (CLI command)

## **Configuring Still Image Streaming**

From the Still Images page, you can manage the collection of custom static images that the decoder can display when there is no input stream present. Once uploaded, the custom still image can be selected from the SDI 1 and SDI 2 Decoder configuration pages.

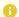

#### Note

It is not necessary to have a different version of the custom still image for every display format. The decoder automatically resizes the selected image for proper display

#### To upload a static image:

On the Administration page, click Still Images on the sidebar (under Media).
 The Still Images page opens, displaying the list of still images that have been uploaded for the decoder.

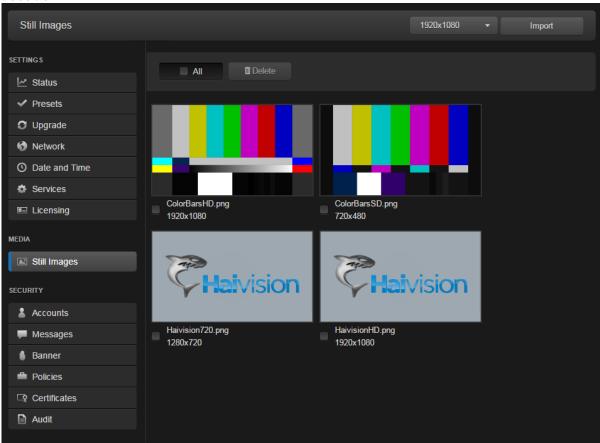

2. To upload a new image file, first select the Output Resolution for the image.

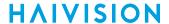

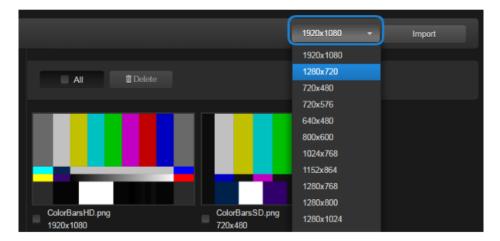

3. Click Import and select the file in the Open File dialog box.

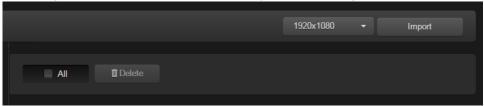

4. When you see the filename in the text box, click Upload.

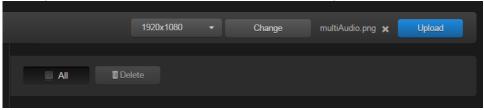

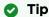

To select a different image file, click  ${f Change}$ . To remove the selection, click the  ${f X}$  button.

5. To delete one or more image files from the Still Images list, check the checkbox next to one or more filenames (or check **All**) and click **Delete** on the Content toolbar.

### Note

The resulting still image files are stored on the Makito X file system in the folder /usr/share/haivision/still\_images.

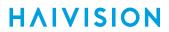

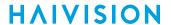

# **Managing Users and Security**

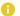

#### Note

Unless otherwise indicated, the Administration Security pages are only accessible to administrators.

### **Topics in This Chapter**

- Managing User Accounts
- Managing Messages
- Managing Banners
- Managing Security Policies
- Managing Certificates
- Managing Audits

## **Managing User Accounts**

### Note

The Accounts pages are available to administrators only (i.e., users assigned Administrator role). From here, administrators can create and manage user accounts for the Makito X (including their own accounts).

The My Account page is available to users assigned either Operator or Guest roles to change their own account password. For information, see Changing Your Password.

### (i) Important

Makito X Series devices ship from the factory with only the admin account enabled. For security reasons, the two default user accounts (user and operator) are locked at the factory as well as after a factory reset. An administrator must unlock them and change the passwords to use them for the first time.

From the Accounts pages, administrators can create, delete and modify user accounts for the Makito X.

An account can be allocated to each user of the system so that the identity of the user can be uniquely determined. The Makito X provides three defined account roles to assign privileges to users: Administrator, Operator and Guest. For details, see Role-based Authorization.

Using system-wide parameters, administrators can configure the allowable password strength and composition (i.e., to force the selection of strong passwords), as well as the periodic change of passwords. For details, see Managing Security Policies.

The Makito X can also be configured for Web interface and CLI account sessions to log out after an idle session timeout period. The session timeout period is selectable via a systemwide parameter. For details, see Managing Security Policies.

From the Account Settings pages, administrators can also upload and manage personal public keys for accounts to enable public key authentication (instead of password-based authentication). Note that in the current release, this only applies to SSH CLI access to the decoder.

To open the Accounts List View:

On the Administration page, click **Accounts** on the sidebar (under **Security**).
 The Accounts List View opens, displaying the list of defined user accounts for the decoder, as shown in the following example.

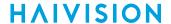

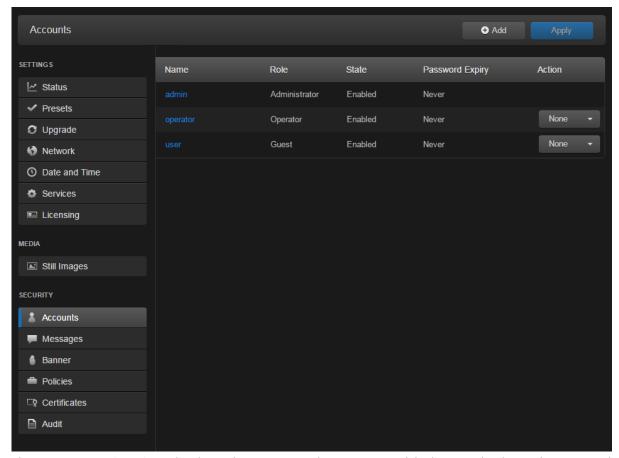

The Accounts List View displays the Name, Role, State (Enabled or Locked), and Password Expiry status for each account. It also provides an option to lock/unlock or delete an account.

- 2. To view or modify user account details, click the account link in the table to open the Account Settings page. For details, see Account Management.
- 3. To add a new account, click Add. For details, Account Management.
- 4. To lock or unlock an account, click the drop-down list under Actions and select either:
  - · Lock (if the current State is Enabled) or
  - Unlock (if the current State is Locked).
- 5. To delete an account, click the drop-down menu under **Actions** and select Delete.
- 6. To apply your changes, click Apply. The changes will take effect immediately.

### **Account Management**

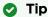

It is recommended to set the Policies for your system before creating users.

The Password Policies do not apply to administrators creating user accounts or setting passwords for accounts other than their own.

#### To add a new account:

1. From the Accounts List View, click Add.

2.

Tip

The user name must comply with Unix restrictions (lower case letters a-z, numbers 0-9, hyphen and underscore).

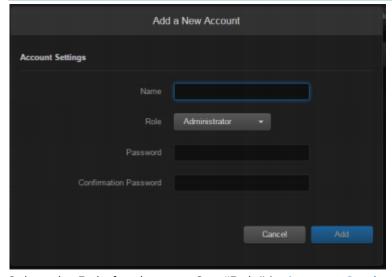

- 3. Select the Role for the user. See "Role" in Account Settings.
- 4. Type the initial password in the Password field and again in the Confirmation Password field. For the allowed characters, see "Password Requirements" in **Changing Your Password**.
- 5. Click Add.

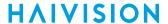

To manage existing accounts:

1. From the Accounts List View, click a link in the table for an existing account. The Account Settings page opens for the selected account (as shown in the following example).

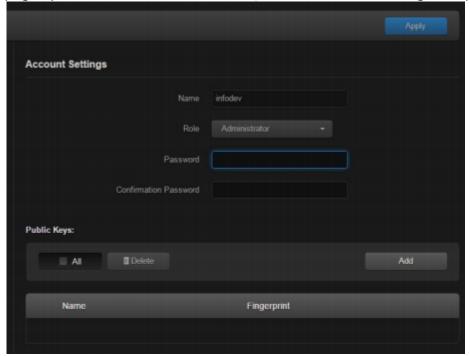

For security purposes, you cannot modify the Name or Role for an existing account.

2. To reset the password of an existing account, type the password in the Password field and again in the Confirmation Password field. For the allowed characters, see "Password Requirements" in Changing Your Password.

## 3.

Note

New users must change their passwords the first time they sign in as well as when the administrator resets the password of an existing account. When you change your password, the new password takes effect immediately.

- 4. To upload a public key for the account, follow the steps in Managing Public Key Authentication.
- 5. To get the fingerprint for a public key, select the public key in the list. For more information, see **Account Settings**.
- 6. To apply your changes, click Apply.

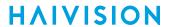

# **Account Settings**

The following table lists the Accounts controls and settings:

| Account Setting       | Default | Description/Values                                                                                                    |
|-----------------------|---------|----------------------------------------------------------------------------------------------------|
| Name                  | n/a     | (Read-only for existing accounts) The user name for the account.  (New account) Type in a unique name for the account, meeting the following requirements:  • Maximum length = 20 characters.  • All characters must be lowercase.  • The first character cannot be a number; must start with [a-z]  • After the first character, can contain [a-z 0-9] |
| Role                  | n/a     | (Read-only for existing accounts) The Role assigned to the account. (New account) Select the Role for the user account, either:  • Administrator • Operator • Guest                                                                                                    |
| Old Password          | n/a     | (Your own account only) Type in your current password.  Note  This is not required for other accounts since an administrator is frequently asked to change the password by users who have forgotten their passwords.                                                                                                    |
| Password              | n/a     | Type in the new password.                                                                                                    |
| Confirmation password | n/a     | Re-type the new password.                                                                                                    |
| Public Keys           | n/a     | Lists any public key files that have been uploaded for this account.  • To add a public key, click <b>Upload</b> .  • To delete a public key, select it from the list and click <b>Delete</b> .                                                                                                    |
| Fingerprint           | n/a     | Displays the fingerprint for the selected public key (when you click a filename in the Public Keys list).  Tip  A public key fingerprint is a short sequence of bytes which you can copy and use to identify or look for a public key.                                                                                                    |

### **Related Topics**

- Role-based Authorization
- "Password Requirements" Changing Your Password.
- Managing Public Key Authentication

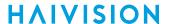

### Managing Public Key Authentication

In order to use a public key for account authentication (instead of password-based authentication), you must first get the public key of your SSH client. Note that in the current release, this only applies to SSH CLI access to the Makito X.

To upload a public key file for an account:

- 1. From the Accounts List View, click a link in the table for an existing account.
- 2. On the Account Settings page, under Public Keys, click Add and select the file in the Open File dialog box.

The public key file must have a .pub extension.

3. When you see the filename in the text box, click **Upload**.

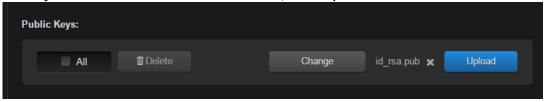

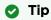

To select a different public key file, click **Change**. To remove the selection, click **X**.

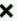

The file is then added to the Public Keys list of along with the fingerprint for the key (e.g., for identification purposes).

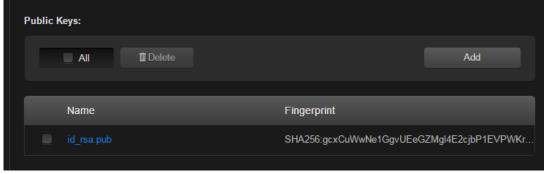

4. To delete one or more previously uploaded public key file from the list, check the checkbox next to one or more filenames (or check All) and click Delete.

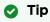

You can now access the CLI interface from your SSH client without providing your account password. You may have to provide a password to decrypt your private key but this is done by your SSH client. If you no longer use password-based authentication to access your account, it is recommended to set a very long password.

## **Managing Messages**

The Messages page displays a limited number of important administrator actions recorded such as installation of a software package, failure to establish or maintain connectivity with a remote syslog ser ver, Power-On Self Test (POST) errors, and other noteworthy events.

These events will result in a message being displayed at the next administrative Web interface or CLI sign-in.

The log of the actions recorded includes the following:

- The user initiating the action and the action being initiated.
- The time of the action.
- The results of the action (success/failure).

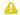

#### Note

Messages starting with "POST" are Power-On Self Test events. If you repeatedly get POST errors, the cryptographic module of the encoder or decoder may be compromised, and it is recommended to re-installed the firmware.

To view the messages:

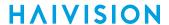

1. On the Administration page, click **Messages** on the sidebar.

The Messages page opens displaying the log, as shown in the following example.

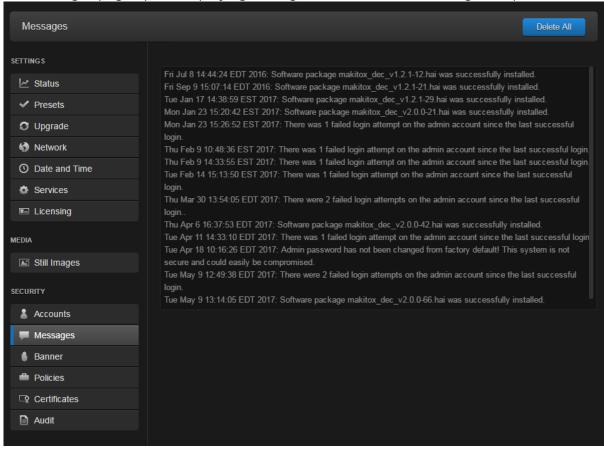

2. To delete the messages, click **Delete All**. The messages will be deleted immediately.

## **Managing Banners**

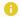

#### Note

The Banner page is only accessible to administrators.

The banner command is used to manage the Advisory Notice and Consent Banner. This is a single text file that is displayed to users who sign in for interactive sessions on Makito X Series devices. The banner is typically an advisory/warning notice to be displayed before the Sign-in page.

Only ASCII file format is supported for the banner file; the maximum file size for the banner is 4KB.

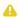

#### Note

The banner command can only be used by an administrator.

## **Synopsis**

banner enable

banner disable

banner install bannerfile

banner get banner delete

### **Actions**

| Action  | Description                                                                                                    |  |
|---------|----------------------------------------------------------------------------------------------------|--|
| enable  | Enables display of the installed Advisory and Consent Banner page at login (a banner must be installed).                                                                                                    |  |
| disable | Disables display of the current Advisory and Consent Banner page at login.                                                                                                    |  |
| install | Installs a text file as the Advisory and Consent Banner page.                                                                                                    |  |
|         | (i) Important  The text file must be downloaded to the encoder and locally stored in the current (administrative) user's directory before it can be installed from the CLI. The Makito X Series supports FTP and TFTP client, as well as SCP client and server for downloading and uploading files. |  |
| get     | Displays banner status information                                                                                                    |  |
| delete  | Deletes the banner file from the system.                                                                                                    |  |

#### **Parameters**

| Parameter  | Default | Description/Values                                                                              |
|------------|---------|-------------------------------------------------------------------------------------------------|
| bannerfile | N/A     | The name of the .txt file to display as the Advisory Notice and Consent Banner for the encoder. |

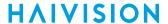

### **Examples**

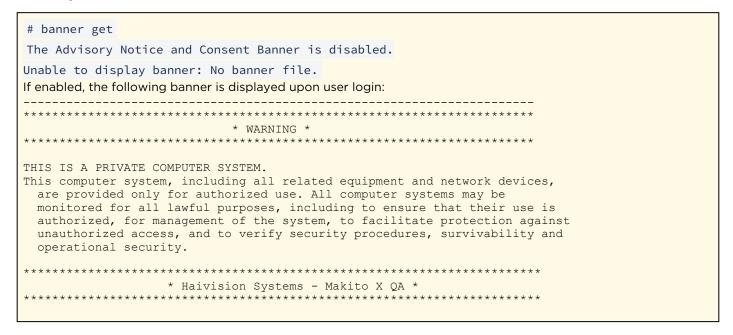

To upload a text file for the Banner page:

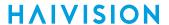

1. On the Administration page, click **Banner** on the sidebar.

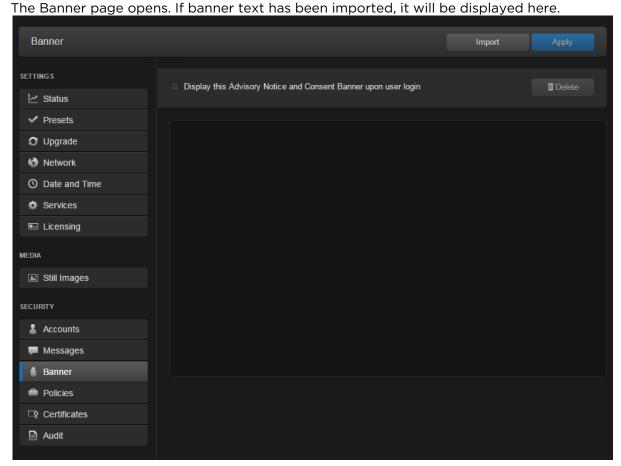

2. Click **Import** and select the file in the Open File dialog box. The banner filename is now displayed on the Upload Banner task bar.

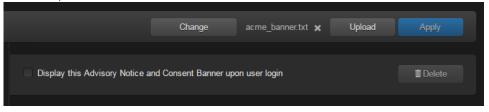

Tip

To select a different banner file, click  ${f Change}$ . To remove the selection, click the  ${f X}$  button.

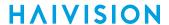

3. Click **Upload**. The banner text is now displayed in the pane.

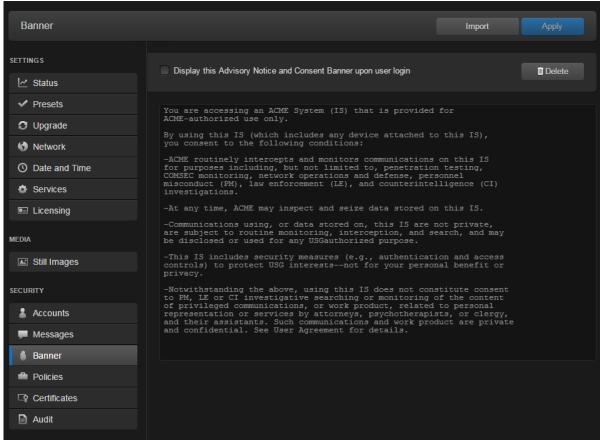

4. ONOTE

When the banner is enabled, the time when the banner actually gets displayed may vary with the service in use (such as SSH, Telnet, serial port, or Web interface) and how the services are configured. For example, in some cases, the banner will be displayed right after the login and before the password is entered, whereas with the Web interface, the banner will be displayed before the user gets to the Login page.

- 5. To apply your changes, click Apply.
- 6. To delete the current banner, click **Delete**. The banner will be deleted immediately.

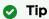

You can also install and manage banner files from the CLI using the **banner** command. The Makito X supports FTP and TFTP client, as well as SCP client and server.

## **Managing Security Policies**

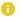

#### Note

The Policies page provides the options to configure Makito X decoders to be "hardened". For more information, see **Hardening**.

The Policies page is only accessible to administrators.

From the Policies page, administrators can set policies for passwords, session timeout, and cryptographic strength for Makito X user accounts. These policies will apply to all user accounts; therefore, it is recommended to set the policies before beginning to create accounts.

To view and manage the Security policies for the decoder:

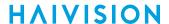

1. On the Administration page, click **Policies** on the sidebar. The Policies page opens.

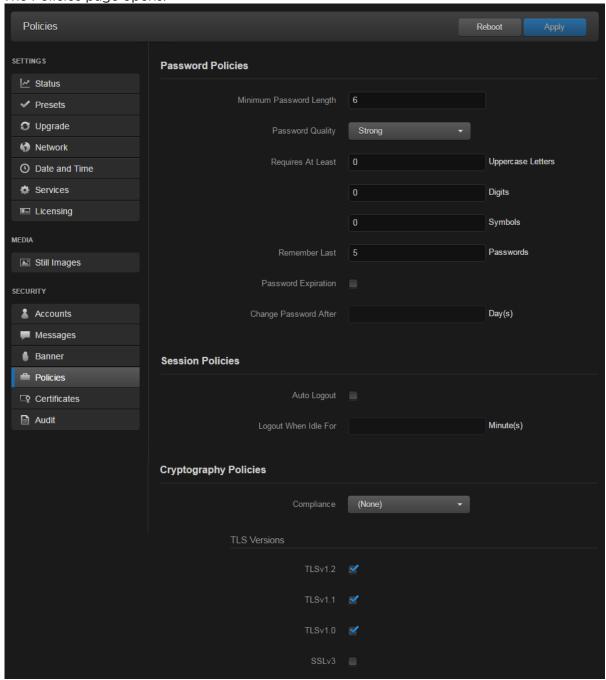

- 2. Select or enter the new value(s) in the appropriate field(s). See Policy Settings.
- 3. To apply your changes, click Apply.

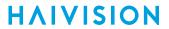

# **Policy Settings**

The following table lists the Policy settings for the decoder:

### **Password Policies**

| Policy Settin                    | Default                                            | Description/Values                                                                                                    |  |
|----------------------------------|----------------------------------------------------|----------------------------------------------------------------------------------------------------|--|
| Minimum<br>password<br>length    | 6<br>character<br>s                                | Type in the minimum password length (from 6-40 characters).  Note  Passwords can be up to 80 characters.                                                                                                    |  |
| Password<br>quality              | Basic                                              | <ul> <li>Select the required password quality; works in conjunction with Password requires at least below:</li> <li>Basic: Sets the minimum password length as the only requirement to accept a new password.</li> <li>Strong: Adds more strict requirements to the password structure. Checks for minimum length as well as other criteria such as minimum number of required upper case characters, digits, and symbols.</li> </ul> |  |
| Password<br>requires at<br>least | 0                                                  | (Password quality must be Strong) Specify the minimum required number of:  • Uppercase letters  • Digits  • Symbols  The range is from 0 to 40 for all 3.                                                                                                    |  |
| Remember<br>Last                 | 5                                                  | (Password quality must be Strong) This option determines the number of unique new passwords that must be associated with a user account before an old password can be reused.  The range is from 5 to 500.                                                                                                    |  |
| Password expiration              | Disabled                                           | To enable Password expiration, check the checkbox.                                                                                                    |  |
| Change<br>password<br>after      | N/A if<br>Disabled<br><br>90 days<br>if<br>Enabled | (Password expiration must be enabled) Type in the number of days after which users must change their passwords (from 1-180 days).                                                                                                    |  |

### **Session Policies**

| Policy Settin | Default      | Description/Values                                                                                                    |
|---------------|--------------|----------------------------------------------------------------------------------------------------|
| Auto Logout   | Disable<br>d | To enable Auto Logout, check the checkbox. This configures the Makito X to automatically log the user out after a specified period of idle time. Systems that are left logged on may represent a security risk for an organization. If the user has been inactive for longer than this period of time, he/she will be automatically logged out and redirected to the Sign-in page. |

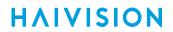

| Policy Settin              | Default                                                      | Description/Values                                                                                                    |
|----------------------------|--------------------------------------------------------------|----------------------------------------------------------------------------------------------------|
| Logout<br>when idle<br>for | N/A if<br>Disable<br>d<br><br>15<br>minutes<br>if<br>Enabled | (Auto Logout must be enabled) Type in the maximum length of time the system may be idle before the user will be logged out (from 1 - 1440 minutes). |

## **Cryptography Policies**

| Policy Settin                                | Default | Description/Values                                                                                                    |  |
|----------------------------------------------|---------|----------------------------------------------------------------------------------------------------|--|
| Compliance                                   | None    | <ul> <li>Specifies the required cryptographic compliance, either:         <ul> <li>None</li> <li>FIPS 140-2: Applies cryptographic modules accredited under the Federal Information Processing Standard (FIPS) Publication 140-2.</li> <li>NDPP v1.1: Activates cryptographic security to a level compliant with the National Information Assurance Partnership (NIAP) Network Device Protection Profile, Revision 1.1.</li> <li>SP800-52 Revision 1: Applies cryptographic modules accredited under the National Institute of Standards and Technology (NIST) Special Publication 800-5 Revision 1.</li> </ul> </li> <li>Note         <ul> <li>Either selection will reinforce security for all management functions of the</li> </ul> </li> </ul> |  |
|                                              |         | decoder in terms of cryptography. This setting will take effect upon the next reboot.                                                                                                    |  |
| TLS Versions TLSv1.2,<br>TLSv1.1,<br>TLSv1.0 |         | Specifies which TLS (Transport Layer Security) versions are accepted from the HTTPS client.  • TLSv1.2  • TLSv1.1  • TLSv1.0  • SSLv3                                                                                                    |  |
|                                              |         | Note  SSLv3 can be enabled only if Compliance is set to None. At least one TLS version must be enabled.                                                                                                    |  |

## **Managing Certificates**

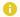

#### Note

The Certificates page is only accessible to administrators.

The Certificates page shows the list of Identity and CA Certificates installed on Makito X Series devices.

- Identity Certificates: An Identity Certificate identifies the Makito X during the authentication process when trying to establish a TLS connection in Audit or HTTPS session startup. Its Common Name or Alternate Subject Names must match the device's IP address and/or its FQDN (Fully Qualified Domain Name) if DNS is used.
- CA Certificates: A CA Certificate is normally a root certificate from a certificate authority that is generally widely known and trusted. CA Certificates are stored on the Makito X so they can be used to authenticate CA-signed certificates from audit servers. You will need to import the root certificate from the CA that signed the certificate of the configured remote audit server. It is also recommended to import the root certificate of the CA that signed your Makito X identity certificate (if you have one).

From the Certificates page, you can generate, import, view, and delete Identity Certificates, as well as select the default Identity Certificate. You can also import, view, and delete CA Certificates.

To open the Certificates page:

1. On the Administration page, click **Certificates** on the sidebar. The Certificates page opens.

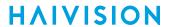

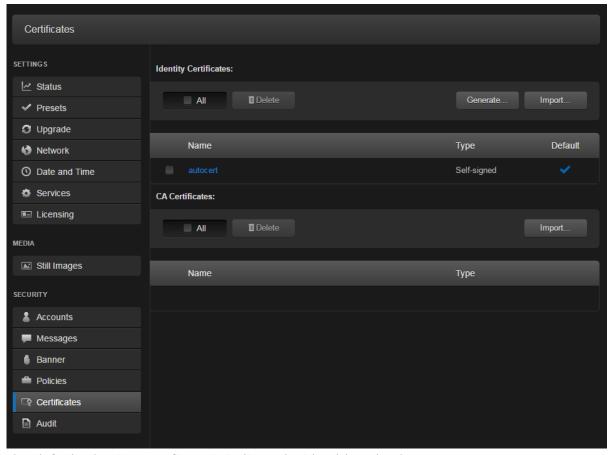

The default Identity Certificate is indicated with a blue check.

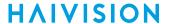

To generate a Certificate Signing Request:

- 1. On the Certificates page, click **Generate**.
- 2. (Optional) Type a name for certificate in the Generate Certificate dialog.

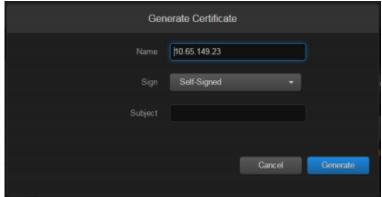

- 3. Select either Self-signed or Certificate Signing Request from the drop-down list. For more information, see "Sign" in Certificate Settings.
- 4. For the subject, type in information about the device that the Identity Certificate represents. For more information, see "Subject" in Certificate Settings.
- 5. Click **Generate**. If the Certificate Signing Request (CSR) was selected, the generated CSR file needs to be sent to a Certificate Authority to be signed. A copy of it is saved in the current administrator's home directory, or it can be copied and pasted from the CSR view. You can import it back later by clicking on the Import button (using the same name as the request).

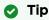

Keep in mind that there is a difference between importing a new certificate (generated externally) and importing a newly signed certificate whose request was previously generated on the Makito X and exported for signing. For details, see "Certificate Name" in Certificate Settings.

#### To manage Certificates:

1. To import a Certificate, click **Import** next to either the Identity Certificates or CA Certificates section.

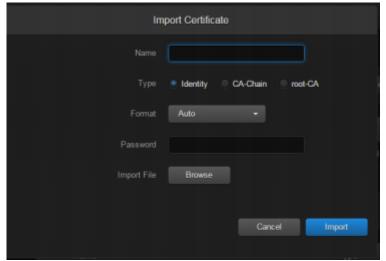

a. Type in the Certificate Name.

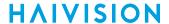

- b. Select or enter the new value(s) in the remaining field(s). See "Import Identity or CA Certificate dialog" in Certificate Settings.
- c. Click Import.
- 2. To view the details of a certificate, select the certificate name from either the list of Identity Certificates or CA Certificates. (See Viewing Certificate Details.)
- 3. To delete a certificate file, select the certificate name from the list of Identity or CA Certificates and click **Delete**.
- 4. To set the default Identity Certificate (i.e., the Identity Certificate that will be used to represent the device during Audit and HTTPS authentication), hover over the certificate row and click the (greyed out) checkmark under **Default**. The selected certificate will be saved as the default certificate, and its effect will be directly applied to the Audit but does not apply to HTTP until the next service restart or system reboot.

### **Viewing Certificate Details**

To view the details of a certificate file:

1. On Certificates page, click the certificate name from the list of Identity or CA Certificates. The certificate file opens in a new window (as shown in the following example).

```
re | 10.65.149.23/apis/identity/a
 Certificate Fingerprints:

MDS: 70:20:9A:98:BD:0B:C7:94:BF:1D:14:D2:D3:7F:11:59

SMA1: 4A:52:F9:67:58:78:0F:C0:29:9F:79:53:80:51:44:0C:F7:29:4E:2D
 Certificate:
                    Serial Number:
                              d3:fd:b8:99:7c:b6:ec:ba
           Signature Algorithm: sha256WithRSAEncryption
Issuer: CN=MXD-149-23
                    Issuer: CheMCD-149-23
Validity
Not Before: Jan 18 16:42:47 2017 GMT
Not After: Jan 18 16:42:47 2027 GMT
Subject: CN-MXD-149-23
Subject Public Key Info:
Public Key Algorithm: rsaftncryption
                                        Public-Key: (2048 bit)
                                        Modulus:
00:e2:c0:b4:7c:ba:34:39:55:b5:9f:eb:8a:05:e1:
                                                  55:cd:7c:2d:68:a3:42:d2:aa:01:90:b2:6c:b7:eb:
a3:e6:26:9d:7e:13:7f:8d:1d:09:bd:01:66:3b:ca:
f9:40:fd:6a:ef:5c:e5:36:a4:22:71:e0:26:5d:ff:
                                                  84:45:93:f5:89:c3:de:96:32:c9:67:e5:dc:e0:2c:
                                                   09:90:78:5c:c5:2d:8e:2c:42:4b:96:f3:38:94:73:
4f:31:1b:fc:dc:b0:33:e8:b7:dd:91:d2:e7:f6:43:
                                                  32:88:ba:45:1c:e3:3f:8a:3c:b5:b0:d4:d0:d6:12:
                                                  2e:4f:8d:9f:62:9b:f8:fd:6b:ca:38:f3:0f:b6:b5:
df:7c:c1:37:e2:c8:c4:7b:11:d8:b9:b6:09:cf:9a:
                                                   fc:e7:58:fd:59:b5:62:e3:32:df:ab:1f:fc:69:80:
26:e0:72:8b:b1:40:49:ec:4b:41:6a:f6:2a:c9:b9:
5b:ec:8b:11:e3:aa:55:eb:bd:64:a1:98:bb:ae:d8:
                                                   10:31:10:83:91:1c:4d:0a:1d:16:fc:c0:dc:4e:97:
                                                  31:2f:70:94:cd:b3:12:f9:93:3f:27:5e:db:65:7b:
9d:b1:5f:bb:9d:07:c5:24:fb:2c:2b:6c:68:af:9d:
                                                   9a:f8:9a:8c:34:47:21:4c:bd:f5:11:cc:95:6a:4e:
                                        60:31
Exponent: 65537 (0x10001)
                     X509v3 extensions:
                               X509v3 Subject Key Identifier:
0E:D8:62:2C:13:C4:81:D6:24:EE:43:94:BC:23:B9:17:A1:0E:95:54
                              X509v3 Authority Key Identifier:
keyid:0E:D8:62:2C:13:C4:81:D6:24:EE:43:94:8C:23:89:17:A1:0E:95:54
                              X509v3 Basic Constraints:
          X509V3 Basic Constraints:

CA:TRUE

X509V3 Subject Alternative Name:

DMS:MXD-149-29, IP Address:10.65.149.23

Signature Algorithm: sha256WithRSAEncryption

48:79:12191:07:cc:b9:0e:21:31:11:26:4d:39:2f:1a:6b:ab:

15:7f:04:5b:2f:ef:2e:ee:18:56:62:4c:6d:76:5e:24:ea:cf:
                       66:63:c8:6f:f7:34:be:56:ee:ca:be:ed:9c:fe:18:a1:c2:c8:
                       aa:4c:72:21:48:a2:2e:54:02:e8:7a:27:ed:1c:45:97:74:10:
6c:84:e0:81:24:0c:f1:1e:80:9b:a5:84:c1:23:06:19:d7:43:
51:ac:44:e2:78:0f:f0:1f:6f:d7:98:ce:c1:de:ee:d4:72:1f:
                        a0:0c:e3:47:a3:e5:71:54:fc:25:5e:02:1a:a8:0d:b9:2e:ac:
f0:fd:81:3c:c3:8c:fe:4c:70:fd:e3:56:22:39:a6:6b:0b:21:
                        c2:f6:f4:e9:63:d4:20:6a:59:f6:c8:0d:c4:53:67:16:e3:41:
                       eb:97:c5:0f:70:13:53:da:1f:ee:67:a9:e1:1c:0d:e7:a5:37:
fd:fe:10:3e:52:04:e5:24:f2:75:cd:69:ed:60:44:f6:b1:f9:
7a:78:c7:ab:8c:d6:27:37:23:7e:3b:e3:27:1d:4c:80:9b:c2:
                         a0:3a:37:05:3b:a3:a1:c2:b8:10:6e:90:13:d3:06:09:a1:09
                         b9:15:97:c3:e4:9c:8f:f7:1e:7f:87:8b:df:a0:42:0e:99:65:
                        f2:ec:f9:cf
----BEGIN CERTIFICATE----
MIIDOJCCAgkgawiBagIJAHP9u118tuy6MADGCSqGSIB3OQEBCwUAMBUXEZARBgNV
BANNCLIYRGAMGBUTHHALDHTCWHTEAMTY0HJG3ikhchmijcuMTEAMTY0HJG3ikjAV
MRNwEQYDVQQDApamaEQeMTQSLTIFHIBIJAMBgkqhkiG9wa0BAQEFAACAAQ8AMIIB
CgKCAQ8A4SGBCDOVNIH-HUBBEFYZXHTABINCOQOBKLJS+WJSladHfhV/RR3OJQFR
08F5QP1Q71zlMqQicaAmXf+ERZP1icPeljLJZ+XcGCVJXHMcxS2OLEJLIWMJHNP
MRW83LAZ4LfdkdLn9kHy1LPHOW/JJJSMTQINITUTAYFYWA/WXCOPMPFTXFfHE3
45jEesHTWDYJSF851J9MbV14LTfqX/88Y0MHAKLBUBJ7EEBAVAYDbIDASARBVOYAFFDPS
KZXOFSZ#JOMNECHTL31ECYVAKSJRQIDAQA8D20wszAdBgNWHQ4EFGQUDTHILBPE
gdYk7XGUVCOSF6CDIVQMHVYDX80jB8gmFCAAUCHHLBPEBgMTk7KOUVCOSF6CDIVQM
DAYDW80TBAUMAWEBJEABERKRXBySDGUESSZMSGA86SVFMSbLFBUTDHWGZUXDYABOCSQG
STB3QQEBCUMAA4EBAQBERKRXBySDGUESSZMSGA86SVFMSbLFBUTDHWGQXUXDYABOCSQG
STB3QQEBCUMAA4EBAQBERKRXBySDGUESSZMSGA86SVFMSbLFBUTDHWGXUXDYABOCSQG
STB3QQEBCUMAA4EBAQBERKRXBySDGUESSZMSGA86SVFMSbLFBUTDHWGXUXDYABOCSQG
STB3QQEBCUMAA4EBAQBERKRXBySDGUESSZMSGA86SVFMSbLFBUTDHWKXTJL4K6
S9MY8Ny95SYUXFXVU2C/hlhws1qTHINSKIUWALoeifTHBMGBBShOCBJAZXHOCD
PYTBIW710RFETIBA/HHZ/XMY78B3U7UCH+gDOVHO+VXPMLXgIAqA2SLqmVFEB
           -- BEGIN CERTIFICATE----
 w4e+Th0941YiOm2TcyHC9vTpYT0galn2yA3EU2cW40Hr18UpCBHT2h/uZehhHhA3n
pTf9/hY+UgTl3P31zNntYET2sfledNerjMYnNyN+O+NnHUyAm8KgOjcF060hwrgQ
bpAT0wY3oQm5FZfD53yP9x5/h4vf0EIOmkXy7PnP
        --- END CERTIFICATE---
```

2. (Optional) Save the file.

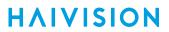

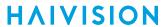

# **Certificate Settings**

The following table lists the Certificates controls and settings:

### **Generate Certificate Dialog**

| Setting          | Default     | Description/Values                                                                                                    |
|------------------|-------------|----------------------------------------------------------------------------------------------------|
| Certificate Name | n/a         | Type in a unique name under which the certificate will be stored on the Makito X as well as listed on the Certificate page.                                                                                                    |
| Sign             | Self-signed | <ul> <li>Select the Signature Type:</li> <li>Self-signed: The certificate will be generated and signed by the system, and the name will be added to the list of Identity Certificates.</li> <li>Certificate Signing Request (CSR): A request will be generated, and its name will be added to the list of Identity Certificates. A copy of the request is saved in the current administrator's home directory, or it can be copied and pasted into a new file in a text editor from the CSR view. In its generated form, this certificate is still a request and cannot be used as an Identity Certificate before it is signed by a CA, and imported back.</li> </ul> |
| Subject          |             | The Subject identifies the device being secured, in this case, the Makito X.  Entering the special value "auto" (or leaving the field blank) sets the Common Name to the device's FQDN if DNS is set, or the IP address otherwise. The Subject Alternative Name extension is also set to the FQDN, hostname, and IP Address of the device (there is no other method to enter Subject Alternative Name values).  Type in the subject in the form: "/C=US/ST=Maine"  where the most common attributes are:  • /C Two Letter Country Name  • /ST State or Province Name  • /L Locality Name  • /O Organization Name  • /OU Organizational Unit Name  • /CN Common Name   |
|                  |             | <ul> <li>/CN Common Name         Note that parameters with spaces should be enclosed in quotation marks.     </li> </ul>                                                                                                    |

### **Import Certificate Dialog**

| Setting          | Default | Description/Values                                                                                                    |
|------------------|---------|----------------------------------------------------------------------------------------------------|
| Certificate Name | n/a     | <ul> <li>The Certificate Name is the name under which the certificate will be stored on the device.</li> <li>If the certificate is a new certificate generated outside of the Makito X, the file should also contain the certificate Private Key, and its chosen name should be one that isn't already installed on the device.</li> <li>If the certificate is a newly signed one that was sent as a certificate signing request and is returned by the CA, the certificate name should be the same as its CSR (Certificate Signing Request) counterpart in the list.</li> </ul> |

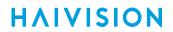

| Setting | Default                                                    | Description/Values                                                                                                    |
|---------|------------------------------------------------------------|----------------------------------------------------------------------------------------------------|
| Type    | Identity (Identity Certificates) root-CA (CA Certificates) | <ul> <li>Select the type of the imported certificate:</li> <li>Identity: If you are importing an identity certificate.</li> <li>CA-Chain: If the import is a chain of certificate authorities leading to the root certificate authority. The imported CA-chain can contain one or more certificates linking its associated identity certificate to the root-CA and may or may not include the root-CA itself (that will only be trusted if imported as a root-CA).</li> <li>root-CA: If you are importing a root-CA certificate. These certificates are the anchor of trust of the certificate authorities you decide to trust and are generally publicly available from the CA Web sites. They are used by the device when validating the chain of trust of an identity certificate and its CA-chain.</li> </ul> |

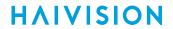

| Setting     | Default | Description/Values                                                                                                    |
|-------------|---------|----------------------------------------------------------------------------------------------------|
|             |         | <ul> <li>Note</li> <li>Even though you can see the Type buttons, clicking Import in either the ID or CA sections may cause error messages to be displayed, i.e.:         <ul> <li>If you select CA-root in the import from the ID.</li> <li>If you select Identity or CA-chain in the import from the ca-root.</li> </ul> </li> </ul> |
| Format      | Auto    | Select the file format for the Certificate (the formats differ in the way the file is encrypted):  • Auto: detected from the file extension  • pem: Privacy Enhanced Mail Base64 encoded DER certificate  • der: Distinguish Encoding Rules  • pkcs #7  • pkcs #12  • pfx                                                             |
| Password    | n/a     | If the imported certificate contains a password protected private key, type its password in this field. Leave this field empty if the file is not password-protected.                                                                                                    |
| Import File | n/a     | Click <b>Choose File</b> to select the file.                                                                                                    |

### **Related Topics:**

• Configuring Network Settings

## **Managing Audits**

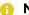

Note

The Audits page is only accessible to administrators.

From the Audits page, administrators can set up logging to an Audit server for the Makito X.

To configure an Audit server:

1. On the Administration page, click **Audit** on the sidebar.

The Audit page opens.

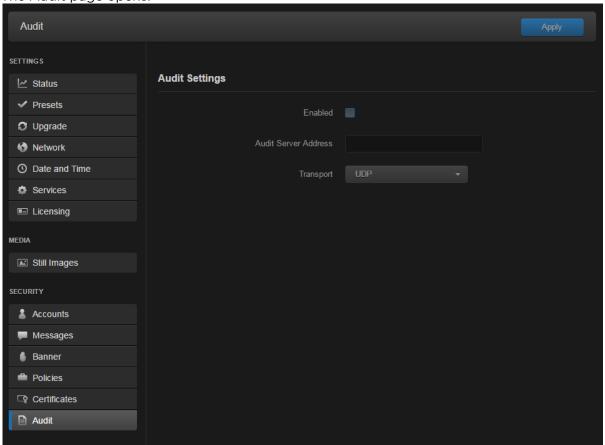

- 2. Check the **Enable Audit** checkbox to start logging to the audit server.
- 3. Type the audit server address and port in the Audit Server Address field. See **Audit Settings** for more details. The server address must be the Common Name or one of the Subject Alternative Names in the server's certificate for successful authentication if TLS and CA-signed trusted server is set.
- 4. Set the type of transport protocol that will be used to send the logs to the audit server. See details in **Audit Settings**.
- 5. If TLS is selected as Transport, choose the type of audit server to be accepted as a trusted server: either All (no server authentication), CA-signed, or Self-signed. If Trusted Servers is set to CA-signed, the root-CA certificate of the audit server certificate chain must be imported in the decoder (see Managing Certificates) for the TLS connection to succeed.

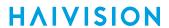

6. If Trusted Servers is set to Self-signed, fill in the Fingerprint field to identify the certificate trusted for this TLS connection.

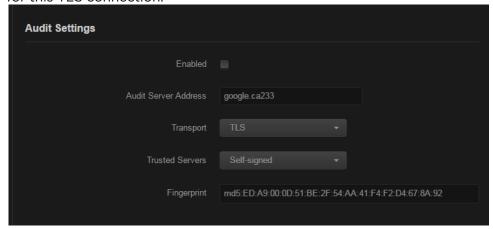

The fingerprint should be that of the certificate that belongs to the audit server which was set in the Audit Server Address.

7. To apply your changes, click **Apply**.

### **Audit Settings**

The following table lists the Audit controls and settings:

| Audit Setting        | Default  | Description/Values                                                                                                    |
|----------------------|----------|----------------------------------------------------------------------------------------------------|
| Enable Audit         | disabled | Check or clear this checkbox to enable or disable audits for the system.                                                                                                    |
| Audit Server Address | n/a      | Type in the address and port of the remote server, in one of the following formats:         • fqdn[:port]         • ipv4_addr[:port]         • ipv6_addr[:port]         • hostname[:port]  If the port is not provided, the default port for the chosen Transport will be used:                                                                                                    |
| Transport            | UDP      | Select the Transport Type from the drop-down list:  • UDP (default port: 514)  • TLS (Transport Layer Security, default port: 6514)                                                                                                    |
| Trusted Servers      | ALL      | <ul> <li>(TLS must be selected for Transport) Select the type of certificate exchange:</li> <li>All: Server authentication is disabled. Any server that is set in the Audit Server Address field will be accepted as a trusted server, and the authentication step is skipped.</li> <li>CA-signed: Enables server authentication during the startup of an audit. The encoder will only accept a connection with the specified audit server if the certificate it presents is signed by a trusted Certificate Authority (i.e., The certificate of that certificate authority is present in the Makito X's CA Certificates list).</li> <li>Self-signed: Enables server authentication. A connection with the specified audit server will be accepted if its certificate is self-signed, and its fingerprint matches the one configured on the Makito X.</li> </ul> |

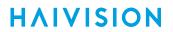

| Audit Setting | Default | Description/Values                                                                                                    |
|---------------|---------|----------------------------------------------------------------------------------------------------|
| Fingerprint   | n/a     | (Only appears if Self-signed is selected for Trusted Servers) Enter the fingerprint of the audit server's self-signed certificate. The fingerprint should be the SHA-1 or MD5 fingerprint of the certificate that belongs to the audit server which was set in Audit Server Address. |

# Using SNMP to Configure A/V Services

This section provides information required to manage the Makito X decoder through the Simple Network Management Protocol (SNMP). SNMP-based management uses Network Management Stations (NMSs) to collect data or configure devices (SNMP agents) across a TCP/IP network. The NMS communicates with the Makito X decoder through the exchange of SNMP messages.

### **Audience**

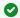

#### Tip

To develop new SNMP applications, see the list of Supported MIBs.

### **Topics in This Chapter**

- SNMP Overview
- Supported MIBs
- SNMP Agent Components
- SNMPv3
- SNMP Utilities
- SNMP Syntax for Setting Up Streams

### **SNMP Overview**

To support management of the Makito X by third party Network Management Stations (NMSs), the system includes an SNMP agent that may be used to configure and control the system's Audio/Video services and streams.

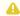

#### Note

The Makito X uses Net-SNMP Version 5.5.2 and supports SNMP v1, v2c, and v3.

The Makito X supports a number of SNMP commands used to set or get Management Information Base (MIB) objects on the local host or on other SNMP agents reachable over IP networks.

## Supported MIBs

The Makito X SNMP agent supports the MIB-II (RFC 1213) standard and its updates, SNMPv3 MIBs, as well as the Haivision proprietary Enterprise MIB. The following table lists the supported MIBs:

| Supported MIBs Standar | Description |  |
|------------------------|-------------|--|
|------------------------|-------------|--|

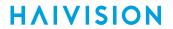

| • RFC1213-<br>MIB.txt                                                                              | MIB-II<br>(RFC 1213)    | Defines the general objects for use with a network management protocol in TCP/IP internets and provides general information about the unit.                                                                                                    |
|----------------------------------------------------------------------------------------------------|-------------------------|----------------------------------------------------------------------------------------------------|
| • SNMPv2-MIB.txt                                                                                   |                         |                                                                                                    |
| • IP-MIB.txt                                                                                       |                         |                                                                                                    |
| • IF-MIB.txt                                                                                       |                         |                                                                                                    |
| • TCP-MIB.txt                                                                                      |                         |                                                                                                    |
| • UDP-MIB.txt                                                                                      |                         |                                                                                                    |
| • SNMP-USER- BASED-SM- MIB.txt • SNMP-USM-AES- MIB.txt • SNMP-VIEW- BASED-ACM- MIB.txt             | SNMPv3                  | Supports SNMPv3 User-based Security Model (USM) and View-based Access Control (VACM).                                                                                                    |
| • IPV6-MIB.txt                                                                                     | RFC-2465                | Management Information Base for IP Version 6.                                                                                                    |
| <ul> <li>HAI-VISION- MIB.txt</li> <li>HAI-AVT- STREAM-MIB.txt</li> <li>HAI-HDC- MIB.txt</li> </ul> | Haivision<br>Enterprise | Supports configuration, status, and statistics.                                                                                                    |
| Encoder-specific                                                                                   |                         |                                                                                                    |
| • HAI-MAKITO-X-<br>ENC-CAPS.txt                                                                    | Haivision<br>Enterprise | This MIB formally specifies the capabilities of the Makito X Series (encoder) SNMP AGENT. It specifies which object groups from the listed MIB files are implemented, and furthermore, it specifies implementation constraints and deviations from the MIB OBJECT specification such as differences in ranges. |

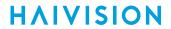

| Decoder-specific                | L                       |                                                                                                    |
|---------------------------------|-------------------------|----------------------------------------------------------------------------------------------------|
| • HAI-MAKITO-X-<br>DEC-CAPS.txt | Haivision<br>Enterprise | This MIB formally specifies the capabilities of the Makito X Series (decoder) SNMP AGENT. It specifies which object groups from the listed MIB files are implemented, and furthermore, it specifies implementation constraints and deviations from the MIB OBJECT specification such as differences in ranges. |

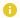

### Note

You can download the MIBs directly from your Makito X under: /usr/share/snmp/mibs/HAI-

## **SNMP Agent Components**

This section presents key components used to set up SNMP management on the Makito X.

- snmpd
- snmpd.conf
- · snmpd.local.conf
- nmcfg

### snmpd

snmpd is an SNMP agent that binds to a port and listens for requests from SNMP management software. Upon receiving a request, it performs the requested operation, either retrieving information or configuring the system. When finished processing the request, the agent sends a response to the sender with the requested information or the status of the configuration operation.

When you start an SNMP agent on a Makito X Series device using the service snmp start command, it loads the management database with the MIB files in the directory /usr/share/snmp/mibs and configures the agent with the files in /usr/share/snmp.

### snmpd.conf

snmpd.conf is the configuration file that defines how the SNMP agent works. You may need to edit this file to specify the location of the Network Management System (NMS). However, for most settings, it is preferable to use the nmcfg configuration script.

On a Makito X Series device, the snmpd.conf file includes:

- access control setup (i.e., community and user privileges),
- system information setup (e.g., system location, services and contact).

snmpd.conf is located in the directory /usr/share/snmp.

For a detailed description, see the snmpd.conf file.

## snmpd.local.conf

snmpd.local.conf is the configuration file that defines the VACM (View-based Access Control Model) views modeling the privilege levels of the Makito X Series user groups: admins, operators, and users. These groups can be used for v1/v2c communities and v3 USM users.

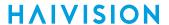

This file cannot be modified. Access groups are used in place of the traditional ro (readonly) and rw (re ad-write) permissions when setting communities' and users' access with the nmcfg configuration script.

#### **SNMP Community Names**

Following are the default SNMP community names and their privileges for accessing the Makito X Series MIBs.

| SNMP Community Name | Access Rights                                               |
|---------------------|-------------------------------------------------------------|
| admin               | Read and write permission from local network and local host |
| public              | Read-only permission from local network                     |

### nmcfg

nmcfg is the configuration script that helps the configuration of the SNMP agent. It is particularly useful for the creation and management of SNMPv3 users of the User-based Security Model (USM) and the assignment of VACM (View-based Access Control Model) access rights to communities and users. The script interacts with the <a href="https://www.netsnmp/snmpd.conf">/war/netsnmp/snmpd.conf</a> persistent data file, which maintains the USM user database and other SNMP agent persistent information. The script also performs <a href="maintains-snmpget">snmpget</a> commands to display the list of USM users, which is not available in a human readable form in any configuration file.

The script also reads and modifies the snmpd.conf configuration file to manage system parameters (contact, location), community-based (v1/v2c) security, and user access control. Used without parameters, it displays a summary of the SNMP agent configuration: system parameters, access control, and SNMPv3 USM users.

Following is an example of the nmcfg configuration script output:

| <pre># nmcfg system parar</pre>                                                                                                    | meter val     | ue                                                                            |                             |           |
|----------------------------------------------------------------------------------------------------|---------------|-------------------------------------------------------------------------------|-----------------------------|-----------|
| engineid 0x80001f88030 contact "john doe <jd "qa="" lab"<="" location="" th=""><th>hn doe <jdoe< th=""><th>Oc2c611ad<br/>@example.net&gt;"</th><th></th></jdoe<></th></jd> |               | hn doe <jdoe< th=""><th>Oc2c611ad<br/>@example.net&gt;"</th><th></th></jdoe<> | Oc2c611ad<br>@example.net>" |           |
| model                                                                                                    | perm/group    | level                                                                         | user/community              | source    |
| usm                                                                                                    | guest         | auth                                                                          | guest                       | -         |
| usm                                                                                                    | administrator | priv                                                                          | johndoe                     | -         |
| v2c                                                                                                    | administrator | noauth                                                                        | admin                       | localhost |
| v2c                                                                                                    | administrator | noauth                                                                        | admin                       | localnet  |
| v2c                                                                                                    | guest         | noauth                                                                        | public                      | localnet  |
| v2c                                                                                                    | rw            | noauth                                                                        | tech                        | any       |
| auth protoco                                                                                                    | ol priv pr    | cotocol                                                                       | user                        |           |
| MD5                                                                                                    | DES           |                                                                               | admin                       |           |
| MD5                                                                                                    | nopriv        |                                                                               | guest                       |           |

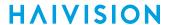

```
johndoe
SHA
                       AES
# nmcfg help
usage: nmcfg
nmcfg help
nmcfg access help
nmcfg access usm permit <uname> {<group>|ro|rw} [{noauh|auth|priv}]
nmcfg access usm delete <uname>
nmcfg community help
nmcfg community permit <community> {<group>|ro|rw} [<host>]
nmcfg community delete <community> [{<group>|ro|rw} [<host>]]
nmcfg system help
nmcfg system define <param> "<value>"
nmcfg system delete <param>
nmcfg user help
nmcfg user define <uname> [{MD5|SHA} "<apwd>" [{DES|AES} ["<ppwd>"]]]
nmcfg user delete <uname>
```

### SNMPv3

For SNMPv3, the definition of a user and its access permission are separate steps, whereas for v1/v2c community-based security, a single configuration line (e.g., rwcommunity admin) defines both.

The following command creates the user "johndoe" and defines its authentication protocol and password, and its privacy (encryption) protocol and password. (Note that you can type nmcfg user help to view the supported protocols and pass phrase restrictions.)

```
# nmcfg user define johndoe SHA "password" AES "pass phrase"
```

The new user has no permissions until an rouser or rwuser line is added in the snmpd.conf configuration file. The following command shows that read and write permission is granted if the user issues authenticated requests. Note that encryption (privacy) implies authentication.

```
# nmcfg access usm permit johndoe rw auth
```

The following line is added by the above command in the snmpd.conf configuration file:

```
rwuser johndoe auth
```

To assign Makito X decoder user group privileges instead of the read-only or read-write permissions (to the whole MIB), the ro or rw parameter of the nmcfg access command can be replaced by the access group admins, operators, or users. These groups provide to SNMP v1/v2c communities and SNMPv3 USM users access privileges modeled on the Makito X decoder CLI and Web interface privilege levels.

```
# nmcfg access usm permit johndoe operators auth
```

The following line is added by the above command in the snmpd.conf configuration file, using a VACM group defined in snmpd.local.conf:

```
group _operators_auth_ usm johndoe
```

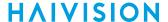

## **Examples**

The following examples show how the v3 parameters are used with the SNMP commands.

The following get command has the required security level (authentication) and succeeds.

```
# snmpget -v3 -u johndoe -a SHA -A "password" -l authNoPriv localhost sysName.0 SNMPv2-MIB::sysName.0 =
STRING: razor #
```

The following get command provides no security (no authentication, no privacy) and fails.

```
\# snmpget -v3 -u johndoe -l noAuthNoPriv localhost sysName.0 Error in packet Reason: authorizationError (access denied to that object) \#
```

The following set command provides the highest security level (authentication and privacy), even if access policy only required authentication, and succeeds.

```
# snmpset -v3 -u johndoe -a SHA -A "password" -x AES -X "pass phrase" -l authPriv localhost
haiAvtStreamEncapsulation.1 i directRtp HAI-AVT-STREAM-MIB::haiAvtStreamEncapsulation.1 = INTEGER:
directRtp(1) #
```

### **SNMP Utilities**

The following table summarizes the SNMP commands which can be used to set values or request information from the MIB objects on the local host or on other SNMP agents reachable over the IP networks.

| To do this                                                                     | Use this command |
|--------------------------------------------------------------------------------|------------------|
| To retrieve the value of an object from a network entity.                      | snmpget          |
| To set information on a network entity.                                        | snmpset          |
| To retrieve management information from a network entity.                      | snmpstatus       |
| Note  The retrieval of a complete subtree is referred to as "walking the MIB." | snmpwalk         |

The SNMP utilities are located in the directory /usr/bin.

For more information on an SNMP command, enter the command with the -h (or --help) argument.

## **SNMP Syntax for Setting Up Streams**

The Haivision Audio/Video Transport Stream MIB (HAI-AVT-STREAM-MIB) is composed of multiple tables described below.

| Table Index                                              |           | Description                                                   |  |
|----------------------------------------------------------|-----------|---------------------------------------------------------------|--|
| haiAvtStreamNewID.0                                      | none      | Next available stream ID.                                     |  |
| haiAvtStreamInverseTable IP address type IP address Port |           | Table to retrieve the stream ID from the IP address and port. |  |
| haiAvtStreamTable                                        | Stream ID | Stream configuration and status.                              |  |
| haiAvtStreamStatsTable Stream ID                         |           | Stream statistics.                                            |  |

MIB object names and values are similar to their CLI parameter counterparts while following MIB syntax (for example, haiAvtStreamPort for port, directRtp for directRTP).

Streams are created and deleted using the SNMPv2 RowStatus object (haiAvtStreamRowStatus). All RowStatus values are supported (active, notInService, notReady, createAndGo, createAndWait, destroy). See the description in the SNMPv2-TC.txt file of the MIBs directory. Stream writable objects can only be set at creation time (RowStatus is createAndGo or createAndWait) or while the stream is

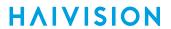

not active (RowStatus is notInService or notReady ).

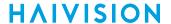

#### **Examples**

The following example, using netsnmp CLI commands on the Makito X decoder, creates a streaming session with IP Multicast Address 233.252.0.106 on port 2000. The Stream ID 0 (haiAvtStreamTable index) is used to create a stream; this value will be set to the first available Stream ID (>=1) on createAndGo or when set to active after createAndWait:

```
>snmpset -v2c -c admin localhost haiAvtStreamAddrType.0 = ipv4 haiAvtStreamAddr.0 d 233.252.0.106 haiAvtStreamPort.0 u 2000 haiAvtStreamRowStatus.0 i createAndGo
```

The example below shows the same command, using the prefix (-IS) and suffix (-IS) options to remove repetition:

```
>snmpset -v2c -c admin -IS haiAvtStream -Is .0 localhost AddrType = ipv4 Addr d 233.252.0.106 Port u 2000 RowStatus i createAndGo
```

To retrieve the Stream ID of the stream just created, the haiAvtStreamInverseTable is used:

```
>snmpget -v2c -c admin localhost haiAvtStreamInverseID.ipv4.4.233.252.0.106.2000
HAI-AVT-STREAM-MIB::haiAvtStreamInverseID.ipv4."233.252.0.106".2000 = HaiAvtStreamID: 5
```

To create a Stream with a known ID, the haiAvtStreamNewID.0 object reports the next available Stream ID.

```
>snmpget -v2c -c admin localhost haiAvtStreamNewID.0
HAI-AVT-STREAM-MIB::haiAvtStreamNewID.0 = HaiAvtStreamID: 5
>snmpset -v2c -c admin -IS haiAvtStream -Is .5 localhost AddrType = ipv4 Addr d 233.252.0.106 Port u 2000
Encapsulation i tsUdp RowStatus i createAndGo
```

The stream just created is not started until it is attached to a decoder and its output. The System Inventory variable haiHdcSysInvVideoDecs.0 can tell how many decoders are present.

The following commands verify how many decoders are present, link stream 5 to decoder 2, and start it.

```
>snmpget -v2c -c admin localhost haiHdcSysInvVideoDecs.0
HAI-HDC-MIB::haiHdcSysInvVideoDecs.0 = INTEGER: 2
>snmpset -v2c -c admin localhost haiHdcVideoDecStreamID.2 = 5 haiHdcVideoDecAdminStatus.2 = start
```

Finally the decoder output is routed to an audio/video output connector. The SDI outputs are normally hard-linked to their corresponding decoder. The decoder/output configuration is set in the haiHdcVideoOutTable. The analogAudio and hdmi output can be feed by any of the decoders present using the haiHdcVideoOutSourceID OID.

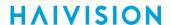

#### The commands below list the Video Output Table and feed the hdmi output with decoder 2.

```
>snmptable -v2c -c admin localhost haiHdcVideoOutTable
SNMP table: HAI-HDC-MIB::haiHdcVideoOutTable
haiHdcVideoOutName haiHdcVideoOutSourceID haiHdcVideoOutSourceName haiHdcVideoOutAudioLevel
   AUDIO
             1
                      Decoder 1
                                      6 dBu
               1
    SDI 1
                      Decoder 1
                                          ?
    SDI 2
              2
                      Decoder 2
                                          ?
   HDMI
              1
                      Decoder 1
                                          ?
>snmpset -v2c -c admin localhost haiHdcVideoOutSourceID.hdmi.1 = 2
HAI-HDC-MIB::haiHdcVideoOutSourceID.hdmi.1 = INTEGER: 2
```

# **CLI Command Reference**

Management via the CLI is possible through a telnet session or SSH. This alphabetical command reference lists and describes the available Command Line Interface (CLI) commands to configure and manage the Makito X decoder.

## Accessing the CLI

To access the decoder CLI:

- 1. Open a telnet session to the decoder (for the default encoder IP address, see Accessing the Decoder Web Interface).
- 2. At the login prompt, type the username and password (see Role-based Authorization).

## **Syntax Conventions**

The following syntax conventions are used in this appendix:

| Convention      | Description                                                                                                    |
|-----------------|----------------------------------------------------------------------------------------------------|
| Monospaced font | Indicates command names and options, filenames and code samples.                                                                                 |
| italic font     | Indicates variables or placeholders that you replace with a user-defined value or name.                                                          |
| <>              | Same as italics. Variables are enclosed in angle brackets in contexts that do not allow italics.                                                 |
| []              | Square brackets indicate optional items or parameters.                                                                                           |
| x   y           | A vertical bar separates items in a list of options from which you must select one. If options are not separated by  , you may use combinations. |
| { x   y   z }   | Items separated by vertical bars and enclosed in braces indicate a choice of required elements.                                                  |
| [x{y z}]        | Vertical bars and braces within square brackets indicate a required choice within an optional element.                                           |

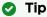

Parameter names and enumerated values are case-insensitive and can be abbreviated.

## **Command Summary and Access Control**

The Makito X decoder CLI commands are divided in two main groups: operation and administration:

- Operation Commands are used to manage video decoding. Operation command effects are immediate but not persistent (i.e., between reboots) unless the current operating configuration is explicitly saved (using the config command).
- Administration Commands address the security and network configuration. Their effects are persistent but not always immediate; some require system reboot to take effect.

Below is a list of CLI commands and other functionalities supported by the system, the privileges for each role, and their descriptions.

**Operation Commands** 

**Administration Commands** 

Access

Other/Utilities

#### **Operation Commands**

| Command         | Role      |              |                 | Description                                                                                                    |
|-----------------|-----------|--------------|-----------------|----------------------------------------------------------------------------------------------------|
|                 | Admi<br>n | Operato<br>r | Guest           |                                                                                                    |
| auddec          | Yes       | Yes          | " get "<br>only | Manage audio decoding settings.                                                                                |
| hdmi            | Yes       | Yes          | " get "<br>only | Manage decoder HDMI settings.                                                                                  |
| leds            | Yes       | Yes          | " get "<br>only | Initiate blinking of the Status and RX LEDs on the Makito X face-<br>plate in order to help locate the device. |
| mkstill         | Yes       | Yes          | No              | Generate still images from a picture.                                                                          |
| sap             | Yes       | Yes          | " get "<br>only | Manage SAP settings.                                                                                           |
| still           | Yes       | Yes          | "list"<br>only  | Manage still image files on the Makito X file system.                                                          |
| stream          | Yes       | Yes          | " get "<br>only | Create and manage streams to map decoder inputs to output interfaces.                                          |
| talkback        | Yes       | Yes          | " get "<br>only | Start and stop transmission of audio talkback and manage audio talkback settings.                              |
| temperatu<br>re | Yes       | Yes          | " get "<br>only | Display the current temperature of the unit.                                                                   |
| viddec          | Yes       | Yes          | " get "<br>only | Manage video decoding for the SDI 1 and SDI 2 ports.                                                           |

**Operation Commands** 

**Administration Commands** 

Access

Other/Utilities

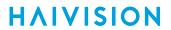

### **Administration Commands**

| Command               | Role     |                            |                        | Description                                                                                                    |
|-----------------------|----------|----------------------------|------------------------|----------------------------------------------------------------------------------------------------|
|                       | Admin    | Operator                   | Guest                  |                                                                                                    |
| Network and Ma        | nagement |                            | -                      |                                                                                                    |
| config                | Yes      | Yes                        | "list" only            | Manage configurations on the Makito X.                                                                                          |
| date                  | Yes      | Yes                        | Yes                    | Display the current date.                                                                                                    |
| ethercfg              | Yes      | No                         | No                     | View, manually control, and save the Ethernet configuration parameters.                                                         |
| haiversion            | Yes      | Yes                        | Yes                    | Display the Firmware Build ID, Build<br>Time, and serial number for the<br>Makito X.                                            |
| ipconfig              | Yes      | No                         | No                     | Set and view the parameters that specify the networking context for the Makito X, including the IP settings, hostname, and DNS. |
| license               | Yes      | No                         | No                     | Manage licensed features.                                                                                                    |
| package (for upgrade) | Yes      | No                         | No                     | View and manage software packages, including firmware upgrades.                                                                 |
| passwd                | Yes      | " operator " password only | " user " password only | Change the password for a user account.                                                                                         |
| reboot                | Yes      | No                         | No                     | Halt and restart the Makito X.                                                                                                  |
| service               | Yes      | No                         | No                     | Enable and disable network services, including HTTP, passthrough, snmp, ssh, talkback, telnet, and vf.                          |
| Security Comma        | nds      | •                          |                        |                                                                                                    |
| account               | Yes      | No                         | No                     | Manage user accounts for the decoder.                                                                                           |
| audit                 | Yes      | No                         | No                     | Enable remote logging of security and administrative events and configure the remote audit ( syslog ) server connection.        |
| banner                | Yes      | No                         | No                     | Manage the Advisory Notice and Consent Banner.                                                                                  |
| certificate           | Yes      | No                         | No                     | Manage TLS certificates for the Web interface HTTPS server and the secured TLS connection to the remote audit server.           |
| messages              | Yes      | No                         | No                     | View and manage administrative login messages.                                                                                  |
| policy                | Yes      | No                         | No                     | Manage security policy settings.                                                                                                |

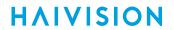

| pubkey | Yes | Yes | Yes | Manage the user's own authorized |
|--------|-----|-----|-----|----------------------------------|
|        |     |     |     | SSH public keys.                 |

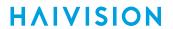

Operation Commands Administration Commands Access Other/Utilities

#### **Access**

| Command                | Role  |          |       |  |
|------------------------|-------|----------|-------|--|
|                        | Admin | Operator | Guest |  |
| Web access             | Yes   | Yes      | Yes   |  |
| Telnet to/from decoder | Yes   | Yes      | Yes   |  |

### Other Commands and Utilities

| Comman<br>d    | Role                   |     |           | Description                                                                              |
|----------------|------------------------|-----|-----------|------------------------------------------------------------------------------------------|
|                | Admin Operat Gues or t |     | Gues<br>t |                                                                                          |
| iperf          | Yes                    | Yes | Yes       | Measure and tune network performance.                                                    |
| ping           | Yes                    | Yes | Yes       | Send packets to network hosts to test a network connection.                              |
| tcpdump        | Yes                    | _   | _         | Display TCP/IP and other packets being transmitted or received over a network interface. |
| tracerout<br>e | Yes                    | Yes | Yes       | Display the route (path) and measure transit delays of packets across an IP network.     |

For an overview of system access control on the Makito X decoder, see Role-based Authorization.

# **Operation Commands**

- auddec
- hdmi
- leds
- mkstill
- sap
- still
- stream
- talkback
- temperature
- viddec

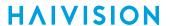

### auddec

The auddec command is used to manage audio decoding settings. This includes binding the analog audio output to either the SDI 1 or SDI 2 video decoder. You can also configure audio settings such as the Audio Level and view the Audio Sampling Rate.

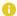

#### Note

When the decoder is licensed for one channel only, it mirrors the decoded stream to all interfaces and supports up to eight (8) channel pairs of AAL-LC audio decoding for a stream.

## **Synopsis**

```
auddec set parameter=value [parameter=value ...]
auddec get
```

#### **Actions**

| Action | Description                                                                                                    |  |
|--------|----------------------------------------------------------------------------------------------------|--|
| set    | Modifies decoder analog audio parameter(s). A series of one or more parameter=value pairs can be specified at once. See Parameters below. |  |
| get    | Displays decoder analog audio status information.                                                                                         |  |

#### **Parameters**

| Parameter | Default  | Description/Values                                                                                                    |
|-----------|----------|----------------------------------------------------------------------------------------------------|
| source    | SDI1CH12 | The input source for analog audio, either SDI 1 or SDI 2: • SDI1CH12, SDI1CH34, SDI1CH56, SDI1CH78 • SDI2CH12, SDI2CH34, SDI2CH56, SDI2CH78 |
| level     | 6        | The maximum analog audio output level in dBu (decibels unloaded), from +5dBu to +20dBu.                                                     |

### **Examples**

# auddec get all

Returns audio configuration information for the decoder, such as:

Audio Analog Configuration: Output Source : SDI1Ch1+2 Output Level : 6 dBu

# auddec set level="6"

Sets the audio level to 6. You will receive the following confirmation:

Decoder analog configured successfully.

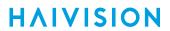

## **Related Topics**

• Configuring the Analog Audio Output

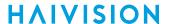

### hdmi

The hdmi command is used to manage decoder HDMI settings.

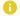

#### Note

The HDMI port can be configured to mirror the same content that is seen on either Decoder 1 or Decoder 2. If the stream contains computer graphics content, that content can only be displayed on the HDMI interface. By default, HDMI displays the SDI 1 content, so you only need to change the HDMI setting to monitor the SDI 2 channel.

## **Synopsis**

```
hdmi set parameter=value [parameter=value ...]
hdmi get
```

#### **Actions**

| Action | Description                                                                                                    |
|--------|----------------------------------------------------------------------------------------------------|
| set    | Configures HDMI settings. A series of one or more parameter=value pairs can be specified at once. See Parameters below. |
| get    | Displays HDMI status information.                                                                                       |

#### **Parameters**

| Parameter     | Default  | Description/Values             |
|---------------|----------|--------------------------------|
| videoSource   | Decoder1 | None, Decoder1, Decoder2.      |
| audioSource   | Chan12   | Chan12, Chan34, Chan56, Chan78 |
| surroundSound | no       | yes, no                        |

## Example

```
# hdmi get
```

### Displays the current HDMI configuration and status.

Decoder Hdmi Information:

Video Source : Decoder1 Audio Source : Chan1+2 : No : Running Surround Sound Decoder 1 State

Current Resolution: 1280x720 Progressive

Current FrameRate : 60

#### **Related Topics**

Configuring the HDMI Display

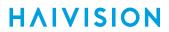

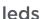

**HAIVISION** 

The leds command may be used to help locate a Makito X by initiating blinking of the Status and TX or RX LEDs on the Makito X face-plate. This allows easy location of the device in large server room deployments, for example, to help identify a specific blade in a rack.

### **Synopsis**

```
leds get
leds start [duration=15]
leds stop
```

#### Actions

| Action | Description                                                                                       |
|--------|---------------------------------------------------------------------------------------------------|
| start  | Initiates blinking of the Status and TX or RX LEDs on the Makito X Encoder or Decoder face-plate. |
| stop   | Cancels blinking of the Status and TX or RX LEDs on the Makito X Encoder or Decoder face-plate.   |
| get    | Displays LED status information for the Makito X.                                                 |

#### **Parameters**

| Parameter | Default | Description/Values                                                                                                  |
|-----------|---------|----------------------------------------------------------------------------------------------------|
| duration  | n/a     | The blinking duration can be set from 1 to 60 minutes.<br>If no duration is set, blinking will last for 15 minutes. |

### **Examples**

# leds start duration=2

Initiates blinking of the Status and TX or RX LEDs, provides the following confirmation: LEDs set to blink for 2 minutes.

- # leds get
- 1. Displays current LED status (Makito X Encoder, blinking initiated above):

LED States:

Status LED: Green-Blinking TX1 LED: Green-Blinking TX2 LED: Green-Blinking Blinking will stop in 1m50s

2. Displays current LED status (Makito X Decoder, LEDs not blinking):

LED States:

Status LED : Green RX1 LED : Green RX2 LED : Green

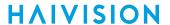

# leds stop

Cancels blinking of the LEDs. LEDs no longer blinking.

#### **Related Topics**

• Viewing System Status Information

#### mkstill

The mkstill command is used to generate still images from a picture. The static image will be displayed when the decoder is not receiving a video stream.

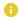

#### Note

The maximum size of the source image is 2048x2048 pixels.

The resulting still image files are stored on the Makito X file system under /usr/share/haivision/ still\_images.

## **Synopsis**

mkstill <infile> resolution [-f]

#### where:

infile is the name of the image file to convert into a still image.

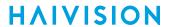

#### **Parameters**

| Name       | Default | Description/Values                                                                                                    |
|------------|---------|----------------------------------------------------------------------------------------------------|
| resolution | n/a     | Specifies the desired resolution of the still image.  Supported values include:  1080 for 1920x1080  720 for 1280x720  480, NTSC for 720x480  576, PAL for 720x576  VGA for 640x480  SVGA for 800x600  XGA for 1024x768  XGA+ for 1152x864  WXGA for 1280x768  WXGA2 for 1280x800  SXGA for 1280x1024  WXGA3 for 1360x768  WXGA4 for 1366x768  WXGA+ for 1440x900  SXGA+ for 1400x1050  HD+ for 1600x900  UXGA for 1600x1200  WSXGA+ for 1680x1050  WUXGA for 1920x1200 |
| -f         |         | Forces overwrite of the still image at the destination.                                                                                                    |

## Example

# mkstill myimage.jpg resolution=1080

Converts the image file myimage.jpg into a 1920x1080 still image.

- still
- Configuring Still Image Streaming

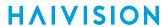

## sap

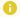

### Note

To display the list of advertised sessions, use the stream get all command. See stream.

## **Synopsis**

```
sap get
sap enable
sap disable
sap start
sap stop
sap set
```

### Actions

| Action  | Description                                                                                                    |
|---------|----------------------------------------------------------------------------------------------------|
| get     | Displays SAP configuration information.                                                                                |
| enable  | Enables the SAP service and starts listening for session advertisements.                                               |
| disable | Disables the SAP service, stopping the listening for session advertisements and deleting any discovered streams.       |
| start   | Starts listening for SAP advertisements; service must be enabled.                                                      |
| stop    | Stops listening for SAP advertisements and deletes any discovered streams.                                             |
| set     | Configures SAP settings. See Parameters below. A series of one or more parameter=value pairs can be specified at once. |

### **Parameters**

| Parameter | Default                                                   | Description/Values                                                                                                    |
|-----------|-----------------------------------------------------------|----------------------------------------------------------------------------------------------------|
| address   | announcements. Use 0.0.0.0 to listen on the standaddress. | Use 0.0.0 to listen on the standard IPv4 scoped address.                                                                                                    |
|           |                                                           | <ul> <li>Important         <ul> <li>For IPv4, the decoder listens for SAP on three different addresses when automatic is selected:</li> <li>224.2.127.254 (IPv4 global scope announcement multicast address)</li> <li>239.255.255.255 (IPv4 local scope announcement multicast address)</li> <li>239.195.255.255 (IPv4 organization local scope announcement multicast address)</li> <li>The standard IP addresses and ports for multicast SAP announcements are defined in RFC 2974.</li> </ul> </li> </ul> |

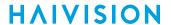

| Parameter | Default | Description/Values                                                                                                    |
|-----------|---------|----------------------------------------------------------------------------------------------------|
| v6address |         | The multicast IPv6 address to listen on for IPv6 session announcements.  Use :: to listen on the standard IPv6 scoped addresses.  1 Important For IPv6, the decoder listens to FF0X::2:7FFE where X is the 4-bit scope value. |
| port      | n/a     | The UDP port to listen on for SAP messages.                                                                                                    |

## **Examples**

# sap get

Returns sap configuration information for the decoder, such as:

Configuration:

Address : 224.2.127.254

UDP Port : 9875

# sap enable v6address=::

Returns the following confirmation:

SAP enabled successfully.

- Enabling and Disabling Network Services
- Configuring the SDI Decoder Output

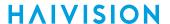

#### still

The still command is used to manage available still image files on the Makito X file system.

Static image files must already have been generated (see following NOTE) and be located the folder / usr/share/haivision/still\_images on the Makito X file system.

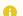

#### Note

You can generate the image file either using the **mkstill** command, or from the Web interface (see **Configuring Still Image Streaming**).

Static images may be used to replace the "real" video stream when streaming is paused. You can then configure a Makito X stream with a static image using the viddec set command with the parameters [stillimage=custom] and [stillFile=].

### **Synopsis**

```
still list
still delete <filename>
still delete all
```

#### Actions

| Action | Description                                                                |
|--------|----------------------------------------------------------------------------|
| list   | Lists the available still image files in /usr/share/haivision/still_images |
| delete | Deletes the specified still image file or all still image files.           |

## Example

```
# still delete myimage.png

Deletes the image file myimage.png
```

- mkstill
- stillImage under viddec Parameters

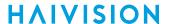

#### stream

The stream command is used to create and manage streams to map the decoder inputs to output interfaces.

When creating a stream you can specify a unique id to assign to it or let the system assign one for you. You can also specify a name for the stream if needed. The IP Address (addr field) is only required for multicast, but not for unicast streams.

Most commands will accept the stream id or name in order select the proper stream to manage.

Starting with v2.3, once a stream is connected to the decoder (using viddec), you can start/stop the decoder by way of the stream ID (e.g., "stream 1 start"). Previously you could only start/stop the decoder using viddec.

#### **Synopsis**

```
stream create port=udpport [addr=ipaddr] [id=number] [name=text]
  [encapsulation=ts-udp | ts-rtp | ts-srt | ts-rtsp]
  [sourceaddr=mcastsenderaddr]
stream id/name delete
stream id/name start
stream id/name stop
stream id/name/all get [config | stats | all]
stream all get table
stream id/name clear
```

## **Possible Encapsulation Formats**

```
ts-rtp: MPEG2 transport stream over RTP
[fec=yes,no]
ts-udp: MPEG2 transport stream over UDP (no RTP header)
[fec=yes,no]
ts-srt: MPEG2 transport stream over SRT (Secure Reliable Transport)
[latency=number] [passphrase=text] [rejectunencrypted=yes,no]
[mode=listener | caller | rendezvous] [sourceport=udpport]
[flipaddr=ipaddr] [flipport=udpport] [flipttl=ipttl] [fliptos=iptos]
rtsp: Real-time Transport Protocol (RFC3984) with control through RTSP (RFC2326).
For rtsp streams, you can specify the address as
addr=rtsp://user:password@ip.add.re.ss/path?var=value&var2=value2...
```

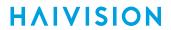

## **Actions**

| Action | Description                                                                                                    |  |
|--------|----------------------------------------------------------------------------------------------------|--|
| create | Creates a decoder streaming session.  A series of one or more parameter=value pairs can be specified at once.                                                                                                    |  |
| delete | Deletes the specified stream.                                                                                                    |  |
| start  | (i) Note  If the stream is already active, start will stop and then restart the stream.                                                                                                    |  |
| stop   | Stops the stream and its associated decoder.                                                                                                    |  |
| get    | Displays stream information. See Parameters below. You can specify to display the stream configuration, statistics, or all. stream all get table displays a summary of all the streams in a table format.  • Note |  |
|        | If sap is enabled, stream get all displays the list of advertised sessions. See sap.                                                                                                    |  |
| clear  | Clears the stream's statistics.                                                                                                    |  |
| help   | Displays usage information for the stream command.                                                                                                    |  |

## **Parameters**

| Defaul<br>t | Description/Values                                                                                                    |  |
|-------------|----------------------------------------------------------------------------------------------------|--|
| n/a         | The UDP port for the Decoder. Enter a number in the range 102565,535. Note that RTP streams use even numbers only within this range.                                                                                                    |  |
| n/a         | (Optional, only required for multicast) Enter a Multicast IP address in dotted-decimal format.                                                                                                    |  |
|             | The Multicast address range is from 224.0.0.0 to 239.255.255.255. Multicast addresses from 224.0.0.0 to 224.0.0.255 are reserved for multicast maintenance protocols and should not be used by streaming sessions. We recommend that you use a multicast address from the Organization-Local scope (239.192.0.0/14). |  |
|             | n/a                                                                                                    |  |

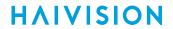

| id                    | n/a          | When creating a stream, you can specify a unique id to assign to it or let the system assign one (a sequential number) for you. Most commands will accept the stream id or name (see below) in order to select the proper stream to manage.                                                                                                    |  |
|-----------------------|--------------|----------------------------------------------------------------------------------------------------|--|
| name                  | n/a          | (Optional) When creating a stream, you can also specify a name for the stream. 1 to 32 characters                                                                                                    |  |
| encapsulatio<br>n     | ts-rtp       | <ul> <li>(Optional) The Encapsulation Type for the stream.</li> <li>ts-rtp - MPEG2 transport stream over RTP</li> <li>ts-udp - MPEG2 transport stream over UDP (no RTP header)</li> <li>ts-srt - MPEG2 transport stream over SRT (Secure Reliable Transport)</li> <li>Note         RTSP stream ingest is supported to provide interoperability with Makito Classic Encoders and Axis Cameras/Encoders.     </li> </ul>                                                                                                    |  |
| sourceaddr            | n/a          | (Multicast streams only) Enter the multicast sender IP address in dotted-decimal format (i.e., what address is broadcasting). See "Source Address" under Stream Settings.                                                                                                    |  |
| ts-rtp and ts-u       | ıdp only     |                                                                                                    |  |
| FEC                   | None         | (Optional) To enable Forward Error Correction (FEC), specify fec=yes.  FEC varies with the protocol (encapsulation):  • TS over UDP = VF FEC  • TS over RTP = Pro-MPEG FEC  NOTE: VF FEC is a proprietary FEC and is not interoperable with devices outside of the Haivision family.  The FEC level is read from the encoded stream.                                                                                                    |  |
| ts-srt only           |              |                                                                                                    |  |
| latency               | 125          | Specifies how long the decoder will buffer received packets, from 20-8000 ms. See "Latency" under SRT Stream Settings.                                                                                                    |  |
| passphrase            | n/a          | (Optional) A sequence of words or other text used to control access to the stream. Similar to a password in usage, but is generally longer for added security. This parameter is required if the stream is encrypted and is used to retrieve the cryptographic key protecting the stream. From 10-79 characters.                                                                                                    |  |
| rejectunencr<br>ypted | yes          | (Listener Connection mode only) For security reasons, when encryption is enabled in the decoder's SRT Listener stream configuration, this option causes the decoder to reject all unencrypted SRT Caller streams.                                                                                                    |  |
| mode                  | listene<br>r | <ul> <li>Specifies the SRT Connection Mode (to simplify firewall traversal):</li> <li>caller: The SRT stream acts like a client and connects to a server listening and waiting for an incoming call.</li> <li>listener: The SRT stream acts like a server and listens and waits for clients to connect to it.</li> <li>rendezvous: Allows calling and listening at the same time. Also, to simplify firewall traversal, Rendezvous Mode allows the encoder and decoder to traverse a firewall without the need for IT to open a port.</li> </ul> |  |

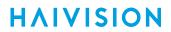

| flipaddr | n/a | Specifies the destination IP address for the stream. See "SRT to UDP Stream Conversion (TS over SRT only)" under SRT Stream Settings. |
|----------|-----|----------------------------------------------------------------------------------------------------|
| flipport | n/a | Specifies the UDP source port for the stream.                                                                                         |

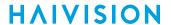

| flipttl | 64             | (Time-to Live for stream packets) Specifies the number of router hops the stream packet is allowed to travel/pass before it must be discarded. 1255                                                             |
|---------|----------------|----------------------------------------------------------------------------------------------------|
| fliptos | 184 or<br>0xB8 | (Type of Service) Specifies the desired quality of service (QoS). This value will be assigned to the Type of Service field of the IP Header for the outgoing streams.  Range = 0255 (decimal) or 0x000xFF (hex) |

### stream Examples

```
# stream create addr=10.6.230.106 port=2000 name=infodev
```

Creates a streaming session from IP Address 10.6.230.106 at port 2000. Returns a confirmation such as: Stream created successfully - ID: 1.

# stream create encap=rtsp addr="rtsp://10.66.131.64/high"

#### Creates an RTSP stream.

# stream 1 start

Starts the decoder by way of the stream ID. Returns a confirmation such as:

Stream started successfully.

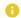

## Note

The stream must already be created and configured with a decoder (e.g., viddec 1 set stream=1).

# stream 1 get all

Returns configuration information for decoder stream #1, such as:

Stream ID : 1 : (None)

Configuration:

: 236.65.140.44 Address

: 4440 UDP Port Encapsulation : TS-UDP

Statistics:

: STREAMING State : DECODER-2 Output Up Time : 2d4h38m22s Bitrate : 6,195 kbps Received Packets: 20,236,609 Received Bytes : 1,313,514,014
Received Errors : 0

Last Received : 0s ago
Stream PCR : 0x1f89765ca MPEG2TS Lost Packets: 4

Corrupted Frames : 2 Pauses : 0

Source Address : fd00:10:65:132:5e77:57ff:fe00:ae6a

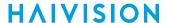

```
# stream 10 get all
Returns configuration information for decoder stream #10, where it is an SAP Discovered stream:
                  : "DVI42"
Name
Configuration:
Address : 239.146.42.101 (SAP Discovered)
                 : 4900
UDP Port
Encapsulation : TS-UDP
Statistics:
                  : STOPPED
State
           : Not Configured
Output
Bitrate
Received Packets: 0
Received Bytes : 0
Received Errors : 0
# stream 1 get stats
Returns status information for decoder stream #1, such as:
Stream ID
                  : 1
Name
                  : (None)
Statistics:
State
                 : Streaming
                 : DECODER-1
: 2d4h42m4s
: 6,149 kbps
Output
Up Time
Bitrate
Received Packets: 20,260,289
Received Bytes : 1,479,361,480
Received Errors : 0
Last Received : 0s ago
Stream PCR : 0x1f9c7ab31
MPEG2TS Lost Packets: 4
Corrupted Frames : 2
Pauses
 Source Address : fd00:10:65:132:5e77:57ff:fe00:ae6a
# stream 1 delete
Deletes Stream #1.
```

- Setting Up Decoder Streams
- Stream Statistics

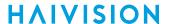

## talkback

The talkback command is used to start and stop transmission of audio talkback and manage audio talkback settings.

## **Synopsis**

```
talkback ID start [timeout=C(in secs)]
talkback stop
talkback set
talkback get
talkback clear
```

#### **Actions**

| Action | Description                                                                                                    |
|--------|----------------------------------------------------------------------------------------------------|
| start  | Starts transmission of talkback audio for the specified decoder (1 or 2). Time is specified in seconds (default is 30 seconds). timeout=0 means infinity |
| stop   | Stops transmission of talkback audio.                                                                                                    |
| set    | Configures talkback settings. A series of one or more parameter=value pairs can be specified at once.                                                    |
| get    | Displays talkback information (i.e., the UDP port). You can specify configuration, stats, or all talkback information.                                   |
| clear  | Clears talkback statistics.                                                                                                    |

#### **Parameters**

| Parameter | Default | Description/Values                                                                               |
|-----------|---------|--------------------------------------------------------------------------------------------------|
| port      | 9177    | UDP port on which to send for talkback audio packets.<br>Should match the encoder's output port. |

## talkback Examples

```
# talkback 1 start
```

Starts transmission of audio talkback on decoder #1. If not specified, the duration is 30 seconds (default). Returns the following:

Talkback started successfully.

# talkback get

Returns the following audio talkback configuration:

UDP Port : 9233

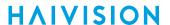

```
# talkback get all
Returns talkback configuration and statistics, such as:
Configuration:
 UDP Port
                      : 9233
Statistics:
  State
                      : STOPPED
  Transmitted Packets: 2,823
 Transmitted Bytes : 2,484,240
 Last Transmitted : 1s ago
 Last Decoder ID
                     : 1
 Destination Address: 10.65.10.124
 Last Tx Time Length: 30 (Secs)
 Received Packets : 2,823
 Received Bytes
                     : 2,484,240
# talkback 1 start timeout=60
Starts transmission of audio talkback on decoder #1 for 60 seconds.
Returns the following:
Property "timeout=60" set successfully.
Talkback started successfully.
# talkback 2 start timeout=0
Starts transmission of audio talkback on decoder #2 with not auto shut-off.
# talkback get all
Returns talkback configuration and statistics, such as:
Configuration:
 UDP Port
                      : 9233
Statistics:
                      : TRANSMITTING
 State
 Transmitted Packets: 3,027
 Transmitted Bytes : 2,663,760
 Last Transmitted
                    : Os ago
 Last Decoder ID
 Destination Address: 10.65.10.124
 Last Tx Time Length: 60 (Secs)
 Received Packets : 3,027
 Received Bytes
                     : 2,663,760
# talkback set port=9233
```

Sets the UDP port to 9233.

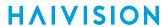

- Audio Talkback
- service
- For "Talkback Audio Format Specifications", please refer to the Makito X User's Guide.

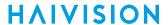

## temperature

The temperature command is used to display the current temperature of the unit. If the internal temperature of the unit is rising, that is an indication that the fan may not be operating properly.

## **Synopsis**

temperature get

#### **Actions**

| Action | Description                                          |
|--------|------------------------------------------------------|
| get    | Displays the current temperature status of the unit. |

### **Parameters**

N/A

## Example

```
# temperature get

Displays the current temperature for the unit, see example below:

Temperature Status:

Current Temperature : 47 Celsius measured 0s ago

Maximum Temperature : 48 Celsius measured 1d5h8m48s ago

Minimum Temperature : 45 Celsius measured 1d5h37m7s ago
```

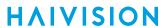

#### www.haivision.com

## viddec

The viddec command is used to manage video decoding for the SDI 1 and SDI 2 ports. This includes binding the video outputs to the streams and configuring properties such as the Output Resolution and Frame Rate.

Each decoder channel can support an alternate (secondary) stream as input which is switched to if the primary fails in order to minimize down-time. You can also select a Still Image such as a black screen that the decoder will display if it is no longer receiving video (for example, if the encoder stream has stopped or the network connection is lost).

## **Synopsis**

```
viddec ID start
viddec ID stop
viddec ID set parameter=value [parameter=value ...]
viddec ID get [config, stats, all]
viddec ID clear
```

#### **Actions**

| Action | Description                                                                                                    |
|--------|----------------------------------------------------------------------------------------------------|
| start  | Activates decoding of the video input.                                                                                             |
| stop   | Stops (mutes) decoding of the video input.                                                                                         |
| set    | Modifies decoder video parameter(s). A series of one or more parameter=value pairs can be specified at once. See Parameters below. |
| get    | Displays decoder video status information. You can specify to display the configuration ( config ), stats, or all.                 |
| clear  | Clears the decoder's statistics.                                                                                                   |
| help   | Displays usage information for the viddec command.                                                                                 |

### **Parameters**

| Parameter   | Default | Description/Values                                                                                                    |
|-------------|---------|----------------------------------------------------------------------------------------------------|
| streamId    | n/a     | Specifies the primary stream to bind to the video output. Positive stream index. See Configuring Decoder Outputs.     |
| altStreamId | n/a     | Specifies the alternative stream to bind to the video output. Positive stream index. See Configuring Decoder Outputs. |

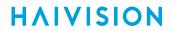

| Parameter   | Default | Description/Values                                                                                                    |
|-------------|---------|----------------------------------------------------------------------------------------------------|
| frameRate   | Auto    | The output frame rate for the displays. Auto, 23, 24, 25, 29, 30, 50, 59, 60, 75  If Auto is selected, the actual frame rate generated will be the next highest valid frame rate supported by the SDI interface, plus the one that gives the best decimation factor. For example, 30Hz could be chosen instead of 29.970 Hz. Values set which are impossible to implement will be treated as Auto. Reasons for not supporting the selection can range from "Display does not support the frame rate" or "Frame rate is undefined for the detected input resolution".                                                                                                    |
| stillImage  | freeze  | <ul> <li>The type of static image to display when the decoder is not receiving a video stream.</li> <li>freeze: continues to display the last decoded video frame.</li> <li>black: displays a black screen.</li> <li>blue: displays a blue screen.</li> <li>bars: displays a series of vertical color bars across the width of the display.</li> <li>mute: disables the video output.</li> <li>custom: displays a custom static image. See mkstill.</li> <li>NOTE: When the still image is substituted on the display outputs, the video frame rate and resolution will be maintained.</li> <li>When the video decoder receives a new video stream, it will wait until it receives a new IDR frame and will re-start the display with that IDR frame.</li> </ul> |
| still Delay | 3       | The delay in seconds before the still image is displayed.  11000                                                                                                    |
| stillFile   | n/a     | File name of custom still image.                                                                                                    |
| resolution  | n/a     | <ul> <li>The output resolution:</li> <li>Auto: The decoder will select an output resolution that attempts to closely match the coded picture resolution, taking into account the capabilities of any displays connected to the HDMI interface.</li> <li>Native: The output resolution will be exactly the same as the coded picture resolution. If the coded picture resolution is not compatible with the output interfaces, nothing will be displayed. See "Output Resolution" in SDI Decoder Settings.</li> <li>1080p, 720p, 1080i, 480i, 576i, 480p, 576p, Xga, Sxga, Vga, Svga, 1152x864p, 1280x768p, 1280x800p, 1360x768p, 1366x768p, 1400x1050p, 1440x900p, 1600x900p, 1600x1200p, 1680x1050p, 1920x1200p</li> </ul>                                      |

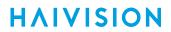

| Parameter | Default   | Description/Values                                                                                                    |
|-----------|-----------|----------------------------------------------------------------------------------------------------|
| syncmode  | stc       | <ul> <li>The mode of synchronization of sound and picture for the decoded stream:</li> <li>stc: Synchronizes with the encoder system clock by comparing the packet timestamp with the reference clock.</li> <li>passthrough: Decodes packets without comparing the packet timestamp to synchronize video and audio. This may result in A/V sync issues, but may be required in circumstances where network performance hinders synchronization. See Video Decoder Buffering Passthrough.</li> </ul>                                                                                                    |
| buffering | automatic | (syncmode must be stc) The type of buffering to use. A jitter buffer temporarily stores arriving packets in order to remove the effects of jitter from the decoded stream.  • Automatic: Automatic mode favors smooth playing content with good synchronization between audio and video. The incoming stream is monitored and the optimal required delay is determined so that stream packet and video picture jitter is absorbed. The calculated delay may change slowly as network and video conditions change. See "Mode" in SDI Decoder Settings.  • Fixed: Fixed mode allows users to specify a delay to be added to the decode pipeline after the content is decoded. The amount of delay does not vary and artifacts may result if a too low value is used.   i Note  The decoder has a minimum buffer set based on the resolution and frame-rate of the stream content. In addition, users can add more delay if desired: (1) to achieve a specific decoding latency for inter-channel synchronization purposes; (2) to deal with unusually large amounts of jitter in the stream; or (3) to allow A/V sync to occur when the stream content is highly out of sync. (See delay below.)  • Adaptive (Low-Latency): The decoder measures the stream packet and video picture jitter and adds in a delay so that artifacts are minimized while also minimizing video latency. Provides backward compatibility with older decoder versions.  i Note  Audio artifacts may occur if audio is streamed after video when using Adaptive Low Latency.  • multisync: Use to synchronize the content across multiple channels to within one frame period. This is designed to allow down-stream equipment to switch smoothly between video and audio sources. You need to set the MultiSync Delay on all of the decoder channels to the same value. See Multi-channel Synchronization for the steps to configure multi-channel sync on the Makito X encoder and decoder. |

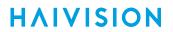

| Parameter        | Default | Description/Values                                                                                                    |
|------------------|---------|----------------------------------------------------------------------------------------------------|
| delay            | 0 ms    | The delay in ms when using stc syncmode with fixed buffering. 02000 ms                                                                                      |
|                  |         | i Note The maximum delay is 2000 ms. If for any reason the system requires more than this value to play smoothly, video or audio artifacts will be noticed. |
| multiSyncDelay 1 | 1000 ms | The delay in ms required to ensure that two or more decoder channels are synchronized when using stc syncmode and multisync buffering.  010000 ms           |
|                  |         | Note  The difference in the values between the decoders cannot exceed 2000 ms.                                                                              |

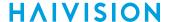

### viddec Examples

```
# viddec 1 get all
Returns video configuration information and statistics for decoder #1, such as:
Decoder ID
Configuration:
 Stream ID
 Alternative Stream ID: (None)
                     : STARTED
: Auto
 State
 Resolution
                                  : Auto
 Frame Rate
                                 : Freeze
: 3 (s)
 Still Image
 Still Delay
 Sync Mode
                                  : Stc
                             : Automatic
 Buffering
Statistics:
                                  : Running
 State
Active Stream ID : 1
Hdmi Output : Yes
Up Time : O da
Up Time : 0 days 21 hours 33 minutes 17 seconds
Number of Restarts : 0
Audio vs Video delay : ~ 37 ms (Video late)
Video:
Algorithm
                                  : H.264
 Profile
                                   : Main
 Level
                                   : 4.0
: Kunning

Sync Mode : Stc

Buffering : Automatic

Buffering Delay : 330 ms

Input Format : 1920x1080 Interlaced

Output Format : 1080i29

Still Image : Freeze (Not Active) [Count=0]

Bitrate : 6,034 kbps

Framerate : 29.97
                                  : Running
 State
Framerate : 29.97

Decoded Frames : 2,325,501 (100.00%)

Discarded Frames : 0 (0.00%)

Displayed Frames : 2,325,443 (100.00%)

Skipped Frames : 7 (0.00%) last one at 2019-01-17 13:40:31.322

Replayed Frames : 19 (0.00%) last one at 2019-01-17 13:40:31.222
Audio:
Audio:
Algorithm : AACLC/ADTS
Implementation : Software
State : Running
                                  : 128 kbps
 Bitrate
Bitrate : 120 KDPS
Sample Rate : 48 kHz
Number of Pairs : 1
Audiol Input Layout : 2.0 (FrontL FrontR)
 Audio Output Layout : 2.0 (FrontL FrontR)
Decoded Frames : 3,637,340 (100.00%)
Output Frames : 3,637,197 (100.00%)
Skipped Frames : 143 (0.00%)
KLV: Not Present
CC: Not Present
TC: Not Present
```

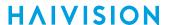

```
AFD: Not Present
# viddec 1 set stillimage=blue
Sets the static image to blue. You will receive the following confirmation:
Decoder configured successfully.
# viddec 1 get stats
Returns video configuration statistics for decoder #1, such as:
Decoder ID
                       : 1
Statistics:
State
                       : Running
Active Stream ID
Hdmi Output
                      : Yes
Up Time
                      : 1 days 0 hours 32 minutes 0 seconds
Number of Restarts : 0
Audio vs Video delay : ~ 39 ms (Video late)
Video:
                     : H.264
Algorithm
Profile
                      : Baseline
                      : 4.2
Level
State
                      : Running
Sync Mode
                      : Stc
Buffering Delay : 440 ms
Input Format
Pac format : 1920x1080 Progressive
Output Format : 1080p59
Still Image
                     : 1080p59
: Colorbars (Not Active) [Count=0]
                      : 7,882 kbps
Bitrate
Framerate
                     : 59.94
Decoded Frames
                     : 5,291,184 (99.99%)
Discarded Frames : 302 (0.01%)
Displayed Frames : 5,286,432 (99.84%)
 Skipped Frames: 4,560 (0.09%) last one at 2019-01-18 10:02:14.888
Replayed Frames: 3,701 (0.07%) last one at 2019-01-18 10:02:14.857
Audio:
Algorithm : AACLC/ADTS
Implementation : Software
                      : Running
 State
                      : 128 kbps
Bitrate
                     : 48 kHz
Sample Rate
                      : 1
Number of Pairs
Audio1 Input Layout : 2.0 (FrontL FrontR)
Audio Output Layout : 2.0 (FrontL FrontR)
Decoded Frames : 4,139,042 (100.00%)
Output Frames : 4,139,009 (100.00%)
Skipped Frames : 33 (0.00%)
KLV: Not Present
CC: Not Present
TC: Not Present
AFD: Not Present
```

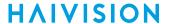

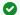

#### Tip

The stream type is automatically determined on decoder startup. The viddec Video Algorithm statistic shows which codec algorithm (H.264 or HEVC) is in use for a decode channel.

### Video Decoder Buffering Passthrough

Passthrough is a special mode that instructs the decoder to bypass its internal jitter buffer and output video/audio as data becomes available to play (while maintaining AV sync). Normally, the decoder will adapt to the detected network jitter to preserve smooth play of the video. Passthrough mode is intended for use within QoS-enabled enterprise class networks that have well controlled network jitter.

The advantage of this mode is a perceptible reduced latency.

The side effect of passthrough is that, occasionally, even the most pristine networks may have issues that, when passthrough mode is enabled, are more likely to cause the decoder to drop or replay a video frame.

- Configuring Decoder Outputs
- SDI Decoder Statistics

# **Network and Management Commands**

- config
- date
- ethercfg
- haiversion
- ipconfig
- ipv6config
- license
- nmcfg
- package
- passwd
- pubkey
- reboot
- service

## config

The config command is used to manage configurations on the Makito X decoder. This includes saving the current configuration, loading a saved configuration, and specifying the configuration file to load at startup.

All configuration files are stored in /usr/share/haivision/config.

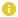

#### Note

This is equivalent to saving and loading Presets in the Web interface. See Saving and Loading Presets.

## **Synopsis**

```
config save [cfgname] [startup=yes,no]
config load [cfgname]
config delete [cfgname/all]
config list
```

#### **Actions**

| Action | Description                                                                                                    |  |
|--------|----------------------------------------------------------------------------------------------------|--|
| save   | Saves the current configuration. Saves every parameter in the system, including decoder settings and stream destination and status (excluding the system IP address).                                               |  |
|        | All configuration files are stored in /usr/share/haivision/config.                                                                                                    |  |
|        | See NOTE regarding cfgname.                                                                                                    |  |
| load   | Loads a previously saved configuration identified by <cfgname> . Reassigns every parameter in the system, including decoder settings and stream destination and status (excluding the system IP address).</cfgname> |  |
| delete | Deletes a previously saved configuration identified by <cfgname> . If no filename is specified, the system deletes the default configuration (haistartupcfg.ini).</cfgname>                                         |  |
| list   | Displays a list of the available configuration files.                                                                                                    |  |
| help   | Displays usage information for the config command.                                                                                                    |  |

### **Examples**

# config save Class200 startup=yes

Saves the current configuration under the name "Class200" and sets it to be the startup configuration.

# config load Class200

Loads a previously saved configuration identified by the name "Class200" (located in the active (local) directory).

213

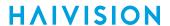

### Note

The following special characters are not supported for use in the configuration name ( cfgname ) unless they are escaped using the backward slash ( \ ) character before being used:

```
Single Quote `
Ampersand &
Parentheses ( )
Semicolon ;
Apostrophe '
Double Quote "
Left and Right Angle Brackets < >
```

### **Related Topics**

• Saving and Loading Presets

## date

The date command is used to display the current date and time.

## **Synopsis**

date

### **Actions**

N/A

### **Parameters**

N/A

## Example

# date

Displays the current date, e.g.:

Tue Jun 9 17:04:18 EDT 2020

## **Related Topics**

• Configuring Date and Time

## ethercfg

The ethercfg command is used to view, manually control, and save the Ethernet configuration parameters. When the Makito X decoder boots up, it automatically initializes and configures the Ethernet interface to match the settings on the Ethernet switch to which it is connecting. However, you may need to manually force settings such as the Ethernet interface line rate and duplex mode.

- You can change the Ethernet interface line rate while autonegotiation is enabled.
- However, in order to change the duplex mode, you must first disable autonegotiation.

If no options are specified, the system displays the current settings, as shown in the following example.

# ethercfg
Speed : 1000mbps
Duplex : Full
Auto-Negociation : On
Advertised Mode : All
Link Detected : Yes
Ceiling : 100Mbit

### **Synopsis**

ethercfg [-a on|off] [-s 10|100|1000] [-d half|full] [-c bandwidth] [-w yes|no]

### **Options**

| Name | Туре    | Description                                                                                                    |
|------|---------|----------------------------------------------------------------------------------------------------|
| -a   | autoneg | Enables or disables autonegotiation.                                                                                             |
| -s   | speed   | If autonegotiation is disabled, sets the speed. If autonegotiation is enabled, this will be the only advertised supported speed. |
| -d   | duplex  | If autonegotiation is disabled, sets the duplex mode. If autonegotiation is enabled, this will be the advertised duplex mode.    |
| -с   | ceiling | Puts a "ceiling" (in kbps or Mbps) on the bandwidth available to the Ethernet port.                                              |
| -w   | write   | Skips the save settings prompt                                                                                                   |

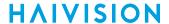

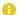

#### Note

When the entire set of parameters is not specified, the system will try to combine the current Ethernet settings with the newly supplied ones. Therefore, you should carefully review the outputted configuration when the command completes to make sure it matches the desired Ethernet settings.

Always enable autonegotiation with Gigabit Ethernet (GigE) speed (1000 Mbps).

## Example

```
# ethercfg -s 100
Sets the line speed to 100 Mbps (which modifies the advertised mode, see following example).
# ethercfg -s 100
 Speed: 100mbps
 Duplex : Full
 Auto-Negociation : On
 Advertised Mode: 100mbps Full-Duplex
 Link Detected : Yes
 Ceiling: 100000kbps
Do you wish to save these settings ? (y,n): y
Settings saved successfully.
```

#### **Related Topics**

Configuring Network Settings

## haiversion

The haiversion command is used to display the Firmware Build ID and Build Time on the Makito X decoder. It also displays the serial number for the unit.

## **Synopsis**

```
haiversion
```

## Example

```
# haiversion
Displays the Serial Number, Firmware Version and Date for the unit, such as:
Card Type
                      : "Makito2 Decoder"
Part Number
                      : B-292D-HD2
Serial Number
                      : HAI-031325030002
MAC Address
                      : 5c:77:57:00:42:b2
                     : 2.0.0-85
Firmware Version
Firmware Date
                      : "Jun 8 2017"
                      : "14:42:19"
Firmware Time
                      : "SRT"
Firmware Options
Hardware Version
Hardware Compatibility : -001G
                      : 5 (Official, Internal flash)
CPLD Version
                       : "U-Boot 2010.06 (Mar 19 2014 - 10:37:19)
Boot Version
                         -MakitoXD 0.9.14"
```

#### **Related Topics**

• Viewing System Status Information

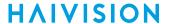

# ipconfig

The ipconfig command is used to set and view the parameters that specify the networking context for the Makito X decoder, including the IP settings, hostname, and DNS.

The ipconfig command is also used to:

- Configure the display of the decoder IP address during the boot sequence, so users can determine the IP address simply by examining the HDMI or SDI outputs on a display.
- Enable the Multicast DNS (mDNS) protocol to allow the Safari Web browser (or other mDNS application) to automatically find the decoder. In Safari, navigate to Bookmarks and then select Bonjour to see the Makito X listed.
- Set the Network Time Protocol (NTP) server address and Time Zone.

When DHCP is enabled, you can configure the DHCP Vendor Class ID (option 60), which is set by default to "Haivision Makito X Decoder". This allows IT departments to identify Makito X devices on their networks. You must reboot for any changes to take effect.

As shown in the following example, when you enter the ipconfig configure command, the system displays the current IP settings and takes you through a series of prompts enabling you to change the IP settings, optionally enable DHCP, and change the hostname, DNS settings, NTP settings, and/or Time Zone setting.

The ipconfig display command returns the current IP settings.

## **Synopsis**

ipconfig display
ipconfig configure
ipconfig renew
ipconfig release

#### **Actions**

| Action    | Description                            |
|-----------|----------------------------------------|
| display   | Displays the current IP configuration. |
| configure | Configures IP settings.                |
| renew     | Renews DHCP address lease.             |
| release   | Releases current DHCP address lease.   |

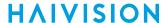

## **Examples**

```
# ipconfig display
Returns current IP settings for the decoder, when configures to use DHCP:
Current IP Settings (Obtained via DHCP):
                        : 10.65.133.135
  IP Address
                         : 255.255.255.0
  Network Mask
                         : 10.65.133.1
  Gateway
  Link-Local Address : (Auto-assigned when DHCP is
                           unavailable)
                         : MXD-133-22
 DHCP Vendor Class ID : "Haivision Makito X Decoder"
Current IP On Screen Display Settings:
 Startup Display : On
Display Format : 1080p60

Current DNS Settings

Domain
 Domain : haivision.com
Primary Server : 10.65.0.10
Alternate Server : (None)
Current Multicast DNS (mDNS) Settings:
  Responder
                         : Disabled
Current NTP Settings:
  Server
                         : 10.5.0.1
  Timezone
                         : "America/Montreal"
# ipconfig display
Returns current IP settings for a decoder that does not use DHCP:
Current IP Settings:
  IP Address
                         : 10.5.1.2
                        : 255.255.255.0
 Network Mask
  Gateway
                        : 10.5.0.1
 Hostname
                         : MakitoX Dec2
Current IP On Screen Display Settings:
  Startup Display : On
  Display Duration : 60 seconds
Display Format : 1080i30
Current DNS Settings:
 Domain
                        : haivision.com
 Primary Server : 10.65.0.10
Alternate Server : (None)
Current Multicast DNS (mDNS) Settings:
                         : Disabled
  Responder
Current NTP Settings:
  Server
                         : pool.ntp.org
                         : "America/Montreal"
  Timezone
```

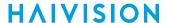

```
# ipconfig configure
Prompts you as follows to modify current settings:
Current IP Settings:
 IP Address
                     : 10.5.1.2
                     : 255.255.255.0
  Network Mask
  Gateway
                     : 10.5.0.1
Change IP settings? (y, N): y
Use DHCP to obtain IP address automatically? (y, N): n
Enter IP address (10.5.1.2) : 10.65.131.31
Enter netmask (255.255.255.0): 255.255.255.0
Enter default gateway (10.5.0.1): 10.65.131.1
Current IP On Screen Display Settings:
Startup Display : Off
Display Duration : 60 seconds
Display Format : 1080i30
Change OSD settings? (y, N): y
Display IP address on screen at startup? (Y,n): On
Current Hostname : MakitoX Dec2
Change hostname? (y, N): y
Enter hostname (MakitoX Dec2): MXD-31
Current DNS Settings :
 Domain
                     : eqa.haivision.com
 Primary Server : 10.65.158.10
 Alternate Server : (None)
Change DNS settings? (y, N): n
Current Multicast DNS (mDNS) Settings:
 Responder : Disabled
Change Multicast DNS Settings? (Y,n): y
Enable mDNS responder? (y,N): y
Current NTP Settings:
 Server : 206.186.255.228
                     : "America/Montreal"
  Timezone
Change NTP server? (y,N): n
Change Timezone? (y, N): n
Network settings updated successfully.
Host name updated successfully.
Multicast DNS settings updated successfully.
You must REBOOT for any changes to take effect!
```

#### **Related Topics**

Configuring Network Settings

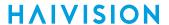

# ipv6config

The <code>ipv6config</code> command is used to view and set the parameters that specify the IPv6 network configuration of Makito X Series devices.

As shown in the examples that follow, when you enter the <code>ipv6config</code> configure command, the system displays the current IPv6 settings and takes you through a series of prompts enabling you to change these settings. You can either assign a static IPv6 address or use DHCPv6 (Dynamic Host Configuration Protocol for IPv6).

You must reboot for any changes to take effect.

## **Synopsis**

ipv6config display
ipv6config configure
ipv6config disable

## **Actions**

| Action    | Description                                               |  |
|-----------|-----------------------------------------------------------|--|
| display   | Displays the current IPv6 configuration.                  |  |
| configure | Configures IPv6 settings.                                 |  |
| disable   | Disables IPv6 functionality.                              |  |
|           | Note You cannot disable IPv6 if IPv4 is already disabled. |  |

#### **Parameters**

N/A

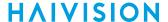

#### **Examples**

```
# ipv6config display
Returns current IPv6 settings for an encoder configured to use IPv6:
Current IPv6 Settings:
Current configured IPv6 Settings:
IPv6 Global Address : fd00:10:65:10:5e77:57ff:fe00:5346/64
IPv6 Link-Local Address : fe80::5e77:57ff:fe00:5346/64
 Gateway Address
                   : fe80::2efa:a2ff:fed2:7e25
Hostname : MXD-John
Current DNS Settings:
                         : haivision.com
Domain
Primary Server
                        : 10.65.0.10
Alternate Server
                         : (None)
DNS Resolve Precedence : IPv6
Current NTP Settings:
Server
                         : 10.66.131.45
Timezone
                         : "America/Chicago"
Or indicates that IPv6 is disabled:
IPv6 is disabled on this device.
# ipv6config disable
Disables IPv6.
IPv6 has been successfully disabled.
You must REBOOT for any changes to take effect!
admin@x-enc-storage-fixed:~$ reboot
# ipv6config configure
Prompts you to configure IPv6 settings (on system where IPv6 is disabled, using auto-configure):
IPv6 is currently disabled on this device.
Do you want to enable IPv6 functionality? (Y,n): y
Configure IPv6 automatically (Y,n): y
Use DHCPv6 to obtain IP address (Y,n): y
Current Hostname
                          : MXD-John
Change hostname? (y, N)
                          : n
Current DNS Settings:
                          : haivision.com
Domain
                          : 10.65.0.10
Primary Server
Alternate Server
                          : (None)
Change DNS settings? (y, N): n
IPv6 has been successfully configured.
You must REBOOT for any changes to take effect!
```

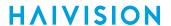

# ipv6config configure

Prompts you to configure IPv6 settings (on system where IPv6 has been disabled, re-configuring IPv6 to the last configured settings):

IPv6 is currently disabled on this device.
Do you want to enable IPv6 functionality? (Y,n): y
Last Configured IPv6 Settings:
 IPv6 Global Address : fc00::2/24
 Gateway : fc00::1
Change IPv6 settings? (y,N): n

IPv6 has been successfully configured.

You must REBOOT for any changes to take effect!

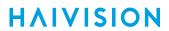

# **Related Topics**

• Configuring Network Settings

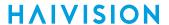

## license

The license command is used to manage licensed features. The license is delivered as a plain-text ASCII license file with the extension .lic to be installed on your Makito X decoder. For more information, see Managing Licenses.

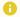

#### Note

Multiple licenses may be installed on the same device at the same time.

## **Synopsis**

```
license list
license view <features.lic>
license install <features.lic>
license verify <features.lic>
license delete <features.lic>
```

## **Actions**

| Action  | Description                                                                                                    |
|---------|----------------------------------------------------------------------------------------------------|
| list    | Displays a list of installed licenses.  Licenses are stored on the Makito X decoder file system in the folder /usr/share/ haivision/licenses.                                                                                                    |
| view    | Displays the content of the specified license file.                                                                                                    |
| install | Important  The license file must be uploaded to the decoder and locally stored in the current (administrative) user's folder before it can be installed. The Makito X decoder supports FTP and TFTP client, as well as SCP client and server for downloading and uploading files. |
| verify  | Verifies the specified license (either installed or uploaded).                                                                                                    |
| delete  | Deletes a previously installed license file from the system.                                                                                                    |

## license Example

```
# license list
Displays a list of licenses currently installed on the system:
License Files (in /usr/share/haivision/licenses):
  metadata-P0123456.lic
```

226

## **Related Topics**

#### Managing Licenses

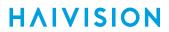

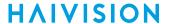

# nmcfg

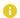

#### Note

You must be logged in with administrative privileges to enter nmcfg commands.

The nmcfg (Network Management Configuration) command is used by system administrators or GUI/ Web Interface applications in the configuration of SNMP for the Makito X decoder. The nmcfg script reads and edits the standard SNMP configuration files, and then restarts the SNMP agent (snmpd,) to apply the new settings.

The nmcfg script supports the configuration of v1/v2c community-based security model and v3 USM (User-based Security Model). The script supports the traditional access permissions (read-only, readwrite) and VACM (View-based Access Control Model) views modeling the Makito X decoder user groups (admins, operators, and users).

Note that traps are not supported by the nmcfg script.

A detailed help, describing the options is available for each command option (for example, nmcfg access help or nmcfg user help).

For more information, see "nmcfg" (in SNMP Agent Components).

## **Synopsis**

```
nmcfg help
nmcfg access help
nmcfg access usm permit <uname> {<group>|ro|rw} [{noauth|auth|priv}]
nmcfg access usm delete
nmcfg community help
nmcfg community permit <community> {<group>|ro|rw} [<host>]
nmcfg community delete <community> [{<group>|ro|rw} [<host>]]
nmcfg system help
nmcfg system define <param> "<value>"
nmcfg system delete <param>
nmcfg user help
nmcfg user define <uname> [{MD5|SHA} "<pwd>" [{DES|AES}] ["<pwd>"]]]
nmcfg user delete <uname>
```

## **Options**

| Option | Description                                                                                                    |
|--------|----------------------------------------------------------------------------------------------------|
| access | Defines the access permissions granted to the v1/v2c communities and USM (v3) users. Only the USM security model option is shown in the summary help. The v2c security model, a different format for community configuration, is only displayed in the access detailed help. Note that the v2c security model also applies to SNMP v1. |

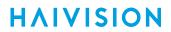

| Option    | Description                                                                       |
|-----------|-----------------------------------------------------------------------------------|
| community | Defines community-based (v1v/2c) security configuration for the Makito X decoder. |

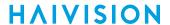

| Option | Description                                                              |  |
|--------|--------------------------------------------------------------------------|--|
| system | Defines contact and location system parameters.                          |  |
| user   | Defines user-based (v3) security configuration for the Makito X decoder. |  |

#### **Actions**

| Action | Description                                                                                                    |
|--------|----------------------------------------------------------------------------------------------------|
| define | Acts as both create and update. If an object does not exist, it is added. If it exists, it is replaced or updated with the new settings. It is then not necessary to delete an existing object to change its settings. All required settings of an object are specified when defining/changing an object. It is not possible to set settings individually. |
| permit | Note  Access permissions may be additive. For example, permitting a new source for an existing community adds to the existing one if it complements it.                                                                                                    |
| delete | Deletes the specified object.                                                                                                    |
| help   | Displays usage information for the command, or if specified, the option.                                                                                                    |

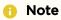

nmcfg settings persist after reboots, unlike other Makito X decoder settings which are lost when the unit is rebooted unless saved as a configuration.

# Example #1: Initialize a Community-Based (v1/v2c) System

In the example below, a system with default settings is configured to add a distant host access (198.51.100.122) to the existing localhost and localnet accesses of the admin community. Note that the localnet source is a special keyword that translates at runtime to the network settings of the LAN interface. System parameters are also defined.

| perm/group     | community                                                                                               | source |
|----------------|----------------------------------------------------------------------------------------------------|--------|
| # nmcfg system | admin<br>admin<br>public<br>define contact "myname<br>define location "Media<br>ity permit admin rw 198 |        |

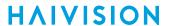

# Example #2: Create an SNMPv3 User

Two commands are required to create a USM (v3) user and define its access:

- # nmcfg user define johnsmith SHA "arfds23dsjs" AES "2394urscxkvn"
  # nmcfg access usm johnsmith operators

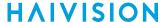

## Examples #3: Initialize a USM-only (SNMPv3) System

```
In the example below, system security is enforced by completely disabling SNMPv1/v2c access, and by requiring v3
USM authentication only for users group-based access, and encryption for admins and operators group-
based access.
# nmcfg
system parameter value
______
contact<undefined>
location<undefined>
perm/group community
      admin localhost admin localnet
               public
ro
                                 localnet
# nmcfg agent stop
# nmcfg system define contact "joe net <jnet@example.org>"
# nmcfg system define location "Media Lab"
# nmcfg community delete admin
# nmcfg community delete public
# nmcfg user define joenet SHA "arfds23dsjs" AES "2394urscxkvn"
nmcfg: snmp agent is not running, user settings will apply when started
# nmcfg user define johnsmith SHA "89ss6dkj" AES "jfdsf78998sd"
nmcfg: snmp agent is not running, user settings will apply when started
# nmcfg user define guest MD5 "nososecret"
nmcfg: snmp agent is not running, user settings will apply when started
# nmcfg access usm permit joenet admins priv
# nmcfg access usm permit johnsmith operators priv
# nmcfg access usm permit guest users
# nmcfg agent start
# nmcfq
system parameter value
_____
model perm/groupleveluser/community source
usm users auth guest usm admins priv joenet
usm operators priv johnsmith
auth protocol priv protocol user
MD5 nopriv
                  auest
                  joenet
SHA AES
SHA AES
                  johnsmith
```

#### **Related Topics**

"nmcfg" (in SNMP Agent Components)

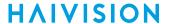

# package

The package command is used to view and manage software packages.

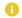

#### Note

The package command can only be used by an administrator.

When package is entered without any actions or parameters, the system displays usage information for the command.

Package files are digitally signed to ensure integrity and authenticity. Package component signatures and their certificate validity are verified when downloading, manually with the verify action, and when actually performing the installation upon reboot.

If the verification fails after downloading, an error message is reported by the download command and the downloaded package is discarded. If verification fails while actually installing upon reboot, installation is canceled and a package install failure notice is added to the messages displayed to the Administrators (see messages CLI command). A successful package installation notice is added to the messages upon successful installation.

## **Synopsis**

```
package list
package info [<pkgfile>.hai]
package verify <pkgfile>.hai
package install <pkgfile>.hai
package download <pkgfile>.hai <tftpipaddr>
package delete <pkgfile>.hai | all
package cancel <pkgfile>.hai
```

#### **Actions**

| Action   | Description                                                                                                    |  |
|----------|----------------------------------------------------------------------------------------------------|--|
| list     | Displays a list of downloaded packages.                                                                                         |  |
| info     | Displays information about the currently installed package. If a filename is specified, displays information about the package. |  |
| verify   | Verifies the authenticity and integrity of the specified package.                                                               |  |
| install  | Installs the specified package. The package will be automatically verified before installation.                                 |  |
| download | Downloads the specified package file using TFTP and then verifies it.                                                           |  |
| delete   | Deletes a previously downloaded package file. You can specify the package file or all.                                          |  |
| cancel   | Cancels installation of a package scheduled for the next reboot.                                                                |  |

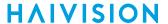

## Example #1: Package Download and Installation

```
# package download makitox_dec_v1.0.0-39.hai mytftp.example.com
1/5) Temporarly pausing decoder(s)...
2/5) Downloading package makitox_dec_v1.0.0-39.hai from mytftp.example.com...
3/5) Verifying integrity of downloaded package...Package verified successfully.
4/5) Synching file system...
5/5) Resuming decoder(s)...
Package downloaded successfully.
$ package install makitox_dec_v1.0.0-39.hai
Package makitox_dec_v1.0.0-39.hai will be installed on next boot sequence.
You must REBOOT to complete the update process!
```

## Example #2: Package Download Verification Failure

```
# package download makitox_dec_v1.0.0-39.hai mytftp.example.com
1/5) Temporarly pausing decoder(s)...
2/5) Downloading package makitox_dec_v1.0.0-39.hai from mytftp.example.com...
3/5) Verifying integrity of downloaded package... Package verification failed!
Try downloading the package again.
```

## package Examples

```
# package list
Displays the list of downloaded packages:
Package Files (in
    /usr/share/haivision/packages/):
    makitox_dec_v1.0.0-51.hai
    makitox_dec_v1.0.0-52.hai
    makitox_dec_v1.0.0-53.hai
    makitox_dec_v1.0.0-54.hai

# package info makitox_dec_v1.0.0-54.hai
Displays information about the package.

# package install makitox_dec_v1.0.0-54.hai
Installs the package.
```

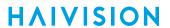

# passwd

The passwd command is used to change the password for the current user account.

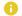

#### Note

Use the account command to reset the password of other users.

# **Synopsis**

passwd [<name>]

## Example

# passwd

Changes the password for the current user account. The system prompts you to enter the old password and then the new password.

## **Related Topics**

• Role-based Authorization

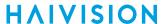

# pubkey

The pubkey command is used to manage your account's authorized SSH public keys.

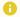

#### Note

The pubkey command can only be used by an administrator.

## **Synopsis**

```
pubkey add <KEYFILE.pub>
pubkey remove <KEYFILE.pub>
pubkey list
```

## Actions

| Action | Description                                                     |  |
|--------|-----------------------------------------------------------------|--|
| add    | Uploads a new public key file ( .pub extension) to the decoder. |  |
| remove | Removes the specified public key file from the decoder.         |  |
| list   | Lists the public key files currently loaded on the decoder.     |  |

## **Examples**

```
# pubkey add makito.pub
```

Uploads the public key file makito.pub to the decoder.

```
# pubkey list
```

Lists all public key files currently loaded on the decoder along with their fingerprints. In this example, there is one public key file:

```
makito.pub : rsa[2048]
b7:ae:79:92:0d:86:f9:8d:2d:ee:99:fc:ff:24: 95:87:ee:78:1d:fd
```

#### **Related Topics**

Managing User Accounts

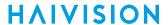

# reboot

The reboot command is used to is used to halt and restart the Makito X decoder. Any unsaved configurations will be lost. The decoder will restart with the saved startup configuration.

## **Synopsis**

reboot

## Example

# reboot

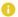

#### Note

While the unit is rebooting, you will lose your connection to the CLI. This will take approximately two minutes. Once the unit has rebooted, you can reconnect to the unit and sign in again.

## **Related Topics**

Rebooting the Decoder

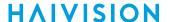

#### service

For security purposes, you may need to stop one or more network services from accessing the Makito X decoder. The service command is used to enable and disable the following network services: HTTP. SAP, SNMP, SSH, Talkback, and Telnet.

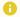

#### Note

To specify SAP Source Address and Port, use the sap command.

## **Synopsis**

```
service svcname action [svcname action] [...]
svcname can be: all, http, sap, snmp, ssh, talkback, telnet
```

#### **Actions**

| Action  | Description                                                                                                    |
|---------|----------------------------------------------------------------------------------------------------|
| start   | Activates the service immediately and configures the unit so that the service will be started automatically when the unit is rebooted. |
| stop    | De-activates the service immediately and configures the unit so that the service will be disabled when the unit is rebooted.           |
| restart | Restarts the service and configures the unit so that the service will be started automatically when the unit is rebooted.              |
| status  | Displays the current status of the service, i.e., if it has been started or stopped.                                                   |

## **Examples**

```
# service all status
```

#### Displays information about all services, such as:

http service is currently enabled http service is enabled at system startup sap service is currently enabled sap service is enabled at system startup snmp service is currently enabled snmp service is enabled at system startup ssh service is currently enabled ssh service is enabled at system startup talkback service is currently disabled talkback service is disabled at system startup telnet service is currently enabled telnet service is enabled at system startup

# service telnet stop

Stops telnet connection to the decoder.

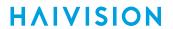

# service all stop

Stops all network connections to the decoder.

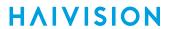

## **Related Topics**

- Enabling and Disabling Network Services
- Audio Talkback

# **Security Commands**

- account
- audit
- banner
- certificate
- messages
- policy

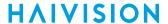

#### account

The account command is used to create, delete and modify administrative user accounts for the Makito X decoder.

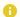

#### Note

The account command can only be used by an administrator.

## (i) Important

Makito X Series devices ship from the factory with only the admin account enabled. For security reasons, the two default user accounts (user and operator) are locked at the factory as well as after a factory reset. An administrator must unlock them and change the passwords to use them for the first time.

## **Synopsis**

```
account uname create [role=admin]
account uname/all get
account uname/all list
account uname passwd
account uname pubkey add|remove keyfile
account uname pubkey list
account uname lock
account uname unlock
account uname delete
```

#### **Actions**

| Action                           | Description                                                                                                    |
|----------------------------------|----------------------------------------------------------------------------------------------------|
| create                           | Creates a new user account. See Parameters below for roles. You will be prompted to enter and confirm the initial password.                                                                                                    |
| get                              | Displays the account information for the user or the decoder, including account name, role, state, password expiry status, and public key(s).                                                                                     |
| list                             | Lists the account information for the user or the decoder in table format.                                                                                                    |
| passwd                           | Modifies the user account password. You will be prompted to enter and confirm the password (which the user will have to change upon first login). For the allowed characters, see "Password Requirements" Changing Your Password. |
| pubkey add <br>remove<br>keyfile | Adds or removes a public key to the user account. See Managing Public Key Authentication for more information.                                                                                                    |
| pubkey list                      | Lists any public key files that have been uploaded for this account.                                                                                                    |
| lock                             | Locks the user account (if Enabled).                                                                                                    |
| unlock                           | Unlocks the user account (if Locked).                                                                                                    |

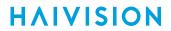

| Action | Description               |
|--------|---------------------------|
| delete | Deletes the user account. |

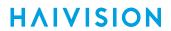

## **Parameters**

| Parameter | Default | Description/Values                                                                |
|-----------|---------|-----------------------------------------------------------------------------------|
| role      |         | Use with account create command to specify the role for the user account, either: |

# **Examples**

| # account all list |               |         |            |      |
|--------------------|---------------|---------|------------|------|
| name               | role          | state   | pwd expiry | pubk |
| admin              | Administrator |         |            | No   |
| fdfdf              | Guest         | Enabled | never      | No   |
| infodev            | Operator      | Enabled | by admin   | No   |
| operator           | Operator      | Locked  | never      | No   |
| user               | Guest         | Enabled | never      | No   |
|                    |               |         |            |      |

## **Related Topics**

• Managing User Accounts

## audit

The audit command is used to enable remote logging of system events and configure the remote audit (syslog) server connection.

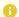

#### Note

The audit command can only be used by an administrator.

The audit command is used to enable remote logging of system events and configure the remote audit (syslog) server connection.

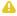

#### Note

The audit command can only be used by an administrator.

## **Synopsis**

```
audit start
audit stop
audit set parameter=value [parameter=value ...]
audit get [config|stats|all]
audit verify [debug]
```

## Actions

| Action | Description                                                                                                    |
|--------|----------------------------------------------------------------------------------------------------|
| start  | Establishes a connection from the Makito X Series device to a remote audit server and enables logging to it.                   |
| stop   | Disables the connection to the remote audit server.                                                                            |
| set    | Modifies the audit parameters. A series of one or more parameter=value pairs can be specified at once. See Parameters below.   |
| get    | Displays audit configuration and connection status information. You can specify configuration, statistics, or all information. |
| verify | Verifies the validity of the TLS connection parameters.                                                                        |
|        | Connect to the audit server in verbose mode to help diagnose connection or certificate problems.                               |

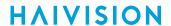

#### **Parameters**

| Parameter   | Default | Description/Values                                                                                                    |  |
|-------------|---------|----------------------------------------------------------------------------------------------------|--|
| server      | n/a     | The server IP address. Enter an IP address in one of the following formats:         • fqdn[:port]         • ipv4_addr[:port]         • [ipv6_addr][:port]          • Note              When configuring an IPv6 server, the address must be enclosed in square brackets.              • hostname[:port] |  |
| transport   | UDP     | The transport protocol, either:  • UDP (User Datagram Protocol): Default UDP port =  514  • TLS (Transport Layer Security): Default TLS port =  6514                                                                                                    |  |
| trusted     | All     | If transport is TLS, the type of server authentication:  • All: No server authentication  • CA-signed: Root-CA certificate imported  • Self-signed: Fingerprint                                                                                                    |  |
| fingerprint | n/a     | <pre>If trusted is self-signed, specify the audit server certificate fingerprint ( md5 or sha1 ):     md5-fingerprint:     sha1-fingerprint:</pre>                                                                                                    |  |

## Example

# audit get

Returns audit server configuration information, such as:

Configuration:

Audit server address : syslog.example.com:10533

Transport : TLS
Trusted servers : CA-signed

## **Related Topics**

Managing Audits

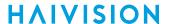

## banner

The banner command is used to manage the Advisory Notice and Consent Banner. This is a single text file that will be displayed to users who sign in for interactive sessions on the Makito X decoder.

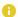

#### Note

The banner command can only be used by an administrator. In the current release, only ASCII file format is supported for the banner file; the maximum file size for the banner is 4KB.

# **Synopsis**

banner enable banner disable

banner install <bannerfile>

banner get banner delete

#### **Actions**

| Action  | Description                                                                                                    |  |
|---------|----------------------------------------------------------------------------------------------------|--|
| enable  | Enables display of the installed Advisory and Consent Banner page at sign-in (a banner must be installed).                                                                                                    |  |
| disable | Disables display of the current Advisory and Consent Banner page at sign-in.                                                                                                    |  |
| install | Important  The text file must be downloaded to the decoder and locally stored in the current (administrative) user's directory before it can be installed from the CLI. The Makito X decoder supports FTP and TFTP client, as well as SCP client and server for downloading and uploading files. |  |
| get     | Displays banner status information.                                                                                                    |  |
| delete  | Deletes the banner file from the system.                                                                                                    |  |

#### **Parameters**

| Parameter  | Default | Description/Values                                                                              |
|------------|---------|-------------------------------------------------------------------------------------------------|
| bannerfile | n/a     | The name of the .txt file to display as the Advisory Notice and Consent Banner for the decoder. |

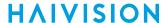

## **Examples**

```
# banner get
The Advisory Notice and Consent Banner is disabled. If enabled,
the following banner is displayed upon user login:
_____
************
                   WARNING
************
THIS IS A PRIVATE COMPUTER SYSTEM.
This computer system including all related equipment and network
devices are provided only for authorized use.
All computer systems may be monitored for all lawful purposes,
including to ensure that their use is authorized,
for management of the system, to facilitate protection against
unauthorized access, and to verify security
procedures, survivability and operational security.
*************
    Haivision Systems - Makito X decoder #4
*************
```

#### **Related Topics**

Managing Banners

## certificate

The certificate command is used to manage the system's certificates that are used to establish TLS connections to the audit server as well as secure HTTPS sessions.

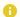

## Note

The certificate command can only be used by an administrator.

The autocert file is a default certificate file, generated when the IP address is changed from factory settings, or when an audit or an HTTPS session starts with no selected certificate.

## **Synopsis**

```
certificate name/all get
certificate name/all list
certificate name view
certificate name create [sign=self] [subject=query]
certificate name delete [type=id]
certificate name import infile=<certfile> [type=id] [fmt=auto]
certificate name select
certificate name verify
```

#### **Actions**

| Action | Description                                                                                                    |  |
|--------|----------------------------------------------------------------------------------------------------|--|
| get    | Displays the information for the specified certificate or all certificates, including certificate name, type, signature, subject, issuer, expiration, and fingerprint.                                                 |  |
| list   | Lists the specified certificate or all certificates installed on the decoder, including the type and name.                                                                                                    |  |
| view   | Displays the content of the named certificate file.                                                                                                    |  |
| create | Generates a Self-signed certificate or a Certificate Signing Request. The sign and subject can be specified. See Parameters below.                                                                                     |  |
| delete | Deletes the selected certificate.                                                                                                    |  |
|        | The type specification may be added to specify the deletion of the Identity certificate, the chain associated with it, or the CA certificate with the given name.                                                      |  |
| import | Imports a certificate to be installed on the device.  The infile, i.e., the file to import the certificate from, must be provided. The file's type and format can also be specified. See certificate Parameters below. |  |
| select | Selects the certificate used when establishing a TLS connection with the audit server or starting an HTTPS session.n.                                                                                                  |  |
| verify | Verifies the validity of the specified certificate.                                                                                                    |  |

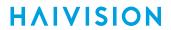

# **Parameters**

| Parameter | Default | Description/Values                                                                                                    |
|-----------|---------|----------------------------------------------------------------------------------------------------|
| sing      | self    | The signature type for the certificate:     self: Creates a self-signed identity certificate.     Request: Creates an identity Certificate Signing Request (CSR)                                                                                                    |
| subject   | query   | Sets the certificate's distinguished name parameters:  • auto: Automatically gets the subject Common Name which is HOSTNAME.DOMAIN if DNS is configured, or IPADDR otherwise. The subject Alt Name is set to DNS:HOSTNAME.DOMAIN,  DNS:HOSTNAME.IPAddress:IPADDR  • query: Prompts the user for Distinguished Name (DN) attributes  • DN: Distinguished Name in the form: "/C=US/ST=Maine"  where the most common attributes are: /C Two Letter Country Name /ST State or Province Name /L Locality Name /O Organization Name /OU Organizational Unit Name /CN Common Name |
| type      | id      | <ul> <li>Note         <ul> <li>Only ID certificates can be generated. Chain and CA certificates can only be imported.</li> </ul> </li> <li>id: Identity certificate (for HTTPS service and audit)</li> <li>chain: Identity certificate CA chain (Import only)</li> <li>ca: Certificate Authority Certificate (for peer certificate validation, Import only)</li> </ul>                                                                                                    |
| fmt       | auto    | The format in which the certificate is encrypted:  • auto: Detects the certificate format based on file extension when importing.  • pem: Privacy Enhanced Mail Base64 encoded DER certificate  • p7: PKCS#7  • p12: PKCS#12  • pfx: PKCS#12  • der: Distinguish Encoding Rules                                                                                                    |
| infile    | n/a     | The administrator has previously downloaded/ uploaded the certificate file to import in its home directory (using SCP, for example).                                                                                                    |

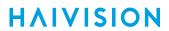

## **Related Topics**

Managing Certificates

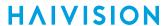

#### messages

The messages command is used to manage administrative login messages. This is a log of a limited number of important events recorded such as installation of a software package, failure to establish or maintain connectivity with a remote audit server, Power-On Self Test (POST) errors, and other noteworthy events that require the administrator's attention.

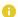

#### Note

The messages command can only be used by an administrator.

Messages starting with "POST" are Power-On Self Test events. If you repeatedly get POST errors, the cryptographic module of the decoder may be compromised, and it is recommended to reinstalled the firmware.

## **Synopsis**

messages add <msgtext>
messages get
messages delete

#### **Actions**

| Action                  | Description                                                                                       |
|-------------------------|---------------------------------------------------------------------------------------------------|
| add <msgtext></msgtext> | Adds the message text to the log.<br>This could be used to send messages to other administrators. |
| get                     | Displays messages.                                                                                |
| delete                  | Deletes the messages.                                                                             |

#### **Related Topics**

Managing Messages

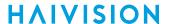

## policy

The policy command is used to configure and manage security policy settings. Policies are needed to define security criteria such as the required quality, length and composition of passwords. The security policies are: Password, Session, and Cryptographic Strength.

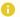

### Note

The policy command can only be used by an administrator.

### **Synopsis**

```
policy password set [quality=basic] [minlen=6] [minuppers=0] [mindigits=0]
   [minsymbols=0] [expiry=yes] [lifetime=90]
policy session set [autologout=yes] [idletimeout=15]
policy crypto set [compliance=None]
policy pname/all get
```

### **Actions**

| Action        | Description                                                                                                    |  |
|---------------|----------------------------------------------------------------------------------------------------|--|
| password set  | Modifies the password policy parameters.  A series of one or more parameter=value pairs can be specified at once. See password under Parameters below. |  |
| session set   | Modifies the session policy parameters.  A series of one or more parameter=value pairs can be specified at once. See session under Parameters below.   |  |
| crypto set    | Specifies the cryptographic policy. The compliance parameter can be specified. See crypto under policy Parameters below.                               |  |
| pname/all get | Displays the policy information for either the policy (i.e., password, session, or crypto) or the decoder.                                             |  |

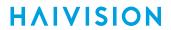

### **Parameters**

| Parameter   | Default                         | Description/Values                                                                                                    |
|-------------|---------------------------------|----------------------------------------------------------------------------------------------------|
| crypto      |                                 |                                                                                                    |
| compliance  | None                            | <ul> <li>Specifies the required cryptographic compliance, either: <ul> <li>None</li> <li>FIPS140: All management cryptography is operated in the FIPS 140-2 mode.</li> <li>NDPP11: Activates cryptographic security to a level compliant with the Network Device Protection Profile v1.1.</li> <li>SP800-52 Revision 1: Applies cryptographic modules accredited under the National Institute of Standards and Technology (NIST) Special Publication 800-52, Revision 1.</li> </ul> </li> </ul> |
|             |                                 | i Note  Either selection will reinforce security for all management functions of the decoder in terms of cryptography. This setting will take effect upon the next reboot.                                                                                                    |
| password    |                                 |                                                                                                    |
| quality     | Basic                           | The required password strength, either:                                                                                                    |
| minlen      | 6                               | The minimum password length. Range: 6-40                                                                                                    |
| minuppers   | N/A if Basic<br><br>0 if Strong | (Password quality must be Strong) The minimum number of uppercase letters. Range: 0-40                                                                                                    |
| mindigits   | N/A if Basic<br><br>O if Strong | (Password quality must be Strong) The minimum number of digits. Range: 0-40                                                                                                    |
| minsymbols  | N/A if Basic<br><br>O if Strong | (Password quality must be Strong) The minimum number of symbols. Range: 0-40                                                                                                    |
| expiry      | No                              | Enables or disables password expiration: • Yes, No                                                                                                    |
| lifetime    | 90 days                         | (Password expiry must be Yes) The number of days after which users must change their passwords. Range: 1–180 days                                                                                                    |
| remember    | 0                               | The number of stored passwords. Range: 5-400                                                                                                    |
| session     | ·                               |                                                                                                    |
| autologout  | No                              | Enables or disables Auto Logout: • Yes, No                                                                                                    |
| idletimeout | 15 minutes                      | (autologout must be Yes) The maximum length of time<br>the system may be idle before the user will be logged<br>out. Range: 1-1440 minutes                                                                                                    |

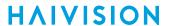

### policy Examples

# policy crypto set compliance=NDPP11

# policy password set quality=strong minlen=10 minuppers=1 minsymbols=1 expiry=yes lifetime=30

Sets the password policy for the decoder to be Strong, requiring passwords to be at least 10 characters in length, with one uppercase letter, one symbol. Passwords will expire in 30 days.

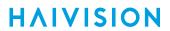

### **Related Topics**

• Managing Security Policies

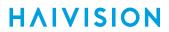

## **Technical Specifications**

This appendix lists the technical specifications for the Makito X decoder.

### **Topics in This Chapter**

- Audio/Video Interface Specifications
- Video Decoding
- Audio Decoding
- Advanced Features
- Metadata (Optional)
- Network and Management Interfaces
- Chassis Options
- Regulatory/Compliance

## **Audio/Video Interface Specifications**

### **Video Outputs:**

- HDMI 1.4
- SD-SDI SMPTE 259M-C
- HD-SDI SMPTE 292M & 296M & 274M
- 3G-SDI SMPTE 424M (Level A only) & 425M

### **Audio Outputs:**

Two analog audio channels per blade

Up to 8 channels of embedded audio per blade, in channel pair groups. The channel pair sources are:

- SDI1ch1&2, SDI1ch3&4, SDI1ch5&6, SDI1ch7&8
- SDI2ch1&2, SDI2ch3&4, SDI2ch5&6, SDI2ch7&8

Available through a mini-DIN-8 locking connector:

Balanced / Unbalanced stereo analog audio

#### Digital Embedded Audio

- SD-SDI SMPTE 272M
- HD/3G-SDI SMPTE 299M
- HDMI 1.4

#### Talkback:

#### Analog Audio Input

- Level: 2.2 dBu (1Vrms)
- Impedance: 100 Ohms

## Video Decoding

| Video Output (TV) Resolutions:                                                                                                    |                                                                                                    |  |
|----------------------------------------------------------------------------------------------------|----------------------------------------------------------------------------------------------------|--|
| Supported by SDI                                                                                                    |                                                                                                    |  |
| <ul> <li>1920x1080p 60/59.94/50/30/29.97/25/24/23.98 Hz</li> <li>1920x1080i 60/59.94/50 Hz</li> <li>1280x720p 60/59.94/50/30/29.97/25 Hz</li> </ul> | <ul> <li>720x576i 50 Hz</li> <li>720x480i 60/59.94 Hz</li> </ul>                                                       |  |
| (interlaced shown in fields per second) See Supported Decoding TV/Computer Resolutions.                                                             |                                                                                                    |  |
| Supported by HDMI                                                                                                    |                                                                                                    |  |
| <ul> <li>1920x1080p 60/59.94/50/30/29.97/25/24/23.98 Hz</li> <li>1920x1080i 60/59.94/50 Hz</li> <li>1280x720p 60/59.94/50 Hz</li> </ul>             | <ul> <li>720x576p 50 Hz</li> <li>720x576i 50 Hz</li> <li>720x480p 60/59.94 Hz</li> <li>720x480i 60/59.94 Hz</li> </ul> |  |
| (interlaced shown in fields per second)                                                                                                    | 1                                                                                                    |  |

### **Computer Output Resolutions: (supported only by HDMI)**

| • | 1920x1200 | 60     | Hz   |  |
|---|-----------|--------|------|--|
| _ | 1000,1000 | $\sim$ | 1.1- |  |

- 1680x1050 60 Hz
- 1600x1200 60 Hz
- 1600x900 60 Hz
- 1440x900 60 Hz
- 1400x1050 60 Hz
- 1366x768 60 Hz
- 1360x768 60 Hz

- 1280x1024 60 Hz
- 1280x800 60 Hz
- 1280x768 60 Hz
- 1152x864 75 Hz
- 1024x768 60 Hz
- 800x600 60 Hz
- 640x480 60 Hz

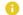

### Note

All computer output resolutions are progressive. See Supported Decoding TV/Computer Resolutions.

#### **Video Bit Rates:**

SD/HD from 32 kbps to 25 Mbps (Single Channel H.264 video)

SD/HD from 32 kbps to 14 Mbps (Single Channel HEVC video)

### **Compression Standards:**

H.264 (MPEG-4 AVC part 10)

- ISO/IEC 14496-10
- Baseline, Main, and High Profiles
- Up to Level 4.2 (1080p60) and lower intermediate levels
- I, IP, IBP, IBBP framing

#### H.265/HEVC

- ISO/IEC 23008-2
- Main Profile
- Up to Level 4 (1080p60)
- · IP framing

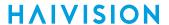

## **Supported Decoding TV/Computer Resolutions**

The Makito X decoder accepts many input resolutions and frame rates and will scale as appropriate to a supported resolution as listed in the Video Decoding, with the following limitations:

- A received stream with progressive video cannot be output as interlaced. If the input stream is progressive, the decoder will display progressive.
- Users may manually select a specific output resolution if the automatic choice does not produce the desired results.

261

## **Audio Decoding**

| Audio Decoding                    |                                                                                                    |
|-----------------------------------|----------------------------------------------------------------------------------------------------|
| Audio Channels                    | <ul> <li>2 Analog audio per blade</li> <li>SDI Embedded audio (4 or 8 audio pairs) per output port</li> <li>HDMI Embedded audio pairs per blade</li> </ul>                                                                                                    |
|                                   | When the decoder is licensed for one channel only, it mirrors the decoded stream to all interfaces and supports up to eight (8) channel pairs of AAL-LC or AC-3 audio decoding for a stream. MPEG-2 TS streams received containing AC-3 audio will be down-mixed to a stereo pair for output on the HDMI and SDI interface. |
|                                   | See "Audio Channel Details/Breakout" below.                                                                                                    |
| Audio Bit Rates                   | <ul><li>Mono: From 56 to 160 kbps per audio pair</li><li>Stereo: From 80 to 320 kbps per audio pair</li></ul>                                                                                                    |
| Frequency Response                | From 20 Hz to 22 kHz                                                                                                    |
| Sampling Rate                     | 48kHz                                                                                                    |
| Maximum Analog Audio Output Level | From +5dBu to +20dBu (balanced or unbalanced) (+6dBu = default)                                                                                                    |
| Compression Standards             | <ul> <li>MPEG-2 AAC-LC / ADTS ISO/IEC 13818-7</li> <li>MPEG-4 AAC-LC / LATM ISO/IEC 14496-3</li> <li>MPEG1 Layer 1/2/3 (ISO/IEC 11172-3)</li> <li>AC-3 (as per ATSC A/52)</li> </ul>                                                                                                    |

| Audio Channel Details/Breakout |                                                                                                    |
|--------------------------------|----------------------------------------------------------------------------------------------------|
| Analog Audio                   |                                                                                                    |
| Single Channel                 | Analog audio can select any channel pair in a stream up to the eighth pair:  • SDI1ch1&2, SDI1ch3&4, SDI1ch5&6, SDI1ch7&8, SDI1ch9&10, SDI1ch11&12, SDI1ch13&14, SDI1ch15&16                                    |
| Dual Channel                   | Analog audio can select from the first 4 channel pairs of either SDI interface:  • SDI1ch1&2, SDI1ch3&4, SDI1ch5&6, SDI1ch7&8  • SDI2ch1&2, SDI2ch3&4, SDI2ch5&6, SDI2ch7&8                                     |
| HDMI Embedded Audio            |                                                                                                    |
| Single Channel                 | HDMI embedded audio can select either a single channel pair or a set of four channel pairs when in surround sound: Single Pair: • SDI1ch3&4, SDI2ch15&16 Surround Sound uses up to 4 channel pairs from: • SDI1 |

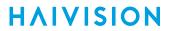

| Audio Channel Details/Breakout |                                                                                                    |  |
|--------------------------------|----------------------------------------------------------------------------------------------------|--|
| Dual Channel                   | Single Pair:  • SDI1ch1&2, SDI1ch3&4, SDI1ch7&8  • SDI2ch1&2, SDI2ch3&4, SDI2ch7&8 Surround Sound uses up to 4 channel pairs from:  • SDI1 or SDI2 |  |

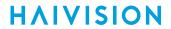

| Audio Channel Details/Breakout |                                                                                                    |
|--------------------------------|----------------------------------------------------------------------------------------------------|
| SDI Embedded Audio             |                                                                                                    |
| Single Channel                 | Supports up to 16 channels (8 channel pairs) of embedded audio on the SDI interface: • SDI1ch1&2, SDI1ch3&4, SDI2ch15&16                                                     |
| Dual Channel                   | Supports up to 8 channels (4 channel pairs) of embedded audio per SDI interface:  • SDI1ch1&2, SDI1ch3&4, SDI1ch5&6, SDI1ch7&8  • SDI2ch1&2, SDI2ch3&4, SDI2ch5&6, SDI2ch7&8 |

### **Related Topics**

• "Algorithm" under Audio Decoder & Output on SDI Decoder Statistics

### **Advanced Features**

#### **Advanced Features**

HD/SD de-interlacing

Built-in downscaling

EIA-708-B/SDI closed captioning

Forward Error Correction (FEC)

AES decryption 128-bit or 256-bit with Furnace & SRT

Active Format Description (AFD)

Advanced buffering control

Still image insertion on loss of input stream

## Metadata (Optional)

#### **Output Metadata Features**

KLV over SD-SDI/HD-SDI/3G-SDI

#### **Metadata Processing:**

SMPTE 336M compliant

CC 608/708 pass-through

MISB 0601.11 Compliant

MISB 0604.2 Compliant, supporting Synchronous and Asynchronous formats

SMPTE 12M Timecode

SMTPE 2016 AFD

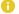

#### Note

KLV Metadata may be de-encapsulated from a supported format and provided to an SDI output interface. KLV metadata is inserted into the VANC of the video frame whose PTS most closely matches the PTS associated with the KLV AU.

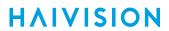

## **Network and Management Interfaces**

| IP Network and Management Interfaces |                                                                                 |
|--------------------------------------|---------------------------------------------------------------------------------|
| Networking Standards                 | Ethernet 10/100/1000 Base-T, Auto-detect, Half/full-Duplex                      |
|                                      | IPv4 (Internet Protocol Version 4)                                              |
|                                      | DHCP (Dynamic Host Configuration Protocol)                                      |
|                                      | IGMPv3 (Internet Group Management Protocol) for IP Multicast                    |
|                                      | DNS (Domain Name System)                                                        |
| Connector                            | RJ45 (TIA/EIA-568)                                                              |
| Streaming Protocols                  | Unicast Streaming                                                               |
|                                      | Multicast Streaming                                                             |
|                                      | MPEG Transport Stream over UDP / RTP                                            |
|                                      | Secure Reliable Transport (SRT)                                                 |
|                                      | MPEG2 Transport Stream as per ITU-T Rec. H.222.0   ISO/IEC 13818-1 and RFC 2250 |
|                                      | SAP (RFC 2974)                                                                  |
| Management Protocols                 | HTTPS (Web browser)                                                             |
|                                      | Command line over SSH/Telnet/RS-232                                             |
|                                      | SFTP/TFTP/SCP                                                                   |
|                                      | SNMP v3                                                                         |

## **Chassis Options**

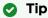

All blades manufactured by Haivision are hot-swap capable, meaning that they can be installed and removed with the chassis powered.

## Single-Height Appliance

| Single Height Appliance (#S/B-292D-HD2) |                                                                                                    |
|-----------------------------------------|----------------------------------------------------------------------------------------------------|
| Dimensions (H x W x D)                  | 24mm H x 149mm W x 202mm D<br>(0.92" H x 5.85" W x 8.0" D)                                                                               |
| Weight                                  | Approximately 1.13 kg (2.5 lbs.)                                                                                                    |
| Power Requirements                      | 12VDC, 20W (each single-height blade)                                                                                                    |
|                                         | i Note  IEC 60601-1 Class I and II power supplies are available from Haivision.                                                          |
| Power Connector                         | On unit: Conxall p/n 17282-3PG-300<br>Mating connector: Conxall p/n 16282-3SG-318                                                        |
| Temperature                             | Operating: 0°C to 40°C (32°F to 104°F)<br>Non-operating*: -30°C to 70°C (-22°F to 158° F)<br>*Limited by the power supply storage: -30°C |
| Relative Humidity                       | Up to 95% without condensation                                                                                                    |
| Heat                                    | 20 Watts or 68 BTU/hr                                                                                                    |
| Sound Emission                          | 41.2 dB(A) L'p(AVG)                                                                                                    |

## **Dual-Height Appliance (HEVC Mezzanine)**

| Dual Height Appliance (#S/B-292D-HD1-HEVC OR S/B-292D-HD2-HEVC) |                                                                                                    |  |
|-----------------------------------------------------------------|----------------------------------------------------------------------------------------------------|--|
| Dimensions (H x W x D)                                          | 44mm H x 149mm W x 202mm D<br>(1.74" H x 5.85" W x 8.0" D)                                                                                                    |  |
| Weight                                                          | Approximately 1.36 kg (3 lbs.)                                                                                                    |  |
| Power Requirements                                              | 12VDC, 25W (each double-height blade)<br>100-240VAC 60W external locking power supply<br>NOTE: IEC 60601-1 Class I and II power supplies are available from<br>Haivision. |  |
| Power Connector                                                 | On unit: Hirose p/n HR30-6R-3P(71)<br>Mating connector: Hirose p/n HR30-6P-3S(71)                                                                                         |  |
| Temperature                                                     | Operating: 0°C to 40°C (32°F to 104°F)<br>Non-operating*: -30°C to 70°C (-22°F to 158°F)<br>*Limited by the power supply storage: -30°C                                   |  |

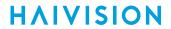

| Dual Height Appliance (#S/B-292D-HD1-HEVC OR S/B-292D-HD2-HEVC) |                          |
|-----------------------------------------------------------------|--------------------------|
| Relative Humidity Up to 95% without condensation                |                          |
| Heat                                                            | ~20 Watts or 68.3 BTU/hr |
| Sound Emission                                                  | 41.2 dB(A) L'p(AVG)      |

## MB6X - 6 Blade Chassis

| MB6X - 6-Blade Chassis (#F-MB6X-RAC, #F-MB6X-MED, #F-MB6X-DC) |                                                                                                    |  |  |  |
|---------------------------------------------------------------|----------------------------------------------------------------------------------------------------|--|--|--|
| Dimensions (H x W x D)                                        | 19" rack mountable, 1 RU<br>44.069mm H x 440.004mm W x 420.37mm D<br>(1.735" H x 17.323" W x 16.55" D)<br>Tolerances are +/-0.50mm (+/- 0.020in.)                                                       |  |  |  |
| Weight                                                        | 6 slot empty chassis: 7.94 kg. (17.5 lbs.)<br>Single blade: Approximately 240 g (0.529 lbs.)                                                                                                    |  |  |  |
| Power Requirements                                            | Single Internal Power Supply:  • F-MB6X-RAC (Redundant AC type): 90-264VAC 47Hz-63Hz  • F-MB6X-MED (Medical Grade): 90-264VAC 47Hz-63Hz  • F-MB6X-DC (DC type): 20-36 VDC  300 watt maximum (all types) |  |  |  |
| Temperature                                                   | Operating: 0°C to 50°C (32°F to 122°F)<br>Non-operating: -40°C to 70°C (-40°F to 158°F)                                                                                                    |  |  |  |
| Relative Humidity                                             | Up to 95% without condensation                                                                                                    |  |  |  |
| Heat                                                          | 155 Watts or 530 BTU/hr                                                                                                    |  |  |  |
| Sound Emission                                                | <ul> <li>Room temperature: 57.0 dB(A) L'p(AVG)</li> <li>50°C Ambient: 65.9 dB(A) L'p(AVG)</li> </ul>                                                                                                    |  |  |  |

## MB21B (#F-MB21B-R)

| MB21B - 21-Blade Chassis (#F-MB21B-R) |                                                                                                    |
|---------------------------------------|----------------------------------------------------------------------------------------------------|
| Dimensions (H x W x D)                | 19-inch rack mountable, 4RU *177.29 mm H x †441.35 mm W x 462.55 mm D (6.980 inches H x 17.376 inches W x 18.211 inches D) *186.76 mm / 7.353 inches H with rubber feet installed †482.60 mm / 19.000 inches W including mounting flanges |
| Weight                                | Empty 21-slot chassis: 17.24 kg. (38 lbs.)<br>Each blade: 230 g. (0.5 lbs.)                                                                                                    |
| Power (internal power supply)         | Quad redundant power supplies: • 90-132V and 180-240VAC 47Hz-63Hz • 400 watt maximum per PSU                                                                                                    |
| Temperature                           | Operating: 0°C to 40°C (32°F to 104°F)<br>Non-operating: -40°C to 70°C (-40°F to 158°F)                                                                                                    |
| Relative Humidity                     | Up to 95% without condensation                                                                                                    |
| Heat                                  | 560 Watts or 1910 BTU/hr<br>*assumes chassis full of Makito X or other Haivision blades                                                                                                    |
| Sound Emission                        | <ul> <li>Room temperature: 56.4 dB(A) L'p(AVG)</li> <li>50°C Ambient: 63.3 dB(A) L'p(AVG)</li> </ul>                                                                                                    |

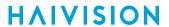

## MB21X (#F-MB21X-R)

| MB21X - 21-Blade Chassis (#F-MB21X-R) <sup>1</sup> |                                                                                                    |  |  |  |  |
|----------------------------------------------------|----------------------------------------------------------------------------------------------------|--|--|--|--|
| Dimensions (H x W x D)                             | 19-inch rack mountable, 4RU *177.29 mm H x †441.35 mm W x 461.92 mm D (6.980 inches H x 17.376 inches W x 18.186 inches D) *186.76 mm / 7.353 inches H with rubber feet installed †482.60 mm / 19.000 inches W including mounting flanges |  |  |  |  |
| Weight                                             | Empty 21-slot chassis: 32.5 pounds<br>Single blade: Approximately 240 gm (0.529 lbs.)                                                                                                    |  |  |  |  |
| Power (internal power supply)                      | Dual redundant power supplies: • 100-240VAC 47Hz-63Hz • 600 watt maximum per PSU                                                                                                    |  |  |  |  |
| Temperature                                        | Operating: 0°C to 50°C (32°F to 122°F)<br>Non-operating: -40°C to 70°C (-40°F to 158°F)                                                                                                    |  |  |  |  |
| Relative Humidity                                  | Up to 95% without condensation                                                                                                    |  |  |  |  |
| Heat                                               | 560 Watts or 1910 BTU/hr<br>*assumes chassis full of Makito X Series blades                                                                                                    |  |  |  |  |
| Sound Emission                                     | <ul> <li>Room temperature: 56.4 dB(A) L'p(AVG)</li> <li>50°C Ambient: 63.3 dB(A) L'p(AVG)</li> </ul>                                                                                                    |  |  |  |  |
| Advanced Features                                  | Removable fan trays     Station Alarm Interface                                                                                                    |  |  |  |  |

<sup>1.</sup> Supports Makito X/X4 products *only*; excludes classic Makito encoder/decoder or Torpedo blades

### Makito X Harsh Decoder Environment Chassis

| Makito X Harsh Environment Chassis Option (#S-292E-X1H, #S-292E-X2H or #S-292D-X2H) |                                                                                         |  |  |  |  |  |
|-------------------------------------------------------------------------------------|-----------------------------------------------------------------------------------------|--|--|--|--|--|
| Fanless operation for high temperature application                                  | Fanless operation for high temperature applications                                     |  |  |  |  |  |
| Dimensions 44mm H x 137mm W x 203mm D (1.73" H x 5.4" W x 8.0" D)                   |                                                                                         |  |  |  |  |  |
| Weight                                                                              | 1.8 kg (4lbs.)                                                                          |  |  |  |  |  |
| Power                                                                               | 12VDC, 20W<br>100-240VAC 30W external locking power supply                              |  |  |  |  |  |
| Temperature                                                                         | Operating: 0°C to 70°C (32°F to 158°F)<br>Non-operating: -40°C to 85°C (-40°F to 185°F) |  |  |  |  |  |
| Relative Humidity                                                                   | 0-95% condensing                                                                        |  |  |  |  |  |
| IP rating                                                                           | IP42                                                                                    |  |  |  |  |  |

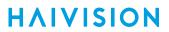

## Regulatory/Compliance

| Regulatory/Compliance                     |                                                                                                    |
|-------------------------------------------|----------------------------------------------------------------------------------------------------|
| Certification                             | UL / CSA / CE                                                                                                    |
| Compliance                                | Electromagnetic Compatibility: EN 55022 (Emissions) / 55024 (Immunity) / EN 61000-3-2 / EN 61000-3-3                                                                              |
|                                           | Safety (Low Voltage Directives): EN 60950-1 (CSA C/US) / IEC/EN 60950-1 (International /CB Scheme)                                                                                |
|                                           | Industry Canada Warnings: Canadian ICES-003,<br>"Electromagnetic Compatibility" /<br>Avis d'Industrie Canada: la norme NMB-003 du Canada, "La<br>Compatibilité électromagnétique" |
|                                           | FCC Part 15, Subpart B, Class A                                                                                                    |
|                                           | STANAG 4609 compliant (NATO Digital Motion Imagery Standard)                                                                                                    |
| Compliance with Environmental Regulations | RoHS2, European Union Directive 2011/65/EU                                                                                                    |
|                                           | RoHS, Marking Control for China, Regulation SJ/T 11364-2006                                                                                                    |
| Acoustic Noise                            | Telcordia GR-63 Section 4.6, Issue 3                                                                                                    |

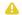

### Note

Please refer to the product Declaration of Conformity (DoC) for complete details.

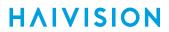

## **Open Source Software Credits**

This appendix lists the Open Source software packages currently deployed on the Makito X decoder platform. For more details, please consult the provider of the package.

### References

GNU General Public License v2: GPL-2.0

GNU General Public License v3: GPL-3.0

GNU Lesser General Public License v2: LGPL-2.1

BSD type licenses, or those describe by Regents of the University of California identifier are typically described by the following: BSD-2-Clause and BSD-3-Clause (revised BSD license).

Permissive Free Software License: Rights are owned by an individual, group of individuals, institution or consortium but is generally free provided minimal conditions are met. S ee: Permissive free software licence wikipedia entry for more information.

#### **Topics in This Chapter**

- Open Source Software Credits List
- Third Party License Information

## **Open Source Software Credits List**

Haivision is grateful to the following organizations for making available their Open Source software packages:

| Package      | Version | Description                           | License                                    |
|--------------|---------|---------------------------------------|--------------------------------------------|
| Linux kernel | 2.6.37  | Linux Kernel                          | GPL v2, June 1991                          |
| Linux-PAM    | 1.1.3   | Linux Pluggable Authentication Module | permissive free software license or GPL V2 |
| bash         | 4.3.30  | Bourne Again Shell - Posix.2 Shell    | GPL v3, June 2007                          |
| beecrypt     | 4.2.1   | Cryptography Library                  | LGPL v2.1                                  |
| busybox      | 1.17.3  | Common UNIX utilities.                | GPL v2, June 1991.                         |
| chkconfig    | 1.3.30c | Service run level configuration       | GPL v2, June 1991                          |

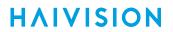

| Package           | Version   | Description                                                                          | License                                                   |  |
|-------------------|-----------|--------------------------------------------------------------------------------------|-----------------------------------------------------------|--|
| chrony            | 3.2.1     | Alternate Network Time Protocol (NTP) alternative                                    | GPL v2, June 1991                                         |  |
| coreutils         | 8.9       | Basic shell, file and text manipulation                                              | GPL v3, June 2007                                         |  |
| cracklib          | 2.8.18    | Password checking library                                                            | LGPL v2.1 - June 1999                                     |  |
| cron              | 3.0p11    | Time base job scheduler                                                              | permissive free software license                          |  |
| db                | 5.1.19    | Berkeley Relational Database Library                                                 | Oracle 2010 (redistribute as-is) + Berkeley type license  |  |
| dpkg              | 1.16.0    | Debian Package Manager System                                                        | GPL v2 - June 1991                                        |  |
| ethtool           | 2.6.38    | Network interface controller configuration                                           | GPL v2 - June 1991                                        |  |
| ffmpeg            | 3.0.0     | Multimedia framework                                                                 | LGPL v2.1                                                 |  |
| gawk              | 3.1.8     | GNU AWK - Pattern scanning and processing.                                           | GPL v3 - June 2007                                        |  |
| ifupdown          | 0.6.10    | Network Interface Configuration                                                      | GPL v2 - June 1991                                        |  |
| initscripts       | 9.22      | Run level scripts and assoc processing                                               | GPL v2 - June 1991                                        |  |
| iperf             | 2.0.5     | Internet Bandwidth Measurement Tool                                                  | University of Illinois - permissive free software license |  |
| iproute2          | 2.6.38    | Linux TCP/IP traffic control                                                         | GPL v2 - June 1991                                        |  |
| ipv4ll            | 1.5       | Simple IPv4 Link-Local addressing                                                    | LGPL v2.1                                                 |  |
| jpeg              | 8b        | JPEG Software Tools                                                                  | Lane & Vollbeding - permissive free software license      |  |
| libevent          | 2.0.17    | Event notification library                                                           | 3-clause ("modified") BSD License                         |  |
| lighttpd          | 1.4.41    | Lightweight open-source Web server                                                   | Jan Kneschke, 2004 - permissive free software license     |  |
| mDNS<br>responder | 320.10.80 | Multicast Domain Name System                                                         | Apache License 2.0                                        |  |
| mtd-utils         | 2.0       | Memory Technology Device (MTD) utilities for nor, nand access and UBI & JFFS2 tools. | GPL v2 - June 1991                                        |  |
| mtr               | 0.92      | MyTraceroute: ping and traceroute combination in a single utility                    | BSD styled                                                |  |
| ncurses           | 5.5       | Text-base UI library                                                                 | Permissive free software license                          |  |
| net-tools         | 1.60      | Network tools.                                                                       | GPL v2 - June 1991                                        |  |
| netkit-ftp        | 0.17      | File Transfer Protocol                                                               | Regents of the University of California                   |  |
| netkit-telnet     | 0.17      | Telnet                                                                               | Regents of the University of California                   |  |
| net-snmp          | 5.5.2     | Simple Network Management Protocol                                                   | Multiple BSD Licenses                                     |  |
| nsyslog           | 1.84      | syslog for NetBSD                                                                    | BSD License                                               |  |
| ntp               | 4.2.8p10  | Network Time Protocol                                                                | University of Delaware - Permissive free software license |  |

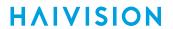

| Package               | Version | Description                                   | License                                                                                                    |
|-----------------------|---------|-----------------------------------------------|----------------------------------------------------------------------------------------------------|
| openssh               | 7.3p1   | Open SSH                                      | Multiple BSD style licenses.                                                                                        |
| openssl               | 1.0.2n  | Open Secure Socket Layer                      | Dual OpenSSL / SSLeahy                                                                                              |
| openssl-<br>fipsalgvs | 2.0     | FIPS Algorithms                               | Multiple Licenses.                                                                                                  |
| pcre                  | 8.21    | Perl Compatible Regular Expression<br>Library | BSD License                                                                                                    |
| popt                  | 1.16    | Command Line Parsing Library                  | Permissive free software license                                                                                    |
| postgresql            | 7.4.1   | Postgresql database (support library)         | Permissive free software license -<br>(PostgreSQL Development Group and<br>Regents of the University of California) |
| procps                | 3.2.8   | Process reporting utilities.                  | GPL v2 - June 1991                                                                                                  |
| readline              | 6.1     | Command Line Editing Library                  | GPL v3 - June 2007                                                                                                  |
| rng-tools             | 4       | Random Number Generator tools                 | GPL v2, June 1991                                                                                                   |
| rpm                   | 4.4.2.3 | RPM Package Manager                           | Dual GPL v2 - June 1991 and<br>LGPL v2 - June 1991                                                                  |
| sed                   | 4.2     | Stream Editor                                 | GPL v3 - June 2007                                                                                                  |
| shadow                | 4.1.4.2 | Shadow Passwords                              | Permissive free software license.                                                                                   |
| sudo                  | 1.8.4p5 | Privilege modification                        | Free Software Foundation - Permissive free software license                                                         |
| sysstat               | 10.0.0  | Performance monitoring tools for Linux        | GPL v2 - June 1991                                                                                                  |
| sysvinit              | 2.88dsf | Init process                                  | GPL v2 - June 1991                                                                                                  |
| tcp_wrapper<br>s      | 7.6     | Host base networking Access Control<br>System | Permissive free software license.                                                                                   |
| tcpdump               | 4.3.0   | Network monitoring and acquisition            | BSD                                                                                                    |
| tftp-hpa              | 0.43    | tftp server                                   | Permissive free software license.                                                                                   |
| u-boot                | 2010.06 | U-Boot boot loader                            | GPL v2 - June 1991                                                                                                  |
| UDT4                  | 4.11    | UDP-based Data Transfer                       | Permissive free software license                                                                                    |
| zlib                  | 1.2.5   | Compression library                           | Jean-Loup Gailly - Permissive free software license.                                                                |

Please refer to the URLs listed above for details of each Open Source licensing agreement. Code for GPL-related components is available upon request.

## **Third Party License Information**

### UDT4, 4.11, UDP-based Data Transfer, Permissive free software license.

Copyright (c) 2001 - 2011, The Board of Trustees of the University of Illinois. All rights reserved. Redistribution and use in source and binary forms, with or without modification, are permitted provided that the following conditions are met:

- Redistributions of source code must retain the above copyright notice, this list of conditions and the following disclaimer.
- Redistributions in binary form must reproduce the above copyright notice, this list of conditions and the following disclaimer in the documentation and/or other materials provided with the distribution.
- Neither the name of the University of Illinois nor the names of its contributors may be used to endorse or promote products derived from this software without specific prior written permission.

THIS SOFTWARE IS PROVIDED BY THE COPYRIGHT HOLDERS AND CONTRIBUTORS "AS IS" AND ANY EXPRESS OR IMPLIED WARRANTIES, INCLUDING, BUT NOT LIMITED TO, THE IMPLIED WARRANTIES OF MERCHANTABILITY AND FITNESS FOR A PARTICULAR PURPOSE ARE DISCLAIMED. IN NO EVENT SHALL THE COPYRIGHT OWNER OR CONTRIBUTORS BE LIABLE FOR ANY DIRECT, INDIRECT, INCIDENTAL, SPECIAL, EXEMPLARY, OR CONSEQUENTIAL DAMAGES (INCLUDING, BUT NOT LIMITED TO, PROCUREMENT OF SUBSTITUTE GOODS OR SERVICES; LOSS OF USE, DATA, OR PROFITS; OR BUSINESS INTERRUPTION) HOWEVER CAUSED AND ON ANY THEORY OF LIABILITY, WHETHER IN CONTRACT, STRICT LIABILITY, OR TORT (INCLUDING NEGLIGENCE OR OTHERWISE) ARISING IN ANY WAY OUT OF THE USE OF THIS SOFTWARE, EVEN IF ADVISED OF THE POSSIBILITY OF SUCH DAMAGE.

## **expat Custom License**

Copyright (c) 1998, 1999, 2000 Thai Open Source Software Center Ltd and Clark Cooper Copyright (c) 2001, 2002, 2003, 2004, 2005, 2006 Expat maintainers.

Permission is hereby granted, free of charge, to any person obtaining a copy of this software and associated documentation files (the "Software"), to deal in the Software without restriction, including without limitation the rights to use, copy, modify, merge, publish, distribute, sublicense, and/or sell copies of the Software, and to permit persons to whom the Software is furnished to do so, subject to the following conditions:

The above copyright notice and this permission notice shall be included in all copies or substantial portions of the Software.

THE SOFTWARE IS PROVIDED "AS IS", WITHOUT WARRANTY OF ANY KIND, EXPRESS OR IMPLIED, INCLUDING BUT NOT LIMITED TO THE WARRANTIES OF MERCHANTABILITY, FITNESS FOR A PARTICULAR PURPOSE AND NONINFRINGEMENT.

IN NO EVENT SHALL THE AUTHORS OR COPYRIGHT HOLDERS BE LIABLE FOR ANY CLAIM, DAMAGES OR OTHER LIABILITY, WHETHER IN AN ACTION OF CONTRACT, TORT OR OTHERWISE, ARISING FROM, OUT OF OR IN CONNECTION WITH THE SOFTWARE OR THE USE OR OTHER DEALINGS IN THE SOFTWARE.

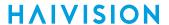

## libuuid Modified Licensed (Modified BSD)

Copyright (C) 1998, 1999 Theodore Ts'o

Redistribution and use in source and binary forms, with or without modification, are permitted provided that the following conditions are met:

- 1. Redistributions of source code must retain the above copyright notice, and the entire permission notice in its entirety, including the disclaimer of warranties.
- 2. Redistributions in binary form must reproduce the above copyright notice, this list of conditions and the following disclaimer in the documentation and/or other materials provided with the distribution.
- 3. The name of the author may not be used to endorse or promote products derived from this software without specific prior written permission.

THIS SOFTWARE IS PROVIDED "AS IS" AND ANY EXPRESS OR IMPLIED WARRANTIES, INCLUDING, BUT NOT LIMITED TO, THE IMPLIED WARRANTIES OF MERCHANTABILITY AND FITNESS FOR A PARTICULAR PURPOSE, ALL OF WHICH ARE HEREBY DISCLAIMED. IN NO EVENT SHALL THE AUTHOR BE LIABLE FOR ANY DIRECT, INDIRECT, INCIDENTAL, SPECIAL, EXEMPLARY, OR CONSEQUENTIAL DAMAGES (INCLUDING, BUT NOT LIMITED TO, PROCUREMENT OF SUBSTITUTE GOODS OR SERVICES; LOSS OF USE, DATA, OR PROFITS; OR BUSINESS INTERRUPTION) HOWEVER CAUSED AND ON ANY THEORY OF LIABILITY, WHETHER IN CONTRACT, STRICT LIABILITY, OR TORT (INCLUDING NEGLIGENCE OR OTHERWISE) ARISING IN ANY WAY OUT OF THE USE OF THIS SOFTWARE, EVEN IF NOT ADVISED OF THE POSSIBILITY OF SUCH DAMAGE.

## Warranties

## 1-Year Limited Hardware Warranty

Haivision warrants its hardware products against defects in materials and workmanship under normal use for a period of ONE (1) YEAR from the date of equipment shipment ("Warranty Period"). If a hardware defect arises and a valid claim is received within the Warranty Period, at its option and to the extent permitted by law, Havision will either (1) repair the hardware defect at no charge, or (2) exchange the product with a product that is new or equivalent to new in performance and reliability and is at least functionally equivalent to the original product. A replacement product or part assumes the remaining warranty of the original product or ninety (90) days from the date of replacement or repair, whichever is longer. When a product or part is exchanged, any replacement item becomes your property and the replaced item becomes Haivision's property.

### **EXCLUSIONS AND LIMITATIONS**

This Limited Warranty applies only to hardware products manufactured by or for Haivision that can be identified by the "Haivision" trademark, trade name, or logo affixed to them. The Limited Warranty does not apply to any non-Haivision hardware products or any software, even if packaged or sold with Haivision hardware. Manufacturers, suppliers, or publishers, other than Haivision, may provide their own warranties to the end user purchaser, but Haivision, in so far as permitted by law, provides their products "as is".

Haivision does not warrant that the operation of the product will be uninterrupted or error-free. Haivision does not guarantee that any error or other non-conformance can or will be corrected or that the product will operate in all environments and with all systems and equipment. Haivision is not responsible for damage arising from failure to follow instructions relating to the product's use.

This warranty does not apply:

- (a) to cosmetic damage, including but not limited to scratches, dents and broken plastic on ports;
- (b) to damage caused by accident, abuse, misuse, flood, fire, earthquake or other external causes;
- (c) to damage caused by operating the product outside the permitted or intended uses described by Haivision;
- (d) to a product or part that has been modified to alter functionality or capability without the written permission of Haivision; or
- (e) if any Haivision serial number has been removed or defaced.

TO THE EXTENT PERMITTED BY LAW, THIS WARRANTY AND REMEDIES PROVIDED ABOVE ARE EXCLUSIVE AND IN LIEU OF ALL OTHER WARRANTIES, REMEDIES AND CONDITIONS, WHETHER ORAL OR WRITTEN, STATUTORY, EXPRESS OR IMPLIED. AS PERMITTED BY APPLICABLE LAW, HAIVISION SPECIFICALLY DISCLAIMS ANY AND ALL STATUTORY OR IMPLIED WARRANTIES,

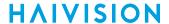

INCLUDING, WITHOUT LIMITATION, WARRANTIES OF MERCHANTABILITY, FITNESS FOR A PARTICULAR PURPOSE AND WARRANTIES AGAINST HIDDEN OR LATENT DEFECTS. IF HAIVISION CANNOT LAWFULLY DISCLAIM STATUTORY OR IMPLIED WARRANTIES THEN TO THE EXTENT PERMITTED BY LAW, ALL SUCH WARRANTIES SHALL BE LIMITED IN DURATION TO THE DURATION OF THIS EXPRESS WARRANTY AND TO REPAIR OR REPLACEMENT SERVICE AS DETERMINED BY HAIVISION IN ITS SOLE DISCRETION. No Haivision reseller, agent, or employee is authorized to make any modification, extension, or addition to this warranty. If any term is held to be illegal or unenforceable, the legality or enforceability of the remaining terms shall not be affected or impaired.

EXCEPT AS PROVIDED IN THIS WARRANTY AND TO THE EXTENT PERMITTED BY LAW, HAIVISION IS NOT RESPONSIBLE FOR DIRECT, SPECIAL, INCIDENTAL OR CONSEQUENTIAL DAMAGES RESULTING FROM ANY BREACH OF WARRANTY OR CONDITION, OR UNDER ANY OTHER LEGAL THEORY, INCLUDING BUT NOT LIMITED TO LOSS OF USE; LOSS OF REVENUE; LOSS OF ACTUAL OR ANTICIPATED PROFITS (INCLUDING LOSS OF PROFITS ON CONTRACTS); LOSS OF THE USE OF MONEY; LOSS OF ANTICIPATED SAVINGS; LOSS OF BUSINESS; LOSS OF OPPORTUNITY; LOSS OF GOODWILL; LOSS OF REPUTATION; LOSS OF, DAMAGE TO OR CORRUPTION OF DATA; OR ANY INDIRECT OR CONSEQUENTIAL LOSS OR DAMAGE HOWSOEVER CAUSED INCLUDING THE REPLACEMENT OF EQUIPMENT AND PROPERTY, ANY COSTS OF RECOVERING, PROGRAMMING, OR REPRODUCING ANY PROGRAM OR DATA STORED OR USED WITH HAIVISION PRODUCTS AND ANY FAILURE TO MAINTAIN THE CONFIDENTIALITY OF DATA STORED ON THE PRODUCT. THE FOREGOING LIMITATION SHALL NOT APPLY TO DEATH OR PERSONAL INJURY CLAIMS, OR ANY STATUTORY LIABILITY FOR INTENTIONAL AND GROSS NEGLIGENT ACTS AND/OR OMISSIONS.

### **OBTAINING WARRANTY SERVICE**

Before requesting warranty service, please refer to the documentation accompanying this hardware product and the Haivision Support Portal <a href="https://support.haivision.com">https://support.haivision.com</a>. If the product is still not functioning properly after making use of these resources, please contact Haivision or Authorized Reseller using the information provided in the documentation. When calling, Haivision or Authorized Reseller will help determine whether your product requires service and, if it does, will inform you how Haivision will provide it. You must assist in diagnosing issues with your product and follow Haivision's warranty processes.

Haivision may provide warranty service by providing a return material authorization ("RMA") to allow you to return the product in accordance with instructions provided by Haivision or Authorized Reseller. You are fully responsible for delivering the product to Haivision as instructed, and Haivision is responsible for returning the product if it is found to be defective. Your product or a replacement product will be returned to you configured as your product was when originally purchased, subject to applicable updates. Returned products which are found by Haivision to be not defective, out-of-warranty or otherwise ineligible for warranty service will be shipped back to you at your expense. All replaced products and parts, whether under warranty or not, become the property of Haivision. Haivision may require a completed pre-authorized form as security for the retail price of the replacement product. If you fail to return the replaced product as instructed, Haivision will invoice for the pre-authorized amount.

### APPLICABLE LAW

This Limited Warranty is governed by and construed under the laws of the Province of Quebec, Canada.

This Limited Hardware Warranty may be subject to Haivision's change at any time without prior notice.

## **EULA - End User License Agreement**

### READ BEFORE USING

THE LICENSED SOFTWARE IS PROTECTED BY COPYRIGHT LAWS AND TREATIES. READ THE TERMS OF THE FOLLOWING END USER (SOFTWARE) LICENSE AGREEMENT ("AGREEMENT") CAREFULLY BEFORE ACCESSING THE LICENSED SOFTWARE. BY SCANNING THE QR CODE TO REVIEW THIS AGREEMENT AND/OR ACCESSING THE LICENSED SOFTWARE, YOU CONFIRM YOUR ACCEPTANCE OF THIS AGREEMENT. IF YOU DO NOT AGREE TO THESE TERMS, HAIVISION IS UNWILLING TO LICENSE THE LICENSED SOFTWARE TO YOU AND YOU ARE NOT AUTHORIZED TO ACCESS THE LICENSED SOFTWARE.

Click the following link to view the Software End-User License Agreement: Haivision EULA.pdf

If you have questions, please contact legal@haivision.com

## **SLA - Service Level Agreement**

### 1. Introduction

This Service Level and Support supplement forms a part of and is incorporated into the Service Agreement (the "Agreement") between You and Haivision Network Video Inc. ("Haivision"). Capitalized terms used but not otherwise defined in this supplement shall have the meaning ascribed to them in the Agreement. Haivision may, upon prior written notice to You, amend this supplement to incorporate improvements to the service levels and support commitments at no additional cost to You. This supplement applies only to those products and services set forth below.

### 2. Definitions

- "Audience Member" means an individual or entity that accesses Your Published Media Objects through a public URL.
- "Access Service" means the service provided by Haivision VCMS that verifies an Audience Member's credentials.
- "Digital Media File" means a computer file containing text, audio, video, or other content.
- "Outage" is a 12-minute period of consecutive failed attempts by all six agents to PING the domain on the Haivision Streaming Media network.
- "Published Media Object" means a Digital Media File with a public URL.
- "Transaction" means the creation of a right for an Audience Member to access a Media Object and the completion of an order logged in the order history service.

## 3. Service Levels for the Video Content Management System

The service levels in this Section 3 apply only to the hosted version of Haivision VCMS and the Haivision VCMS development kit (collectively, the "Standard Hosted Components" of Haivision Video Cloud Services). Subject to the exceptions noted in Section 4 below, the aforementioned components of Haivision Video Cloud Services will be available for use over the course of each calendar month as follows:

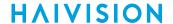

| Type of Access         | Definition                                                                                                    | Availability<br>Level |
|------------------------|----------------------------------------------------------------------------------------------------|-----------------------|
| Write Functions        | <ul> <li>Access to all functions through the administrative user interface.</li> <li>Ability to add or modify objects and metadata through the application programming interface ("API")</li> <li>Ability of ingest service to check for new or updated files or feeds</li> </ul>                                                                                            | 99.999%               |
| Read-Only<br>Functions | <ul> <li>Ability to retrieve data through the API</li> <li>Ability for Audience Members to authenticate through the Access Service</li> <li>Ability for Audience Members to play Published Media Objects</li> <li>Ability for Audience Members to play Haivision VCMS-authenticated or entitled Published Media Objects</li> <li>Ability to complete Transactions</li> </ul> | 99.999%               |

### 4. Exceptions to Availability for the VCMS

The Standard Hosted Components may not be available for use under the following circumstances, and in such case such periods of unavailability shall not be counted against Haivision Video Cloud for purposes of calculating availability:

- a. Normal Maintenance, Urgent Maintenance and Upgrades as defined in the table below;
- b. Breach of the Agreement by You as defined in the Agreement;
- c. The failure, malfunction, or modification of equipment, applications, or systems not controlled by Haivision Video Cloud;
- d. Any third party, public network, or systems unavailability;
- e. Acts of Force Majeure as defined in the Agreement;
- f. Modification of software made available to You as part of Haivision Video Cloud Services by You or a third party acting on Your behalf; and
- g. Any third party product or service not incorporated into Haivision Video Cloud Services or any third party plug-in.

Haivision Video Cloud shall make commercially reasonable efforts to notify, or work with, applicable third parties to repair or restore Haivision VCMS functionality affected by such exceptions.

| Type of<br>Mainten<br>ance | Purpose                                                                                                    | Write<br>Functi<br>ons<br>Availa<br>ble | Read<br>Functi<br>ons<br>Availa<br>ble | Maxim<br>um<br>Time<br>Per<br>Month | Continu<br>ous<br>Time in<br>Mode<br>(Max) | Windo<br>W<br>(Centr<br>al<br>Time) | Min<br>Notice |
|----------------------------|----------------------------------------------------------------------------------------------------|-----------------------------------------|----------------------------------------|-------------------------------------|--------------------------------------------|-------------------------------------|---------------|
| Normal                     | <ul> <li>Preventive maintenance on the software/<br/>hardware components of Haivision VCMS</li> <li>Addition of new features/functions</li> <li>Repair errors that are not immediately<br/>affecting Your use of Haivision VCMS</li> </ul> | No                                      | Yes                                    | 10<br>Hours                         | 6 Hours                                    | 10:00p<br>m -<br>5:00a<br>m         | 48<br>Hours   |
| Urgent                     | Repair errors that are immediately affecting<br>Your use of Haivision VCMS                                                                                                    | No                                      | Yes                                    | 30<br>Minute<br>s                   | 15<br>Minutes                              | Any<br>Time                         | 3<br>Hours    |

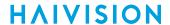

| Type of<br>Mainten<br>ance | Purpose                                                                                                    | Write<br>Functi<br>ons<br>Availa<br>ble | Read<br>Functi<br>ons<br>Availa<br>ble | Maxim<br>um<br>Time<br>Per<br>Month | Continu<br>ous<br>Time in<br>Mode<br>(Max) | Windo<br>W<br>(Centr<br>al<br>Time) | Min<br>Notice |
|----------------------------|----------------------------------------------------------------------------------------------------|-----------------------------------------|----------------------------------------|-------------------------------------|--------------------------------------------|-------------------------------------|---------------|
| Upgrade<br>s               | <ul> <li>Perform upgrades on software or hardware<br/>elements necessary to the long term health<br/>or performance of Haivision VCMS, but<br/>which, due to their nature, require that<br/>certain components of Haivision VCMS to<br/>be shut down such that no access is<br/>possible</li> </ul> | No                                      | No                                     | 1 Hour                              | 1 Hour                                     | 12:00a<br>m -<br>4:00a<br>m<br>M-F  | 5 Days        |

### 5. Credits for Downtime for the VCMS

Haivision Video Cloud will grant a credit allowance to You if You experience Downtime in any calendar month and you notify Haivision Video Cloud thereof within ten (10) business days after the end of such calendar month. In the case of any discrepancy between the Downtime as experienced by You and the Downtime as measured by Haivision Video Cloud, the Downtime as measured by Haivision Video Cloud shall be used to calculate any credit allowance set forth in this section. Such credit allowance shall be equal to the pro-rated charges of one-half day of Fees for each hour of Downtime or fraction thereof. The term "Downtime" shall mean the number of minutes that Standard Hosted Components are unavailable to You during a given calendar month below the availability levels thresholds in Section 3, but shall not include any unavailability resulting from any of the exceptions noted in Section 4. Within thirty (30) days after the end of any calendar month in which Downtime occurred below the availability levels thresholds in Section 3, Haivision Video Cloud shall provide You with a written report detailing all instances of Downtime during the previous month. Any credit allowances accrued by You may be offset against any and all Fees owed to Haivision Video Cloud pursuant to the Agreement, provided that a maximum of one month of credit may be accrued per month.

## 6. Support Services for the VCMS

Support for Haivision Video Cloud Services as well as the Application Software (defined as the VCMS application software components that Haivision licenses for use in conjunction with the Video Cloud Services) can be reached at <a href="https://www.nc.eo/months.com">https://www.nc.eo/months.com</a> and shall be available for all Your support requests. Haivision Video Cloud will provide 24x7 monitoring of the Standard Hosted Components.

Cases will be opened upon receipt of request or identification of issue, and incidents will be routed and addressed according to the following:

| Severity Level           | Error State Description                                                                              | Status<br>Response<br>Within | Incident<br>Resolutio<br>n within |
|--------------------------|----------------------------------------------------------------------------------------------------|------------------------------|-----------------------------------|
| 1 - Critical<br>Priority | Renders Haivision VCMS inoperative or causes Haivision VCMS to fail catastrophically.                | 15<br>minutes                | 4 hours                           |
| 2 - High<br>Priority     | Affects the operation of Haivision VCMS and materially degrades Your use of Haivision VCMS.          | 30<br>minutes                | 6 hours                           |
| 3 – Medium<br>Priority   | Affects the operation of Haivision VCMS, but does not materially degrade Your use of Haivision VCMS. | 2 hours                      | 12 hours                          |

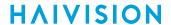

| Severity Level   | Error State Description                                        | Status<br>Response<br>Within | Incident<br>Resolutio<br>n within |
|------------------|----------------------------------------------------------------|------------------------------|-----------------------------------|
| 4 - Low Priority | Causes only a minor impact on the operation of Haivision VCMS. | 1 business<br>day            | 3<br>business<br>days             |

### 7. Service Levels for Haivision Streaming Media Service

Haivision agrees to provide a level of service demonstrating 99.9% Uptime. The Haivision Streaming Media Service will have no network Outages.

The following methodology will be employed to measure Streaming Media Service availability:

Agents and Polling Frequency

- a. From six (6) geographically and network-diverse locations in major metropolitan areas, Haivision's Streaming Media will simultaneously poll the domain identified on the Haivision Streaming Media network.
- b. The polling mechanism will perform a PING operation, sending a packet of data and waiting for a reply. Success of the PING operation is defined as a reply being received.
- c. Polling will occur at approximately 6-minute intervals.
- d. Based on the PING operation described in (b) above, the response will be assessed for the purpose of measuring Outages.

If an Outage is identified by this method, the customer will receive (as its sole remedy) a credit equivalent to the fees for the day in which the failure occurred.

Haivision reserves the right to limit Your use of the Haivision Streaming Media network in excess of Your committed usage in the event that Force Majeure events, defined in the Agreement, such as war, natural disaster or terrorist attack, result in extraordinary levels of traffic on the Haivision Streaming Media network.

## 8. Credits for Outages of Haivision Streaming Media Service

If the Haivision Streaming Media network fails to meet the above service level, You will receive (as your sole remedy) a credit equal to Your or such domain's committed monthly service fee for the day in which the failure occurs, not to exceed 30 days of fees.

## 9. No Secondary End User Support

UNDER NO CIRCUMSTANCES MAY YOU PROVIDE CONTACT INFORMATION FOR HAIVISION SERVICES TO CUSTOMERS OR AUDIENCE MEMBERS OR OTHER THIRD PARTIES WITHOUT HAIVISION'S EXPRESS PRIOR WRITTEN CONSENT.

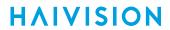

# **Getting Help**

| General Support     | North America (Toll-Free)<br>1 (877) 224-5445                                |  |
|---------------------|------------------------------------------------------------------------------|--|
|                     | International<br>1 (514) 334-5445                                            |  |
|                     | and choose from the following:<br>Sales - 1, Cloud Services - 3, Support - 4 |  |
| Managed Services    | U.S. and International<br>1 (512) 220-3463                                   |  |
| Fax                 | 1 (514) 334-0088                                                             |  |
| Support Portal      | https://support.haivision.com                                                |  |
| Product Information | info@haivision.com                                                           |  |

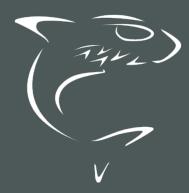

North America: 1.877.224.5445 International: +1.514.334.5445